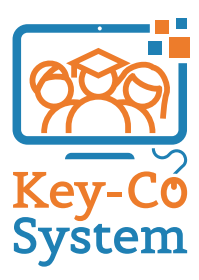

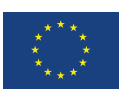

Co-funded by the Erasmus+ Programme of the European Union

# **Lernmaterialien**

KC 4 Digitale Kompetenz Second Chance School Assou - Lechaiou

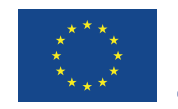

Co-funded by the Erasmus+ Programme of the European Union

"The European Commission support for the production of this publication does not constitute an endorsement of the contents which reflects the views only of the authors, and the Commission cannot be held responsible for any use which may be made of the information contained therein."

## **Inhalt**

LERNEINHEIT 1 LERNEINHEIT 2 LERNEINHEIT 3

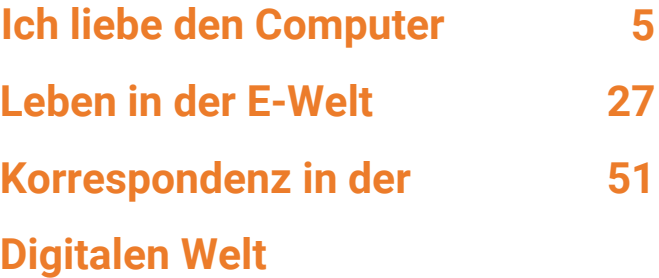

## **LERNEINHEIT 1**

Ich liebe den Computer

#### **BRAINSTORMING**

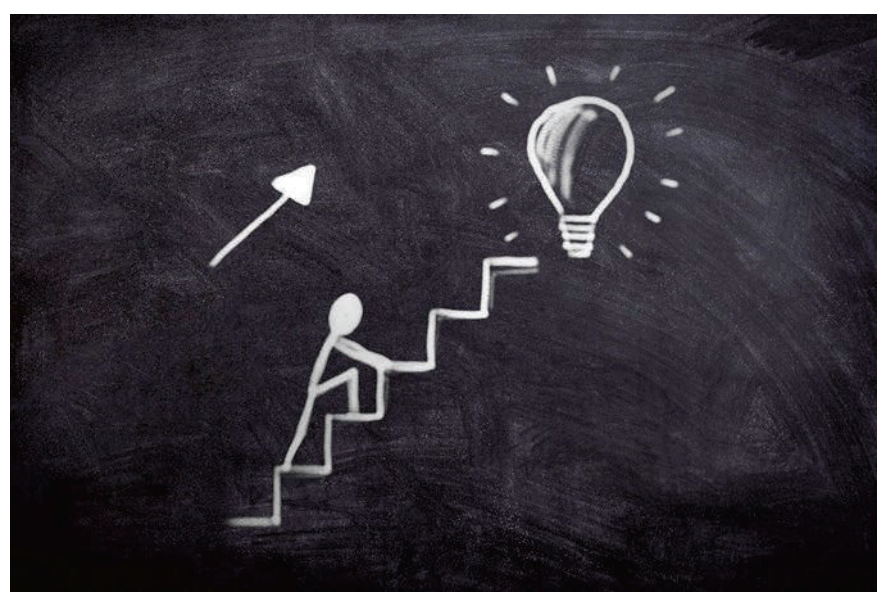

Nennen Sie einige Computertypen und Peripheriegeräte, die Sie kennen. Welche Verwendungsmöglichkeiten für Computer kennen Sie? Schreiben Sie.

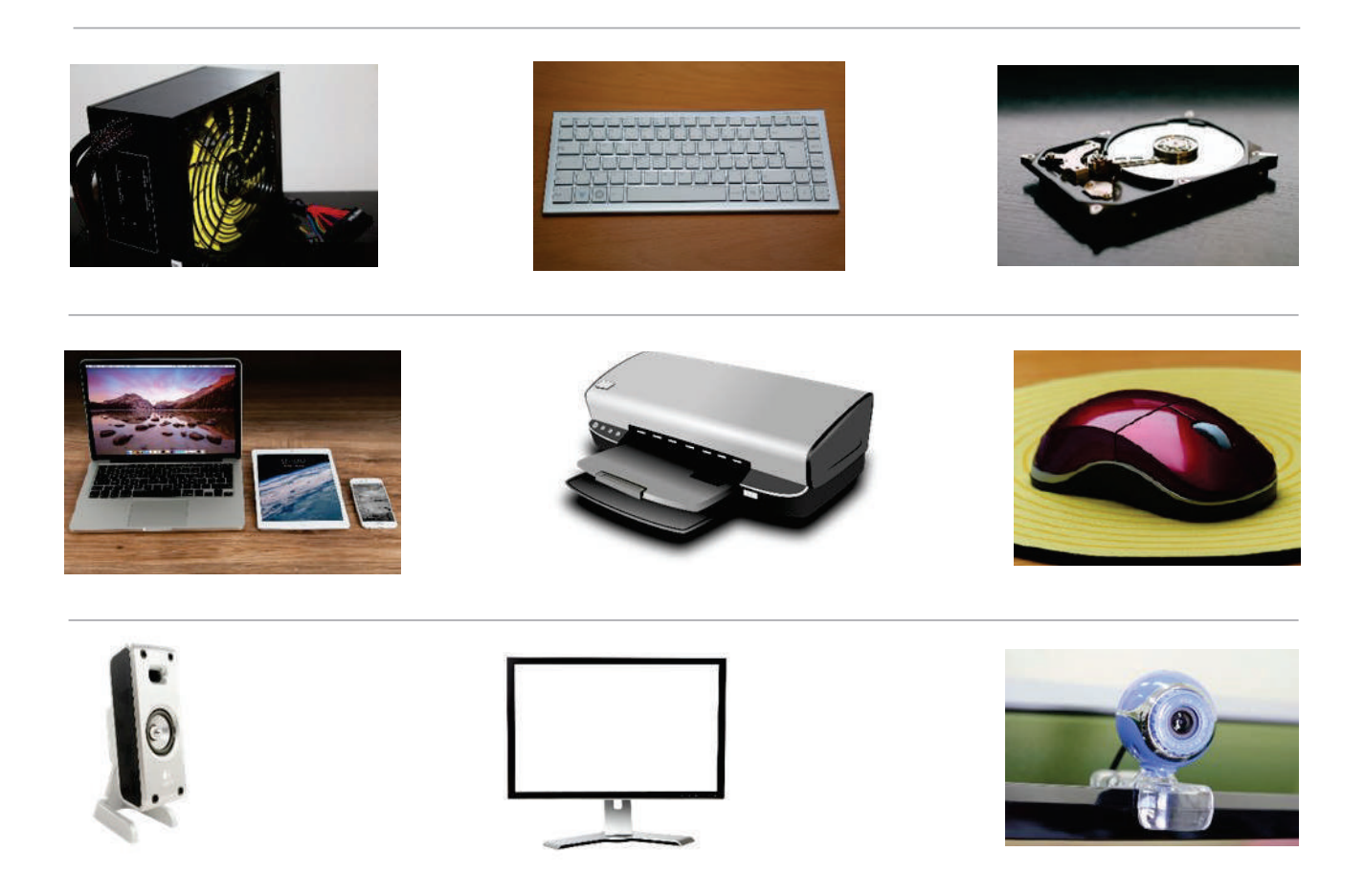

#### **Diskussion**

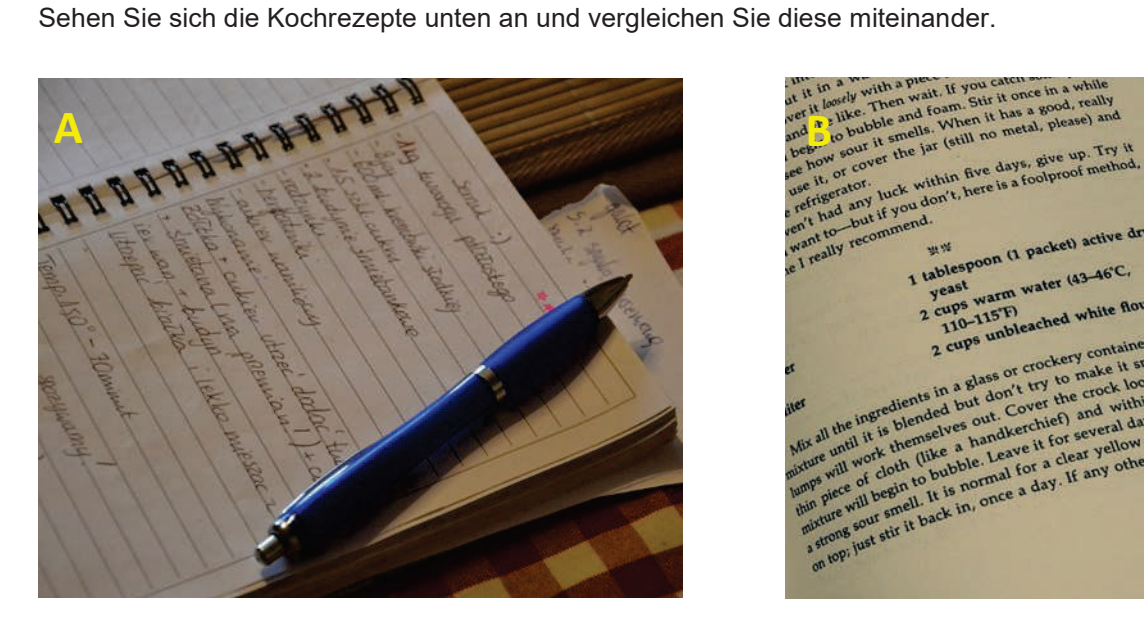

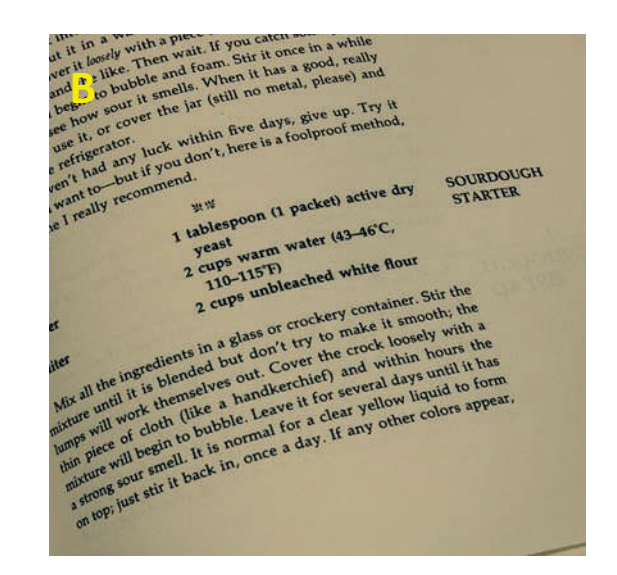

Kreisen Sie den richtigen Buchstaben ein.

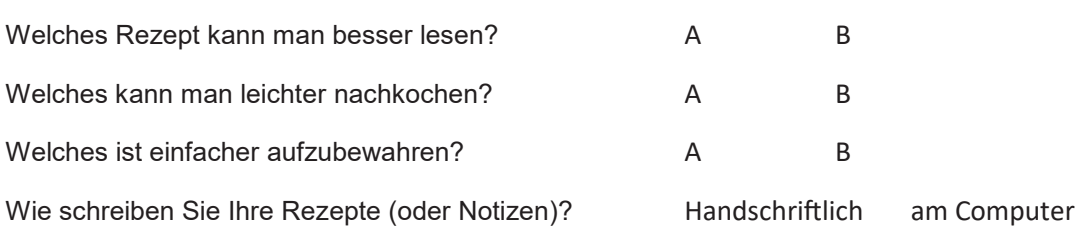

#### Die Tastatur

Die Tastatur ist ein Eingabegerät, mit dem man durch Drücken von Tasten Zeichen und Funktionen in das Computersystem eingibt. Es ist das bekannteste Texteingabe-Gerät. Die Tasten einer Tastatur können je nach Funktion in Gruppen eingeteilt werden:

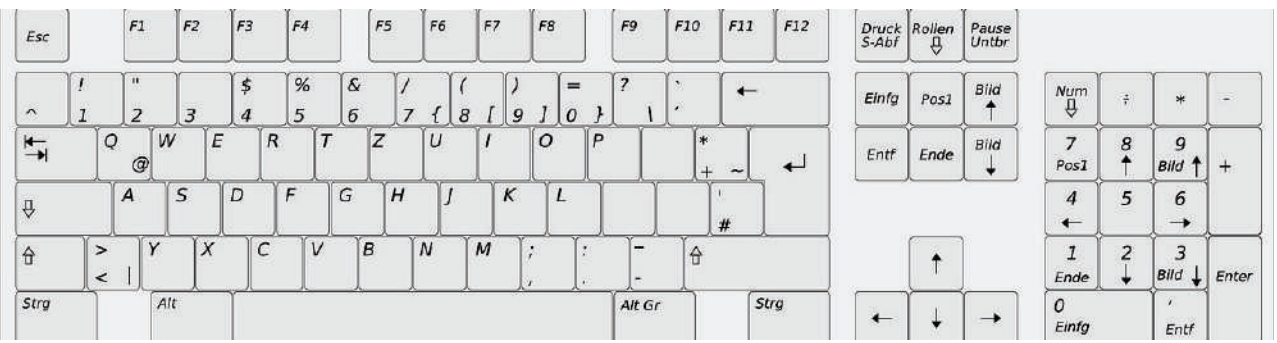

- Eingabetasten: zu diesen gehören dieselben Buchstaben-, Zahlen-, Interpunktions- und Symboltasten wie bei einer herkömmlichen Schreibmaschine. (weiß)
- · Sondertasten (grau)
- Funktionstasten (blau)
- Navigationstasten (gelb)
- · Ziffernblock (schwarz)

#### **Spracheinstellungen**

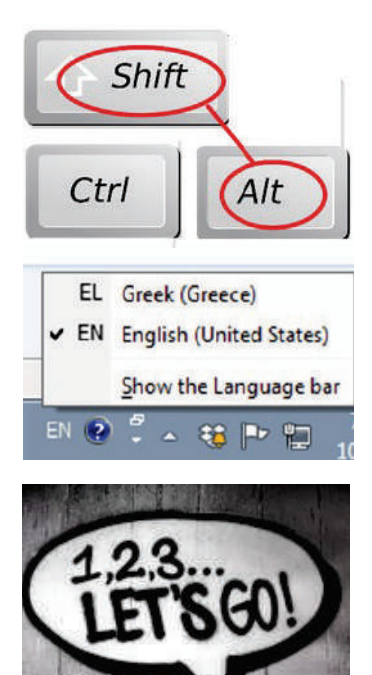

Die Tastatur kann man verwenden, um Text je nach Voreinstellung in mehr als einer Sprache einzugeben.

#### **Wie wechsle ich auf meiner Tastatur von einer Sprache zur anderen?**

Um zwischen Tastaturlayouts zu wechseln, drücken Sie (links) Alt + Umschalttaste. Sie können sehen, dass Deutsch die Sprache des aktiven Tastaturlayouts ist und welche anderen Sprachen verfügbar sind.

Klicken Sie auf die Taskleiste in der Nähe der Uhrzeitanzeige und dann auf die Sprache, die Sie verwenden möchten.

#### **Grundlegende Textformatierungen**

Beim Schreiben von Texten können Sie bestimmte Textpassagen oder Informationen hervorheben, um die Aufmerksamkeit des Lesers zu wecken. Es bietet sich an, dazu Formatierungsoptionen wie spezielle Schriftarten, Schriftgrößen und Farben zu nutzen.

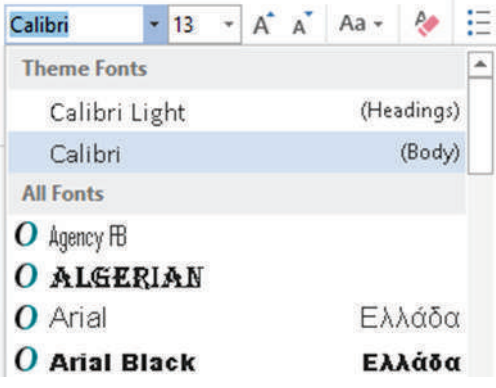

Formatierungsoptionen für Text sind z.B. Fett, Kursiv, Unterstrichen.

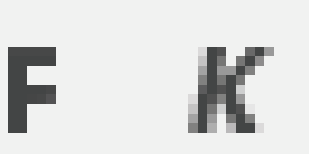

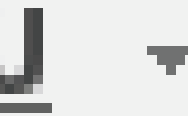

Es gibt auch Zeichensetzungs- und Absatzformatierungen wie

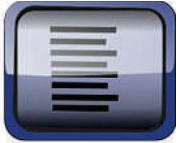

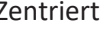

Linksbündig Zentriert Rechtsbündig Blocksataz

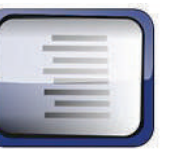

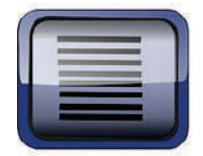

Das Einfügen von Bildern in den Text macht ihn ansprechender.

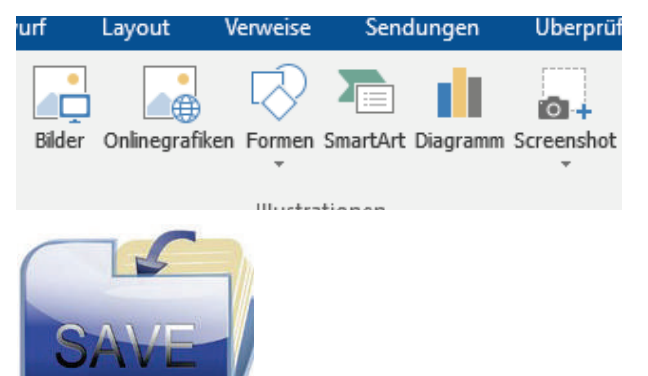

Am PC erstellte Dokumente können gespeichert werden, damit man wieder auf sie zuzugreifen und sie kopieren kann.

Gespeicherte Dokumente können erneut geöffnet, bearbeitet oder verändert werden.

Falls ein Drucker verfügbar ist, können vorhandene Dokumente auch ausgedruckt werden.

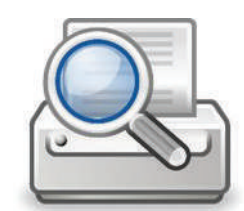

#### **Zusammenfassung**

Digitale Kompetenz gehört heutzutage zu den wesentlichen Fähigkeiten. Wer digital lesen und schreiben kann, verfügt in einer Gesellschaft, in der Kommunikation und der Zugang zu Informationen immer mehr über digitale Technologien ablaufen, über alles Notwendige, was man zum Leben, Lernen und Arbeiten braucht. Es mag manchmal schwierig erscheinen, aber es ist von großem Vorteil.

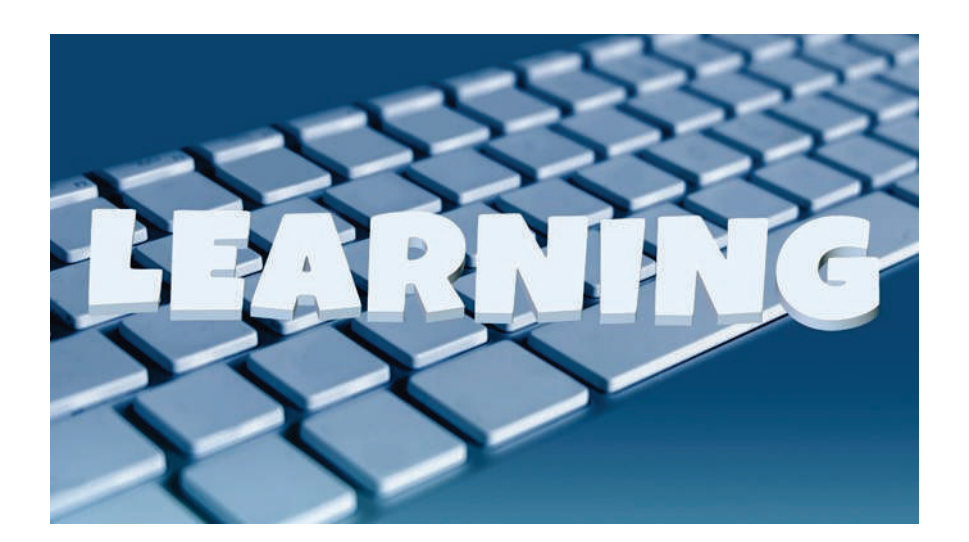

### **Übungen.**

- 1. Ordnen Sie die Funktionen den Tasten zu.
	- *a) Zeilenumbruch*
	- *b) Ein Zeichen löschen*
	- *c) Abstand zwischen den Wörtern*
	- *d) Großbuchstaben EIN / AUS*
	- *e) Startmenü*
	- *f) Kontextmenü*

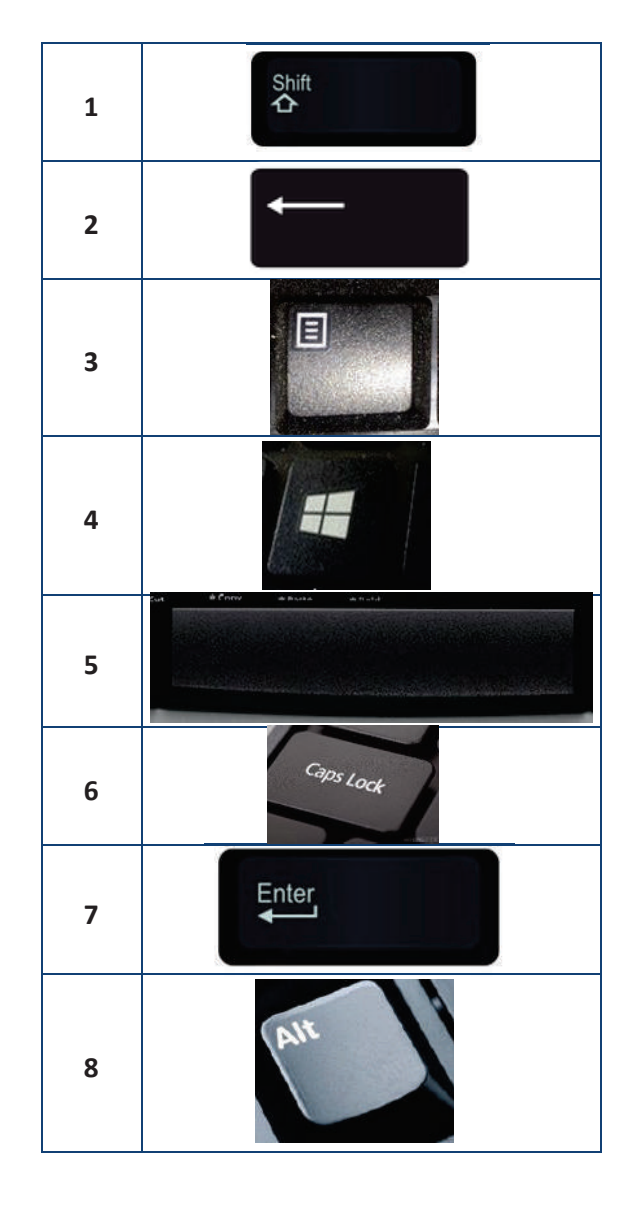

*2. Geben Sie im Textverarbeitungsprogramm die Antworten ein:*

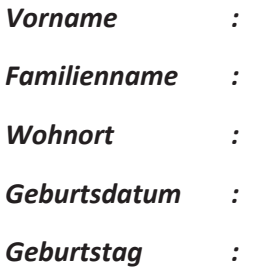

3. Ordnen Sie die Komponente dem richtigen Begriff zu:

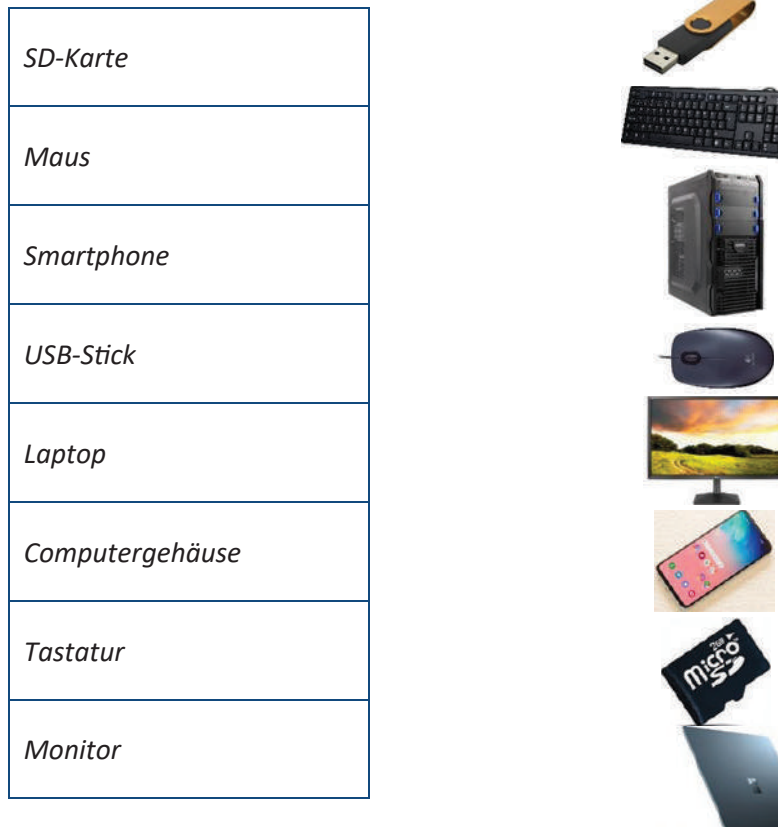

*4. Tippen Sie im Textverarbeitungsprogramm ab, was Sie in der ersten Spalte sehen.* 

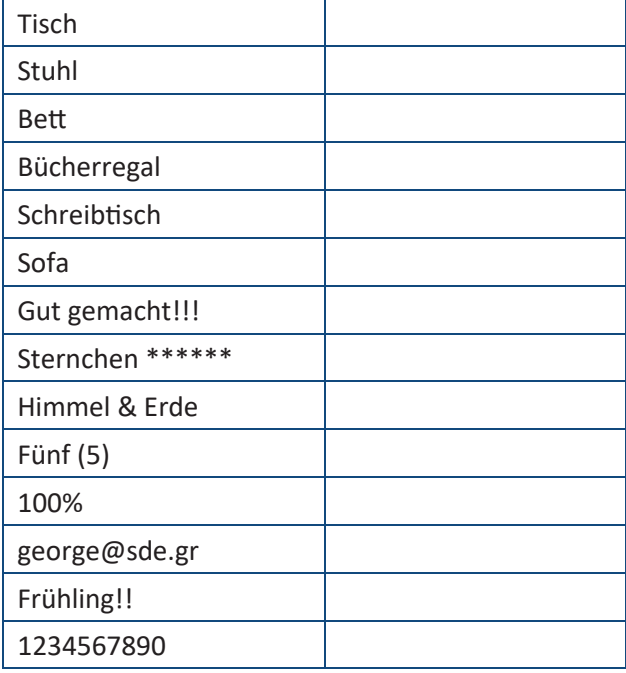

*5. Geben Sie den folgenden Text ein:* 

**Mein kleiner grüner Kaktus**  *Blumen im Garten, so zwanzig Arten* Von Rosen, Tulpen und Narzissen Leisten sich heute die feinsten Leute **Das will ich alles gar nicht wissen** Mein kleiner grüner Kaktus *Steht draußen am Balkon* Hollari, Hollari, Hollaro!

F

*6. Schreiben Sie den Brief unten ab:* 

#### *Lieber Cousin,*

ich freue mich, Dir mitteilen zu können, dass ich einen Job gefunden habe und dass es mir gut geht. Ich gehe jeden Tag zum Deutschkurs und meine Sprachkenntnisse verbessern sich. Ich kann:

- a) lesen
- b) schreiben
- c) Den Computer benutzen.

Ich hänge ein Foto von meiner Schule an. Ich freue mich, bald von Dir zu hören.

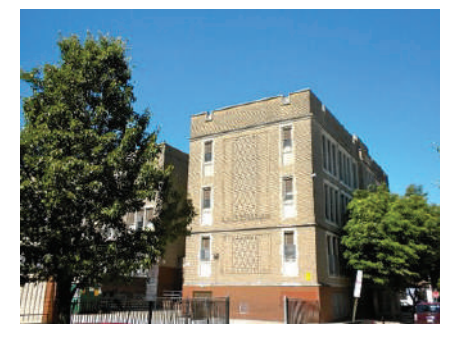

Viele Grüße

Johannes

**Benutzen Sie folgende Formatierungen:** 

*Fe#, Kursiv, Unterstrichen*

*Linksbündig, Zentriert, Rechtsbündig*

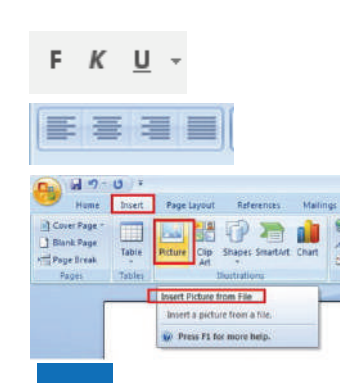

*Bild einfügen*

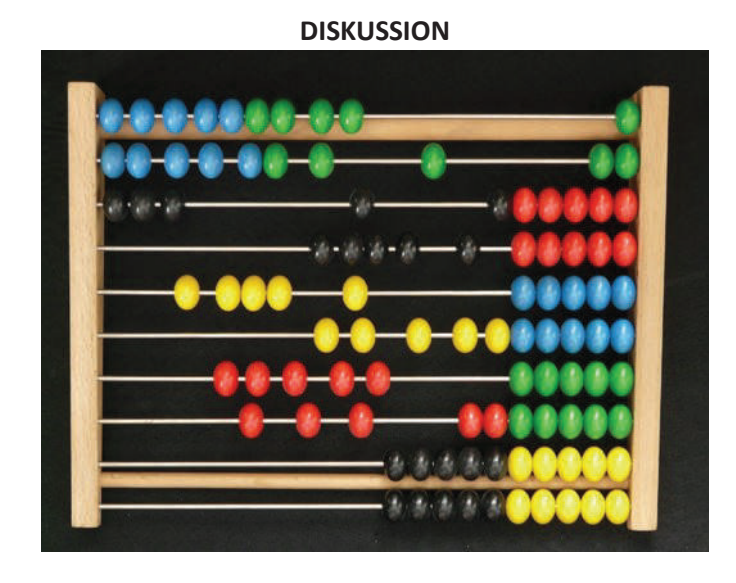

Führen Sie mithilfe einer Mathematiklehrkraft schriftliche Berechnungen durch. Nennen Sie Methoden und Rechenwege, die Sie täglich nutzen.

#### Benennen Sie folgende Gegenstände:

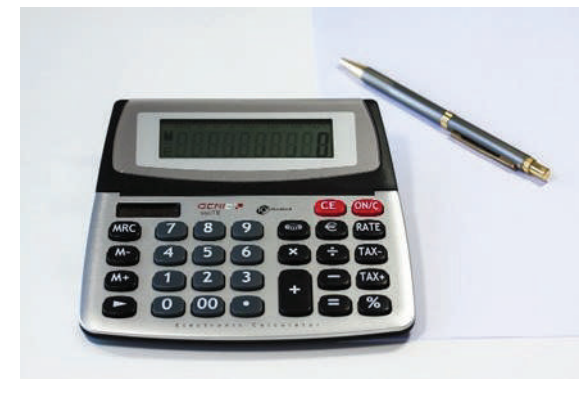

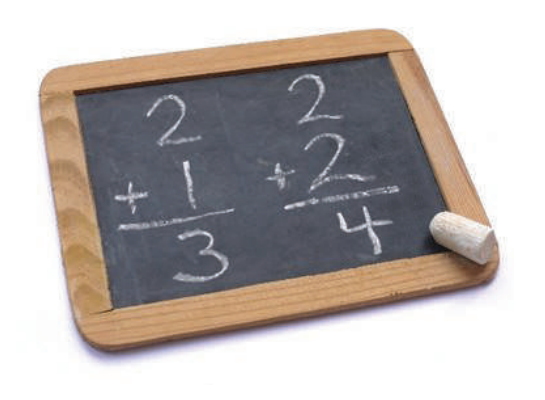

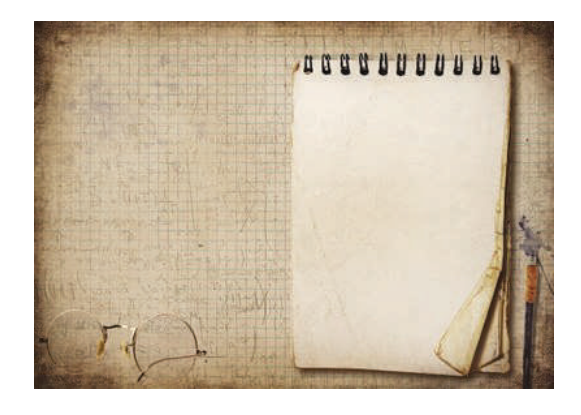

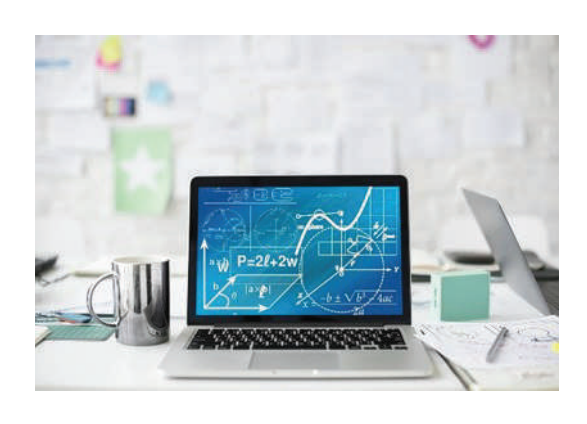

#### **Partyzeit!!!**

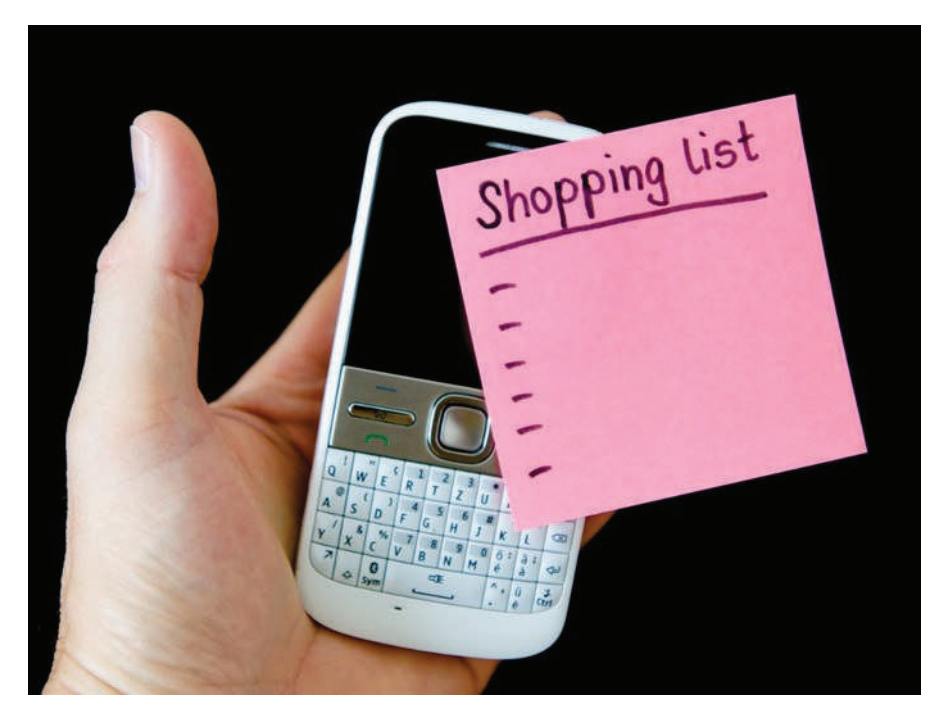

Schreiben Sie eine Liste mit verschiedenen Partyutensilien. Was kosten die einzelnen Artikel? Was kostet alles zusammen? Haben Sie genug Geld für die Party? Und für den Rest des Monats?

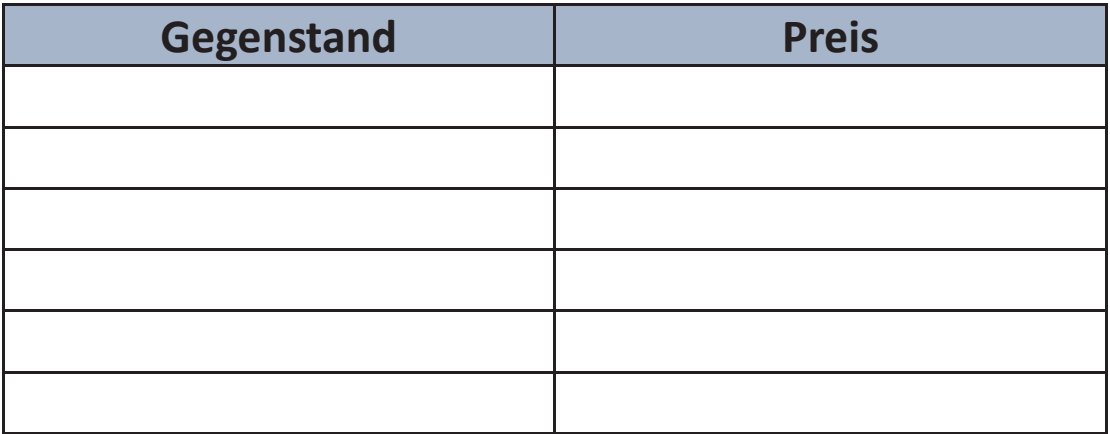

**Gesamtpreis : \_\_\_\_\_\_\_\_\_\_\_\_\_\_\_\_\_**

**Mein Geld: \_\_\_\_\_\_\_\_\_\_\_\_** 

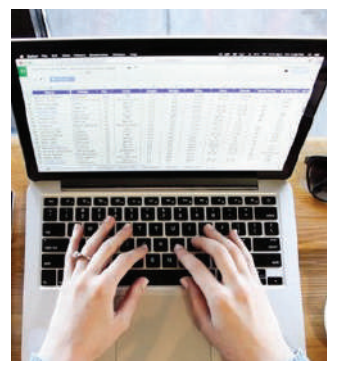

#### **Kalkulationstabellen**

Eine Tabelle ist ein Blatt Papier oder ein Computerprogramm zum Rechnen und zum Aufzeichnen von Daten, indem in ein Koordinatensystem von Zeilen und Spalten Informationen eingegeben werden. Die Daten einer Tabelle können sowohl numerische Werte als auch Text, Formeln, Verweise und Funktionen sein. Man kann Tabellenkalkulationen dazu verwenden, Daten einzugeben, Gleichungen zu berechnen, Diagramme und Grafiken zu erstellen und vieles mehr.

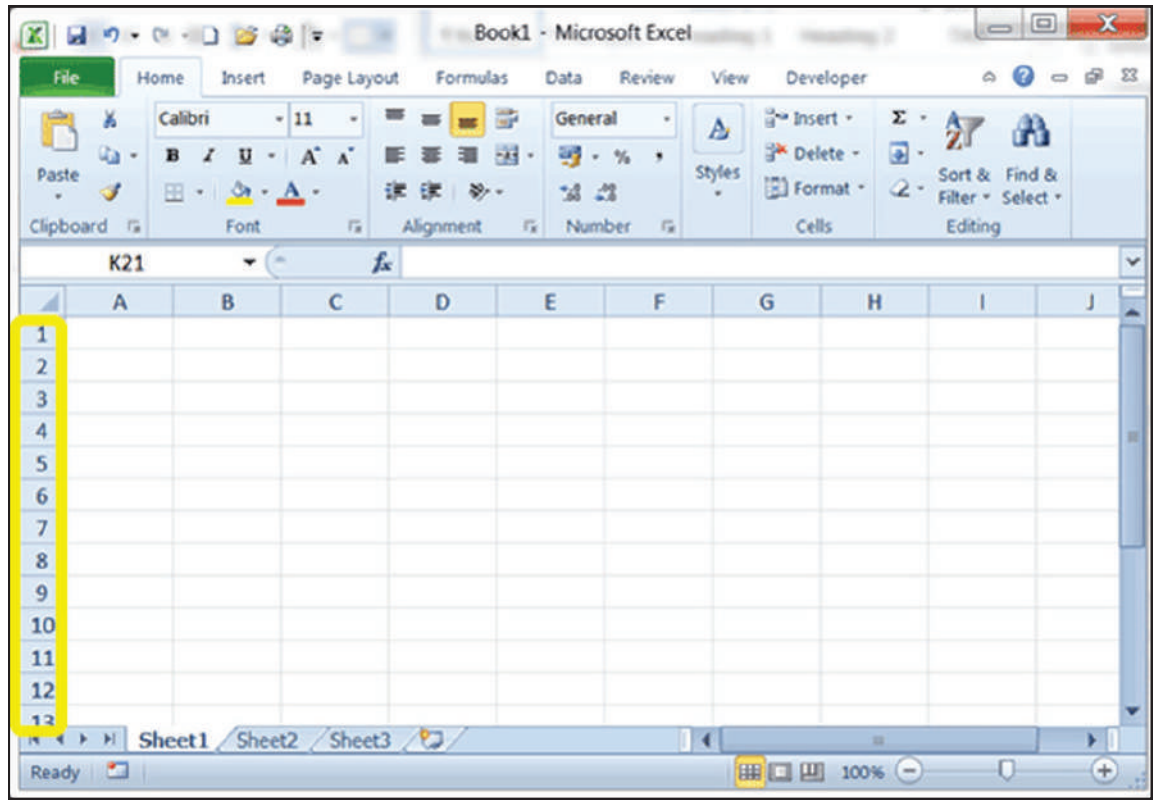

Formeln & Funktionen in Tabellenkalkulationen

Formeln

In der Tabellenkalkulation bezeichnet das Wort "Formel" nicht unbedingt Zahlen, sondern oft Eingabewerte eines Zellbereichs oder einer Zelle. Die vier grundlegenden mathematischen Verfahren Addition, Subtraktion, Multiplikation und Division können ausgeführt werden, indem das entsprechende Symbol auf Zellinhalte bezogen angeklickt und angewandt wird. Der Inhalt einer Zelle kann beispielsweise wie folgt berechnet

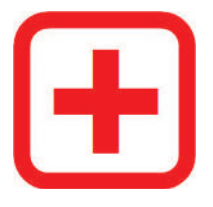

Addition: B3= B1+B2

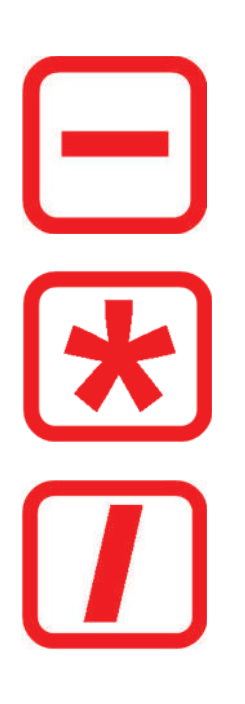

Subtraktion: B3= B1-B2

Multiplikation: B3= B1\*B2

Division: B3= B1/B2

#### **Funktionen**

Funktionen sind vordefinierte Formeln in einer Tabelle. Einige sehr beliebte Funktio-

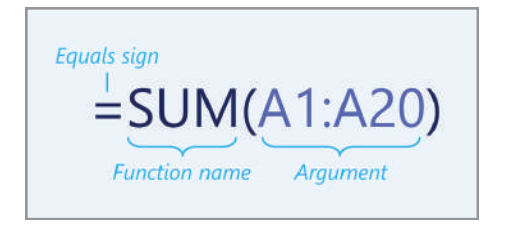

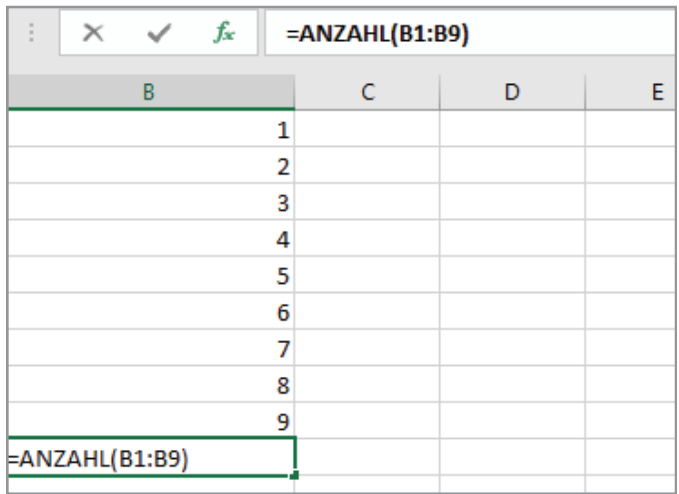

Anzahl() zählt die Anzahl der Zellen, die Zahlen oder Werte enthalten.

Summe() gibt die Summe der angegebenen Werte an. Diese Werte können Zahlen, Zellreferenzen, Bereiche, Inhalte von Datenfeldern und

Mittelwert() aus eines gibt den Mittelwert der Argumente zurück. Bei Argumenten han delt es sich entweder um Zahlen oder Namen, Bereiche oder Zell

#### **Weitere Funktionen – Auto-Ausfüll-Option**

Anstatt alle Daten manuell einzugeben, kann man die Auto-Ausfüll-Option verwenden, um Zellen mit Daten zu füllen, die einem Muster folgen oder auf Daten in anderen Zellen basieren. Im Grunde genommen können Sie damit Tabellenkalkulationen effizienter erstellen, indem Sie Zellen schnell mit einer Reihe von Daten füllen .

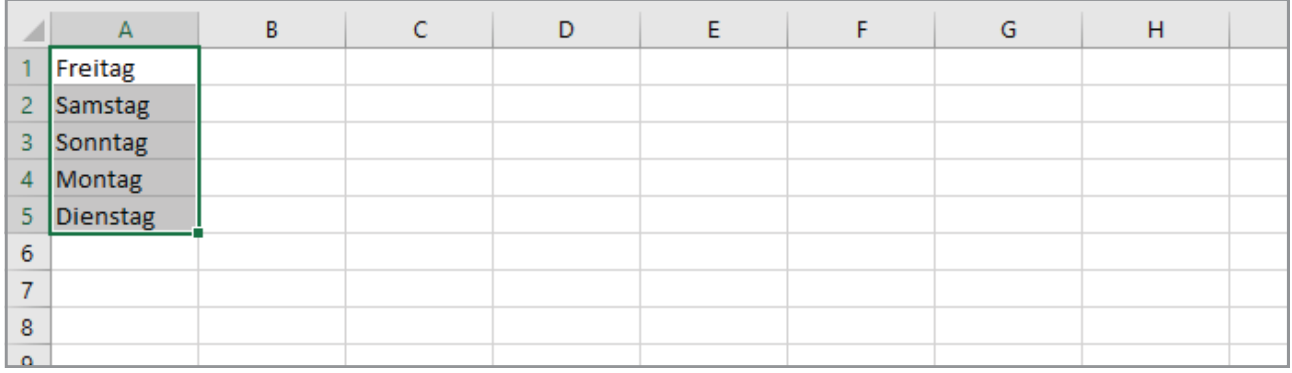

#### **Fazit**

Wenn man weiß, wie man eine Tabellenkalkulation verwendet, kann man seine Arbeit schneller erledi**gen, sich mehr berufliche Chancen eröffnen, einen Kalender oder einen Zeitplan zum Verwalten von**  Rechnungszahlungen, Hausaufgaben, Spielen der Lieblingssportmannschaft und vielem mehr erstellen. Die Software erleichtert das Filtern, Suchen und Organisieren der Arbeit.

### *Übungen.*

1. Ordnen Sie den nummerierten Bereich auf dem Desktop der entsprechenden Funktion zu (schreiben Sie  $die$  richtige Antwort ins Feld).

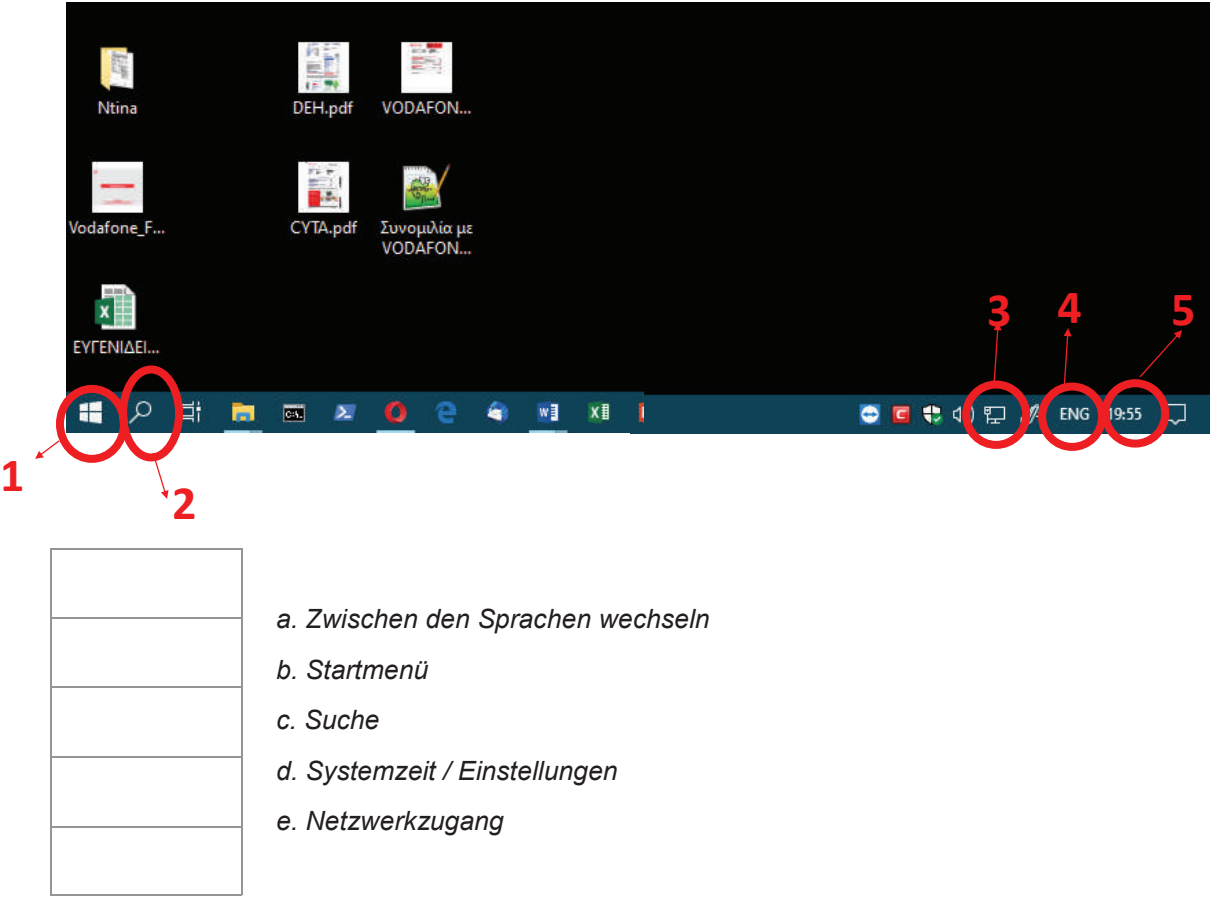

2. Geben Sie im Tabellenkalkulationsprogramm Folgendes ein:

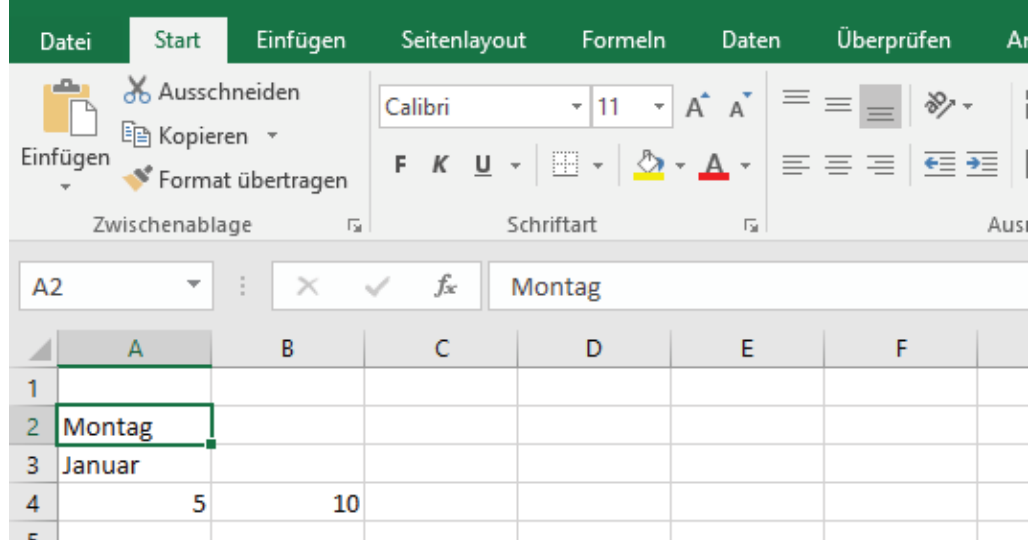

Verwenden Sie die Tabelle und tragen Sie die Wochentage ein, sowie die Monate und Zahlen bis 100.

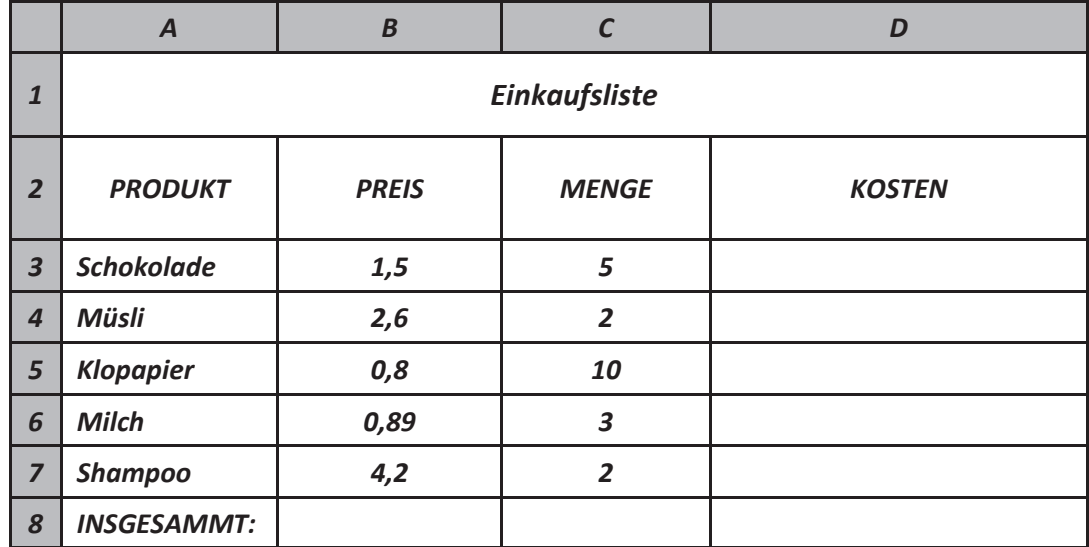

*3. Führen Sie die Berechnungen für folgende Einkaufsliste durch:* 

4. Führen Sie die erforderlichen Berechnungen und Formatierungen durch. Gehen Sie von einer Steuer von *5 % für jeden Mitarbeiter aus.*

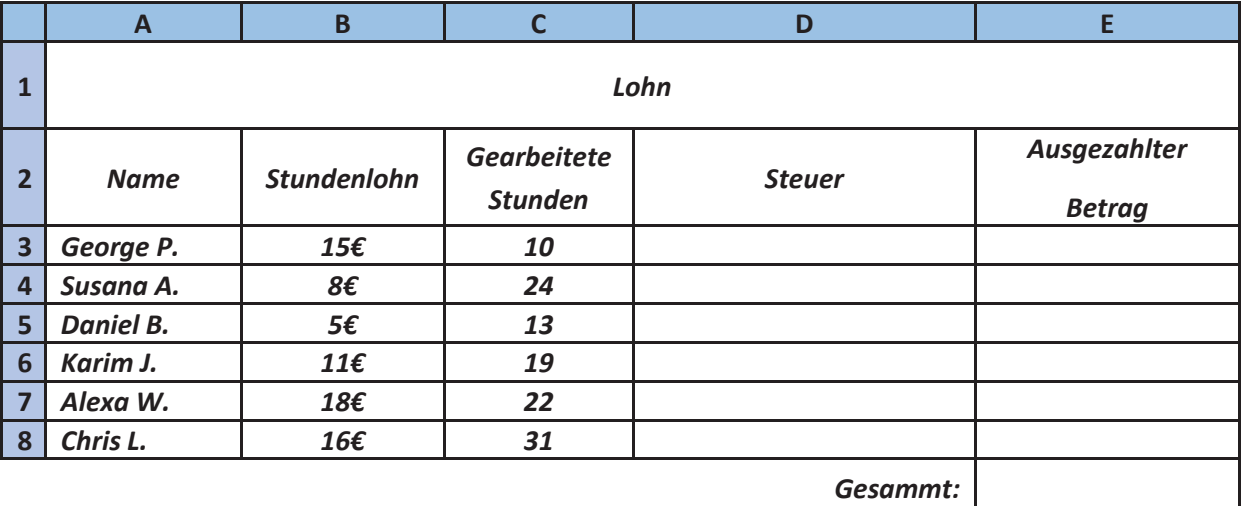

#### **DISKUSSION**

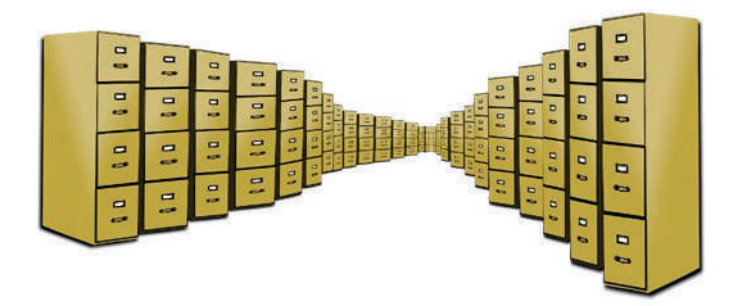

Musik, Bilder, Schriftstücke, Filme, Anwendungen und vieles mehr können auf digitalen Geräten gespeichert werden. Wir verwenden tagtäglich viele verschiedene Speichergeräte. Schreiben Sie auf, welche Sie kennen und nutzen.

#### **Nennen Sie Folgendes**

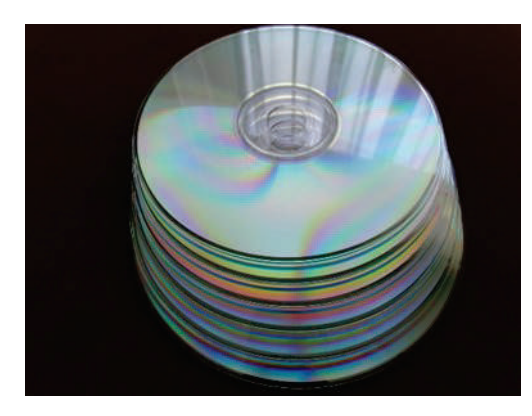

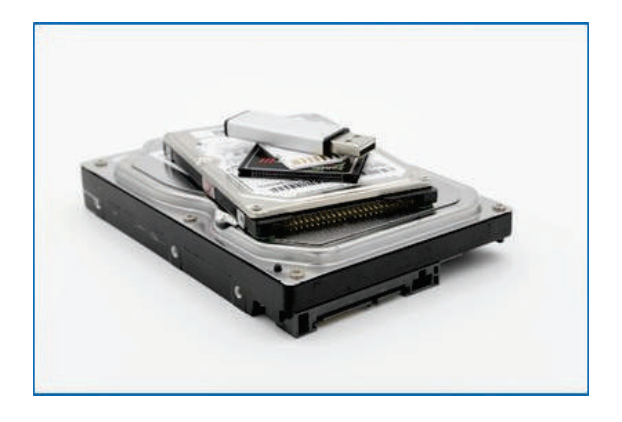

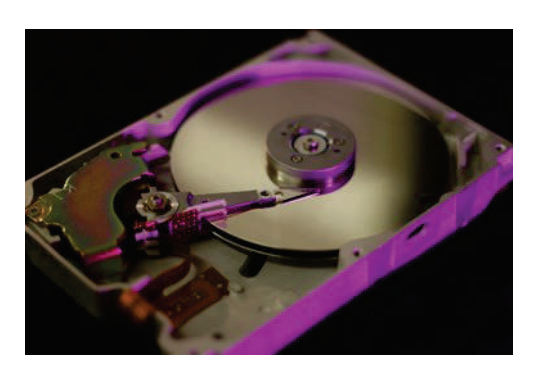

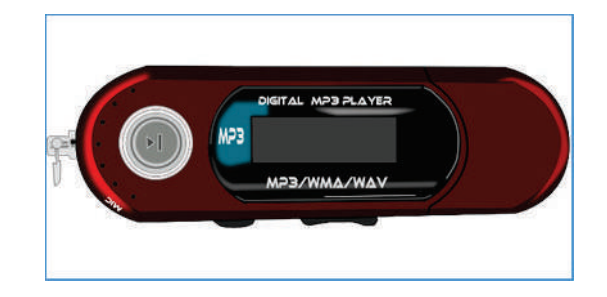

#### **Was sind Daten?**

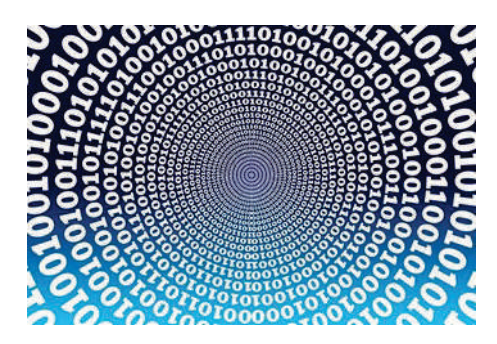

Daten werden definiert als "Informationen, die auf einem Computer gespeichert oder von diesem verwendet werden". Dabei handelt es sich um eine Reihe von Zahlen oder Zeichen, die unter Verwendung einer Festplatte oder eines anderen Speichergeräts auf einem Computer gespeichert werden.

#### **Die Speichereinheiten Bits & Bytes**

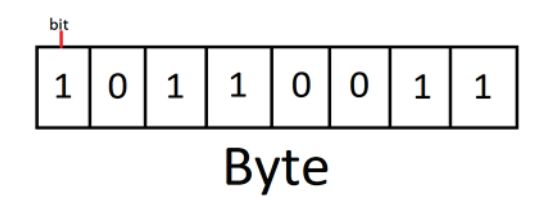

"Bit" bedeutet "binary digit". Es stellt die kleinste elektronische Speichereinheit dar. Computer arbeiten mit Binärzahlen. Ein Bit ist eine Binärziffer und kann nur einen von zwei Werten enthalten: 0 oder 1. Acht Bits ergeben zusammen ein Byte. Dieses enthält genügend Informationen, um ein einzelnes Zeichen wie "A" zu speichern. Da ein Byte sehr klein ist, verwendet man normalerweise mehrere Messwer-

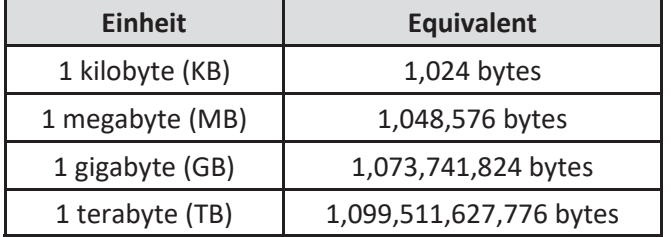

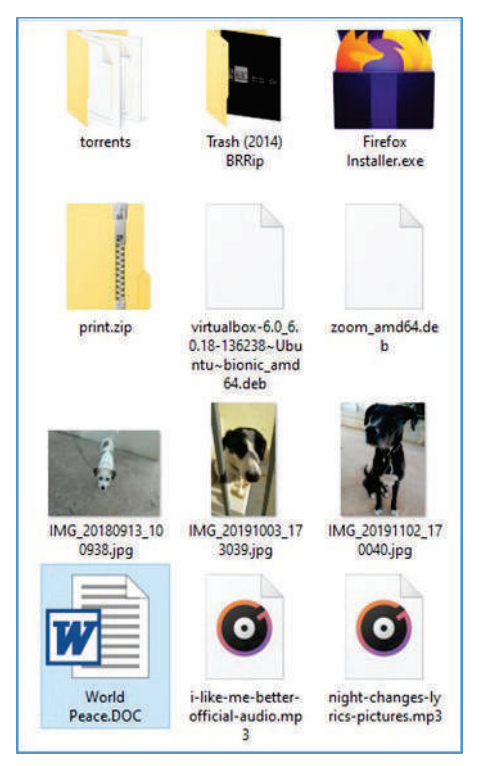

#### **Was ist eine Datei?**

Eine Datendatei ist eine Sammlung von Daten oder Informationen. Fast alle Informationen auf einem Computer müssen in einer Datei gespeichert sein. Es gibt viele verschiedene Dateitypen: Datendateien, Textdateien, Programmdateien, Verzeichnisdateien usw. Einige gängige Dateitypen sind unten aufgeführt:

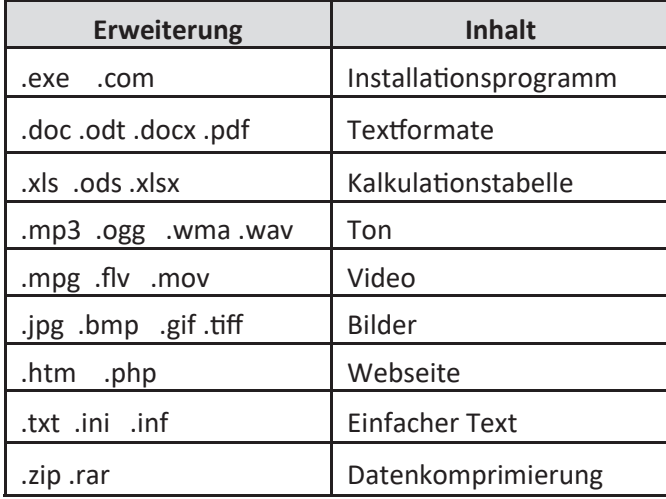

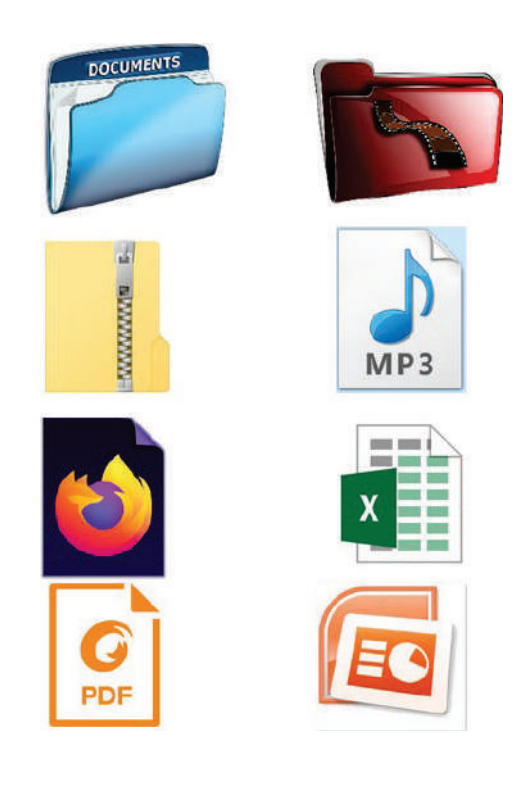

#### **Dateieigenschaften**

Dateieigenschaften sind Informationen, die sich auf die einzelnen Dateien beziehen und zusätzliche Daten über die Datei selbst oder deren Inhalt enthalten. Im Folgenden sind einige der Eigenschaften einer Datei aufgeführt:

- · Name: Dateiname (Lebenslauf.docx)
- · Format (Inhalt, Text, Ton usw.).
- · Größe (in KB, MB usw.).
- · Uhrzeit, Datum der Erstellung oder Änderung.

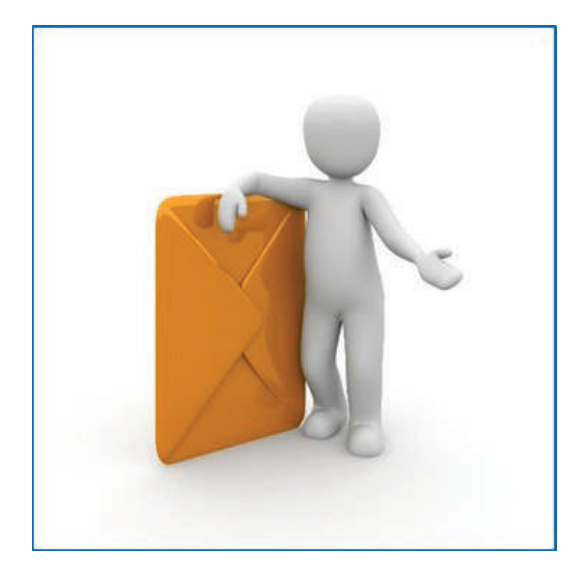

#### **Machen wir mal was Lustiges!!!**

Bilden Sie kleine Gruppen. Jede Gruppe wählt einen der Umschläge aus, die die Lehrkraft in der Hand hält. Jeder Umschlag enthält Schriftstücke, Bilder, eine Musik-CD und weitere Umschläge, von denen einer leer ist. Zeigen Sie den Inhalt Ihres Umschlags, lesen Sie die Aufschrift und die Inhaltsangabe, falls vorhanden. Die Aufschriften enthalten den Namen des Artikels, die Größe, ein Datum und eine Kategorie, die sich auf die Art des Artikels beziehen (z. B. Text, Foto, Ton usw.). Schreiben Sie die Antworten auf das Whiteboard.

Legen Sie alle Umschläge in eine Mappe. Mappe - Speichermedien (Festplatte, USB-Stick, SD-Karte usw.) Umschläge – Ordner

Antworten auf dem Whiteboard - Grundlegende Dateieigenschaften.

#### **Datei- und Ordnerverwaltung**

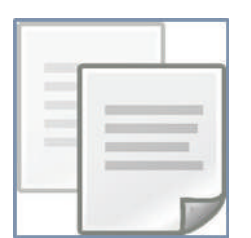

Kopieren oder Strg + C: Ist der Befehl oder die Tastenkombination, die Sie verwenden, wenn Sie eine Kopie von Dateien oder Ordnern an einem anderen Speicherort oder auf einem anderen Speichergerät erstellen möchten.

Ausschneiden oder Strg + X: Ist der Befehl oder die Tastenkombination, die Sie verwenden, wenn Sie Dateien oder Ordner an einen anderen Speicherort oder auf ein anderes Speichergerät verschieben möchten.

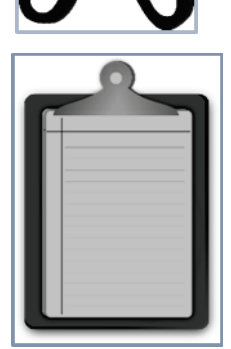

Einfügen oder Strg + V: Ist der Befehl oder die Tastenkombination, die Sie verwenden, um beim Verschieben oder Kopieren Dateien oder Ordner an einen anderen Speicherort oder auf ein anderes Speichergerät aus der Zwischenablage

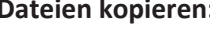

- 1. Kopieren 1. Ausschneiden
- **Dateien kopieren: Dateien verschieben:** 
	-
- 
- 2. Einfügen 2. Einfügen

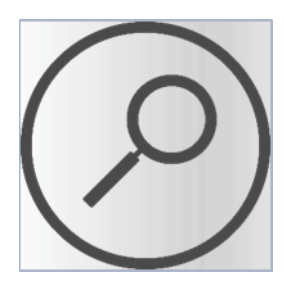

**Suchfilter:** Ist die Anwendung, mit der Sie einen Speicherort auf einem Speichermedium auswählen können, um Dateien zu finden, indem Sie deren Namen oder eine ihrer Eigenschaften eingeben.

#### **Fazit**

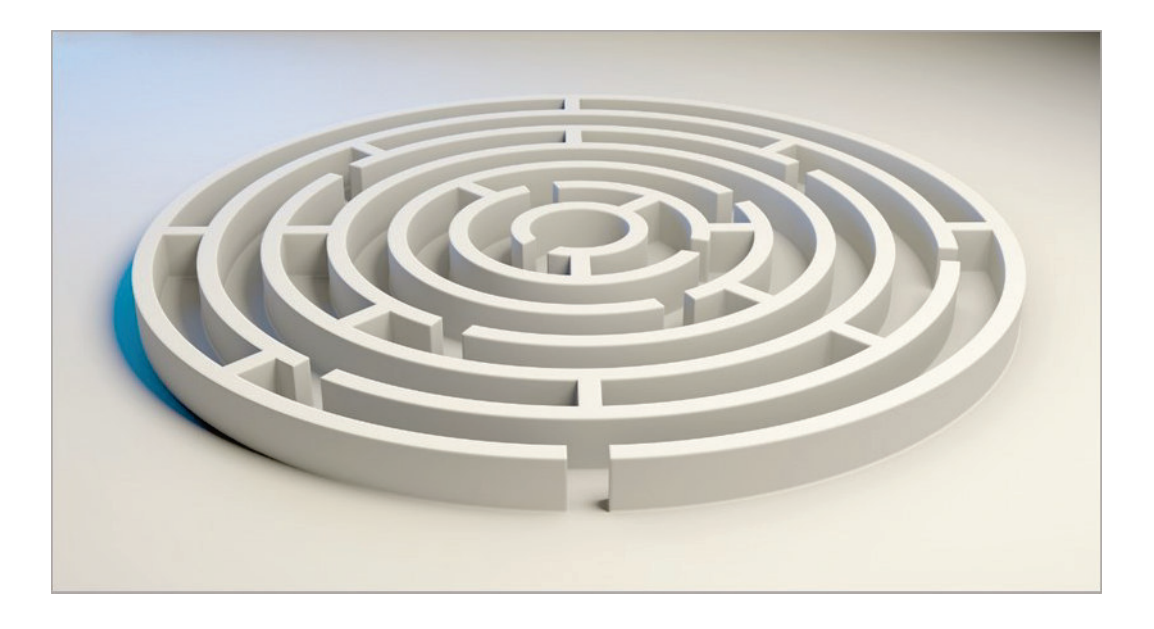

Informationen sind sehr wertvoll, und das Wissen, wie man mit ihnen umgeht, ist im digitalen Zeitalter eine Notwendigkeit. Es mag kompliziert erscheinen, aber die Mühe lohnt sich. Wenn Sie wissen, wie Sie Ihre Dateien organisieren, sichern und ihre Eigenschaften erkennen können, wird die Arbeit mühelos und effizient.

#### *Übungen*

- 1. Markieren Sie die folgenden Sätze mit RICHTIG (R) oder FALSCH (F):
	- a. Die Größe einer Datei ist eine Dateieigenschaft.
	- b. Ein Ordner kann weitere Ordner enthalten.
	- c. Die Erweiterung .GIF bezieht sich auf Musikdateien
- 2. Füllen Sie die Lücken mit folgenden Wörtern aus:
	- (a) Dateierweiterung, (b) Dateiformat, (c) Name
	- Der Dateiname besteht in Windows aus dem ............................ ............. . und der.....
	- ..............................
	- Normalerweise steht die Dateierweiterung ihr …………………………………………………… an.

3. Benutzen Sie die Suchfunktion und finden Sie alle MP3 Musikdateien auf Ihrem Computer. Wiederho*len Sie dies für alle JPG Bilddateien.*

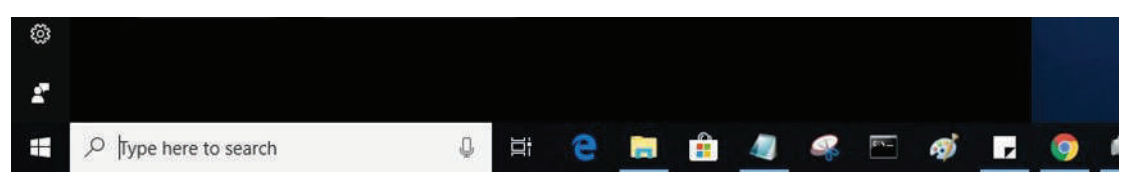

*4. Ordnen Sie die Erweiterung dem Dateiformat zu:*

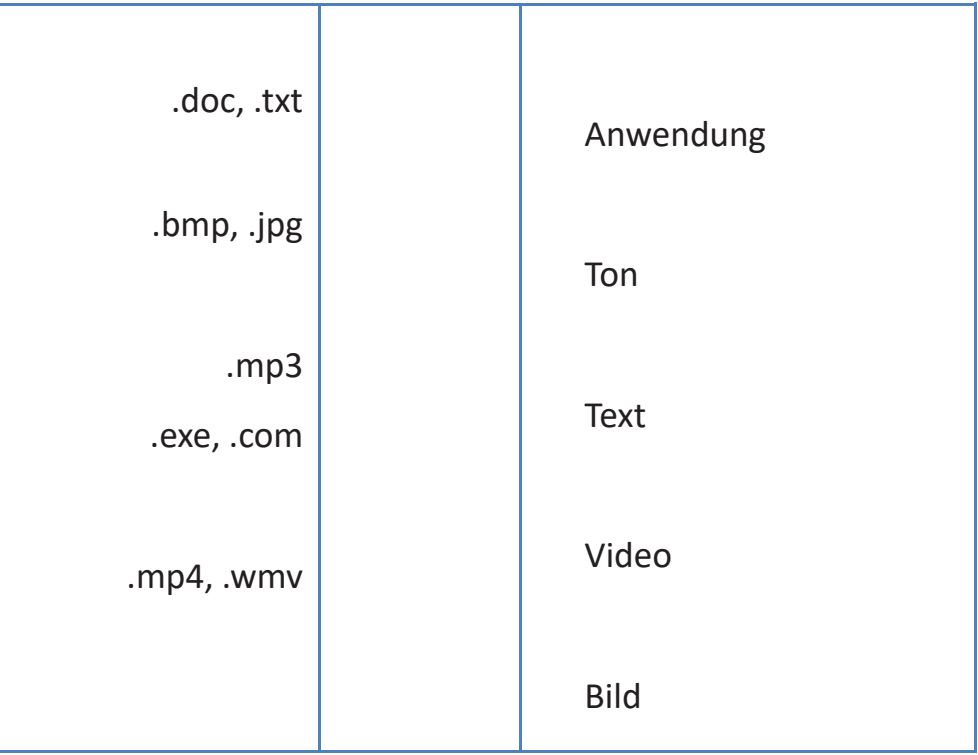

5. Ordnen Sie die Dateieigenschaft dem richtigen Begriff zu:

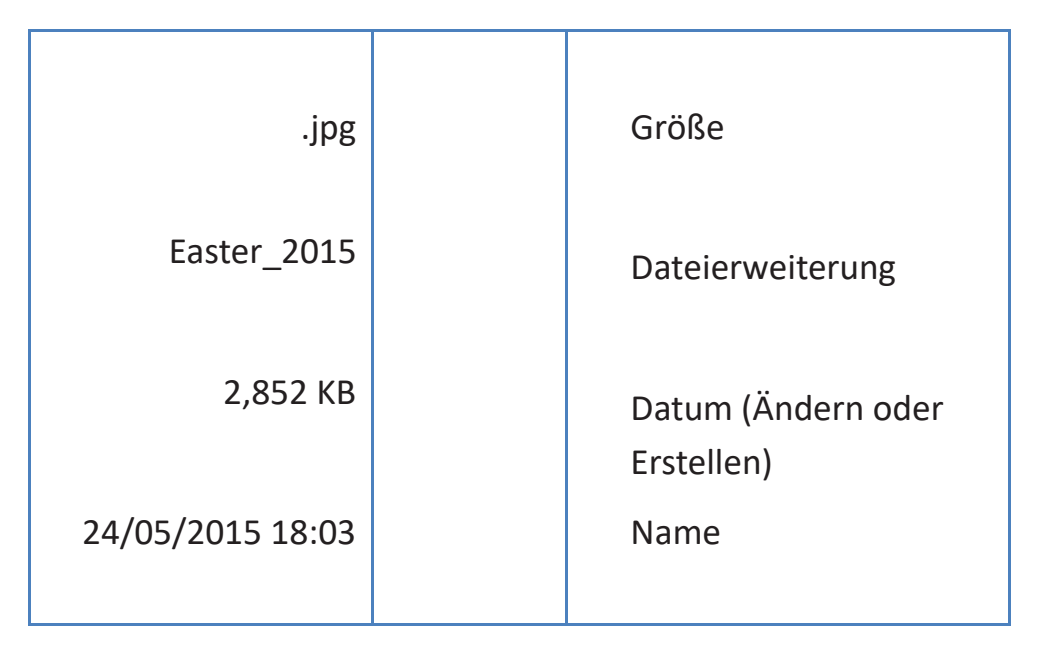

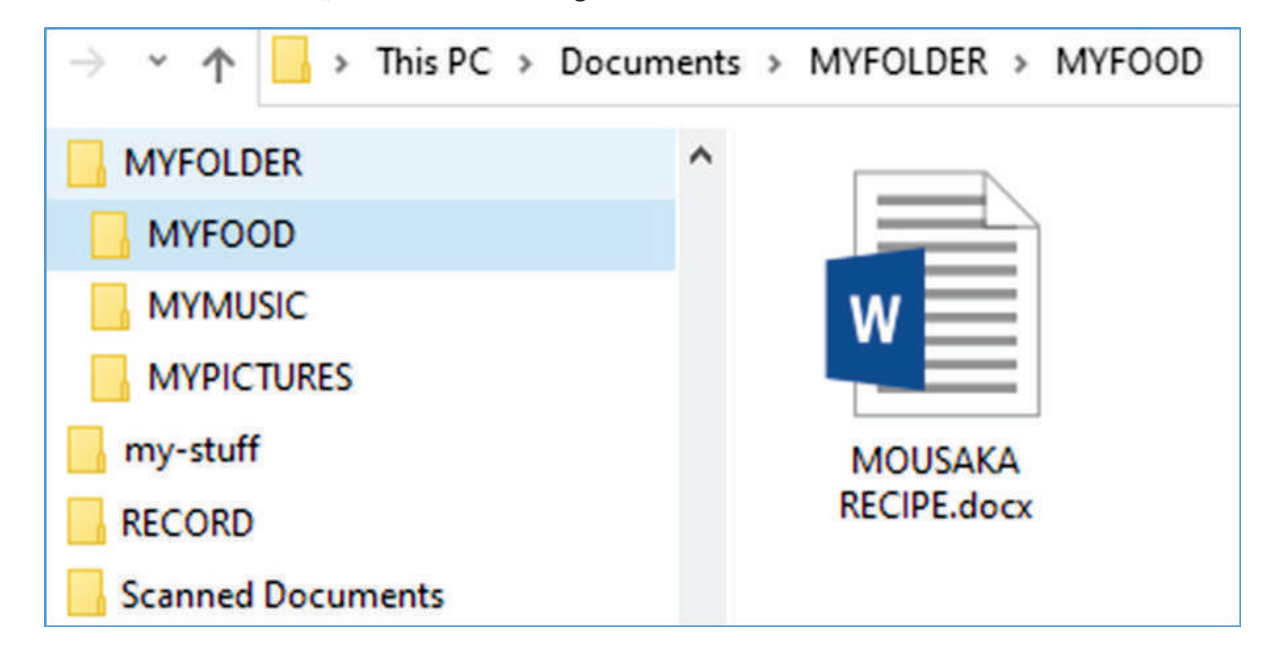

6. Erstellen Sie im Ordner "Dokumente" die folgenden Ordner und Dateien:

- *i*) *Kopieren Sie den Ordner "Mein Ordner" auf einen USB-Stick.*
- *ii) Erstellen Sie auf dem Desktop eine Verknüpfung für "Mein Ordner".*
- *iii) Löschen Sie die Verknüpfung wieder.*
- *iv) Stellen Sie die Verknüpfung aus dem Papierkorb wieder her.*

#### **BRAINSTORMING**

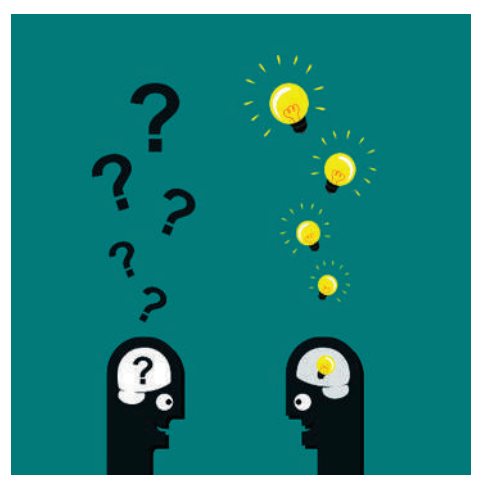

Schreiben Sie, wie Sie normalerweise einkaufen, organisieren Sie Ihre Reisepläne und nehmen Sie Kontakt mit sozialen Einrichtungen auf.

#### Haben Sie eines der folgenden Dinge erwähnt?

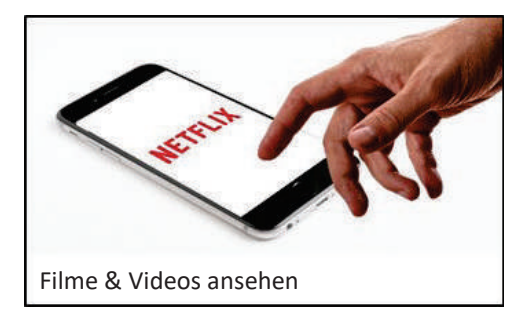

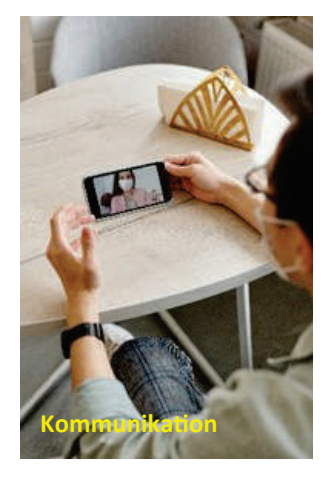

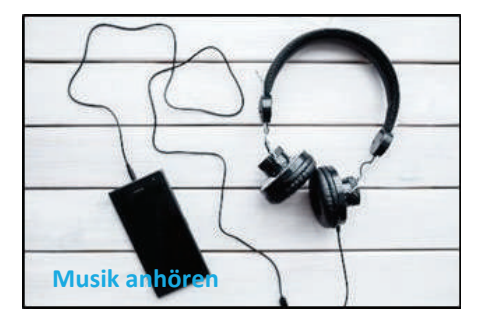

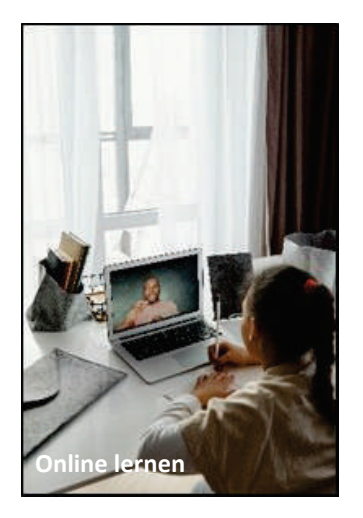

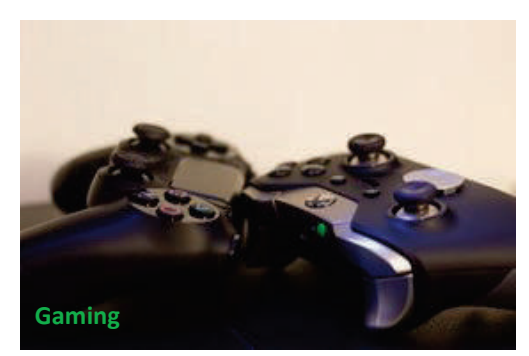

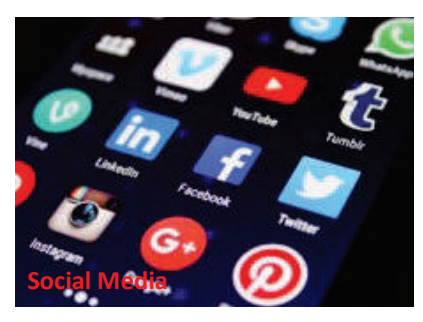

Zählen Sie auf, für was Sie das Internet benutzen:

#### **Gruppenarbeit**

Bilden Sie zwei Gruppen, A und B. Beide müssen die Bedeutung des Wortes "Staatsbürger" suchen und die Stadt, in der Sie sind, auf einer Karte finden.

#### **Tools**

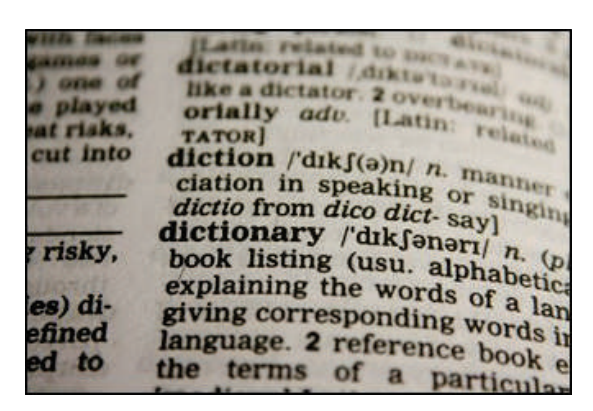

Wörterbuch aus der Straßenkarte Straßenkarte

**Gruppe A** 

**Gruppe B** 

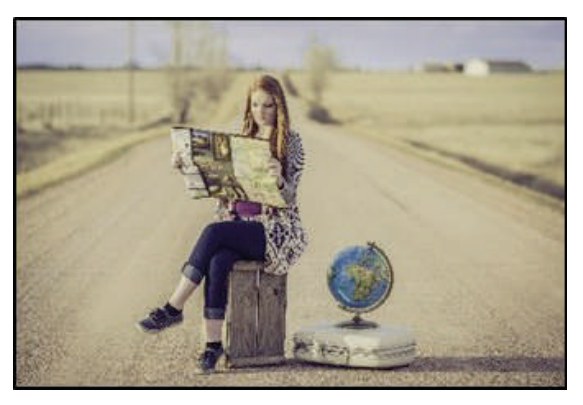

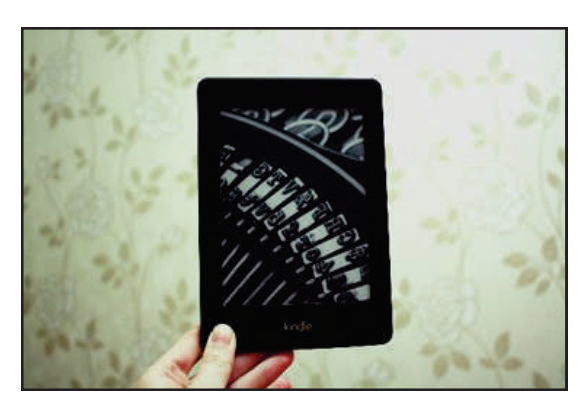

elektronisches Wörterbuch aus der Einer der Eine Gelektronisches Wörterbuch

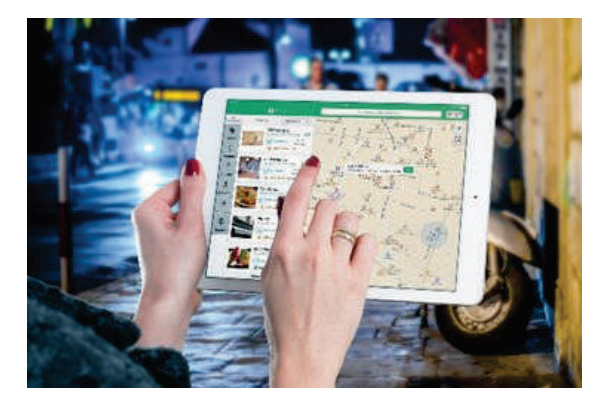

Markieren Sie die folgenden Sätze mit RICHTIG (R) oder FALSCH (F).

- 1. Die Online-Karte ist einfacher zu bedienen.
- 2. Es ist zeitaufwändiger, das elektronische Wörterbuch zu benutzen.
- 3. Nur das gedruckte Wörterbuch kann man mitnehmen.
- 4. Für die Straßenkarte braucht man Anweisungen, um den Zielort zu finden.
- 5. Die elektronischen Ausgaben können unbeschränkt genutzt werden.

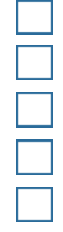

#### **Internet-Dienste**

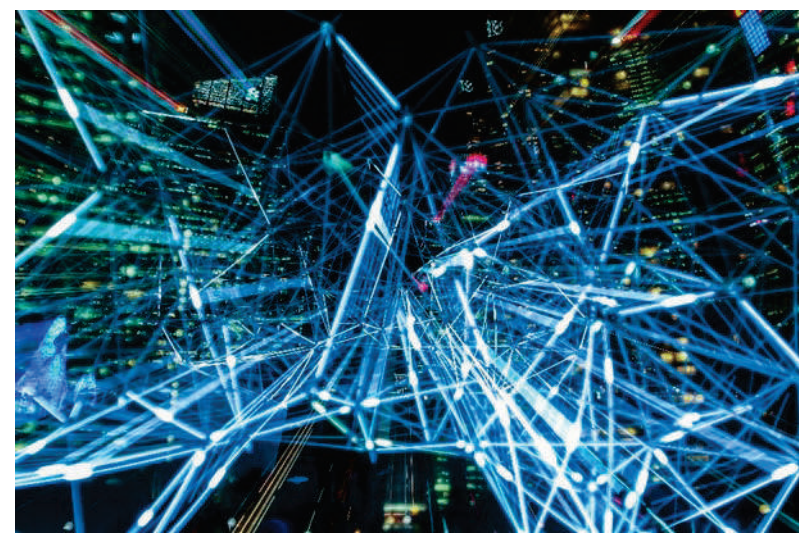

Das Internet ist ein Computernetzwerk. Es verbindet weltweit Millionen von Computern miteinander. Jeder davon kann mit jedem anderen kommunizieren, solange beide über einen ISP (Internet Service Provider) mit dem Internet verbunden sind. Man findet dort viele Angebote für geschäftliche Zwecke, zum Herunterladen von Dateien, für Interaktionen, Marketing usw.

Einige der grundlegenden Dienstleistungsangebote sind:

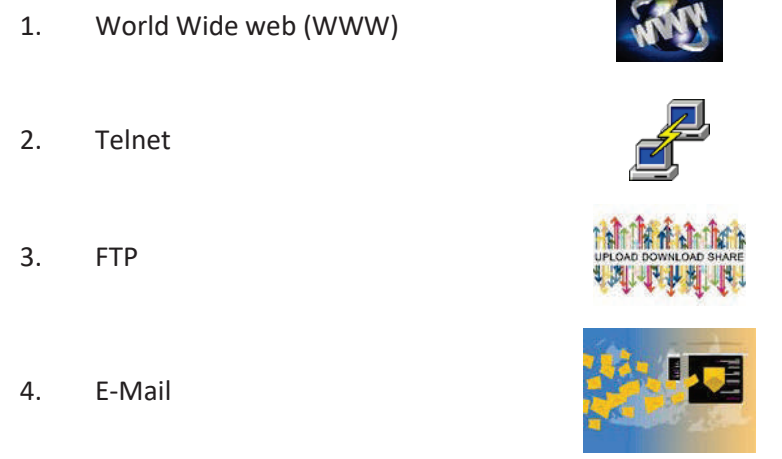

Über das WWW kann man heutzutage auf soziale Medien, Chat-Dienste, Newsgroups und ähnliches zugreifen.

Das World Wide Web oder einfach "das Web" ist eine Untergruppe des Internets. Es besteht aus Seiten, auf die mit einem bestimmten Programm – einem Webbrowser – zugegriffen werden kann. Beliebte Browser sind z.B.: Firefox (Mozilla), Chrome (Google), Internet Explorer & Edge (Microsoft), Opera (Opera Software), Safari (Apple).

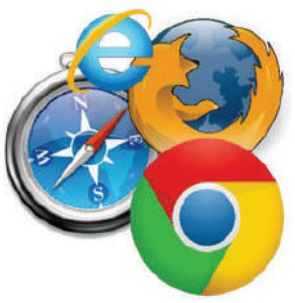

Es gibt Millionen von Webseiten zu allen möglichen Kontexten. Eine Webseite kann Grafiken, Text und Links zu anderen Seiten und Dateien enthalten. Sie wird häufig zur Veranschaulichung wichtiger Themen verwendet, indem sie dazu Informationen bereitstellt, einschließlich Bilder oder Videos. Eine Webseite kann für die Nutzer auch als Methode zum Verkauf von Produkten oder Dienstleistungen verwendet werden. Wie finden wir Seiten? Mit Suchmaschinen!

Eine Suchmaschine ist ein webbasiertes Tool, mit dem Benutzer Informationen im World Wide Web finden können.

#### **Beliebte Suchmaschinen**

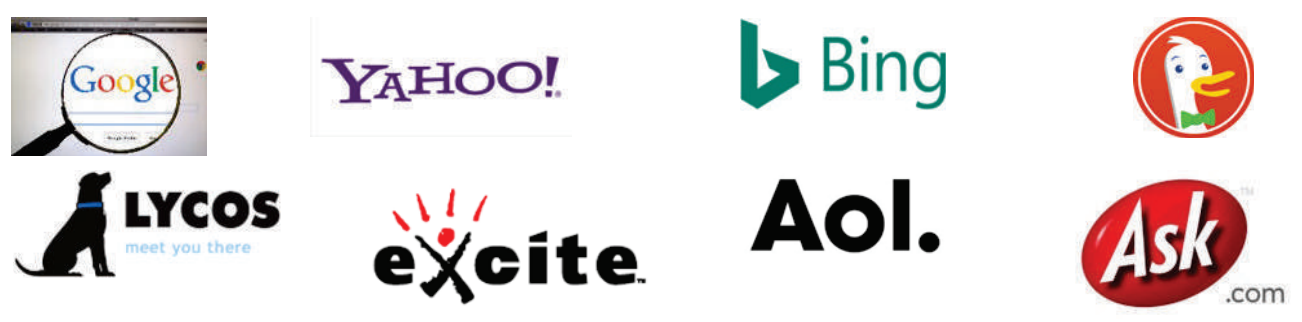

#### **Google, Yahoo, Bing, DuckDuckGo, Lycos, Excite, Aol, Ask usw.**

#### **Wie verwenden wir eine Suchmaschine?**

Um eine Suche durchzuführen, navigieren Sie zu einer Suchmaschine in Ihrem Webbrowser, geben ein oder mehrere Schlüsselwörter (auch Suchbegriffe genannt) ein und bestätigen mit der Eingabetaste Ihrer Tastatur. Je aussagekräftiger die Schlüsselwörter sind, desto besser werden die Ergebnisse.

#### **Bilder von Webseiten speichern.**

Wenn Sie auf ein Bild stoßen, das Sie speichern möchten, klicken Sie mit der rechten Maustaste darauf und mit der linken Maustaste auf die Option "Bild speichern unter ...". Wählen Sie im angezeigten Dialogfeld das Ziel aus, wo Sie die Bilddatei speichern möchten. Beachten Sie, dass einige Bilder möglicherweise dem Urheberrecht unterliegen.

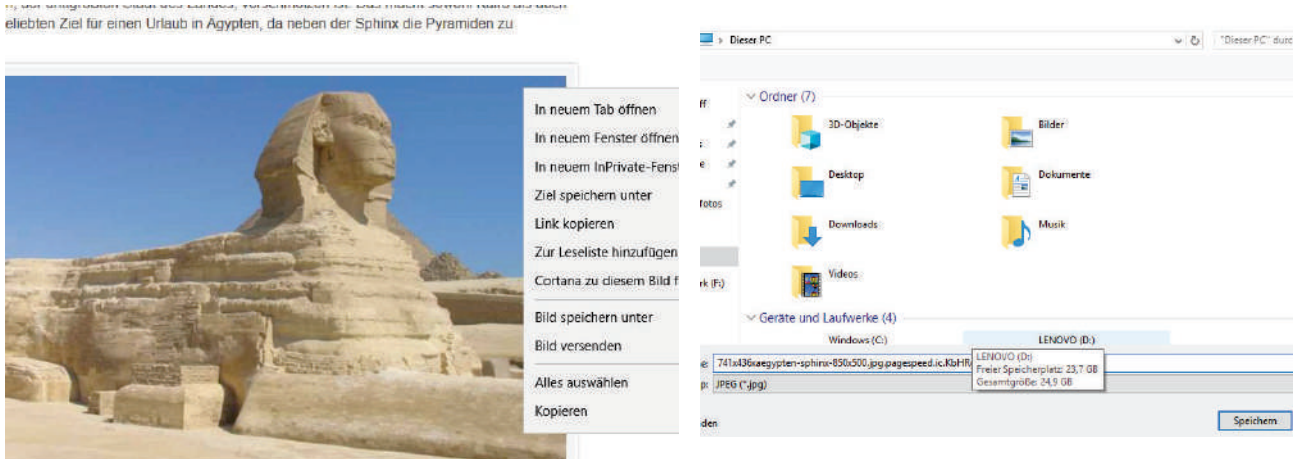

#### $\sim$   $\sim$   $\sim$

**Übung:** Suchen Sie nach dem Bild eines Denkmals aus Ihrem Land und speichern Sie es auf Ihrer Festplatte.

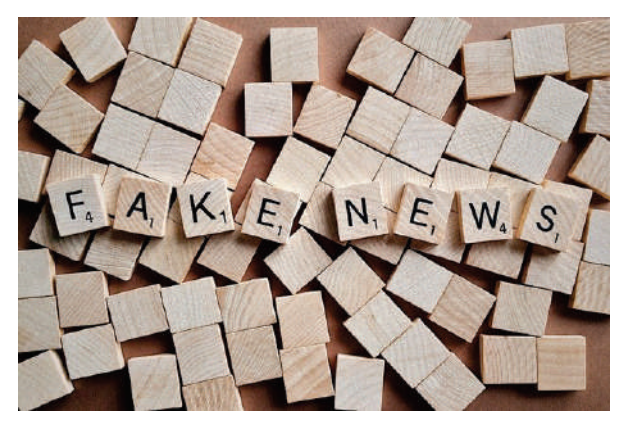

Informationen und gefälschte Nachrichten (falsche Informationen)

Falsche Informationen sind Nachrichten, Geschichten oder Scherze, die erstellt wurden, um Lesern ab**sichtlich unwahre Fakten zu liefern oder sie zu täuschen. Gefälschte Nachrichten haben viele Ursachen/** Formen, die häufigsten sind: ClickBait, Propaganda, schlampig durchgeführter Journalismus, Satire / Par**odie, irreführende Schlagzeilen, voreingenommene / schräge Nachrichten.** 

**So vermeiden Sie gefälschte Nachrichten**

- **Betrachten Sie die Quelle**
- **Überprüfen Sie den Autor**
- **Überprüfen Sie das Datum**
- **Lesen Sie über die Überschriften hinaus**
- **Überprüfen Sie Ihre Vorurteile**

**Fazit**

**• Prüfen Sie weiterführende Quellen**

Das Internet ist eine digitale Welt, in der wir arbeiten, Spaß haben, kommunizieren, uns weiterbilden und viele Informationen finden können. Denken Sie daran: Wie in der realen Welt müssen wir vorsichtig sein, damit wir dabei sicher sind und nicht enttäuscht werden.

Metakognitive Phase: Suche zum Thema "Erdscheibe". Danach diskutieren wir unsere Suchergebnisse.

#### **31**

### *Übungen*

*1. Welche der folgenden Internetdienste gibt es? (Setzen Sie ein Häkchen in das Kästchen)* 

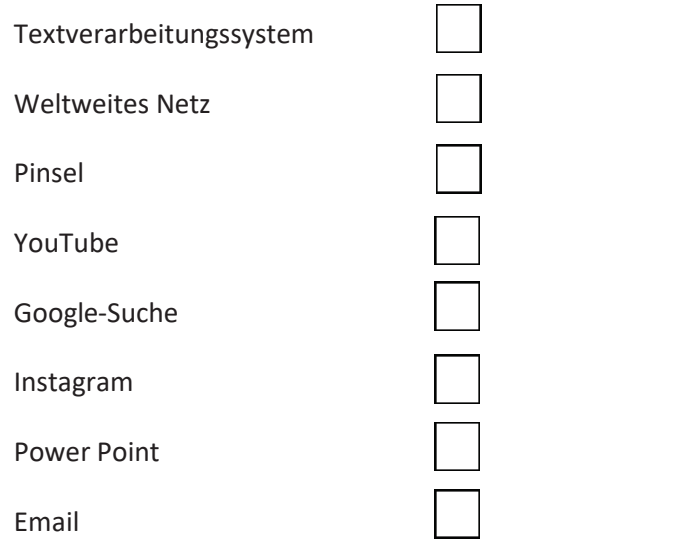

*2. Ordnen Sie die Anwendung der entsprechenden Kategorie zu.*

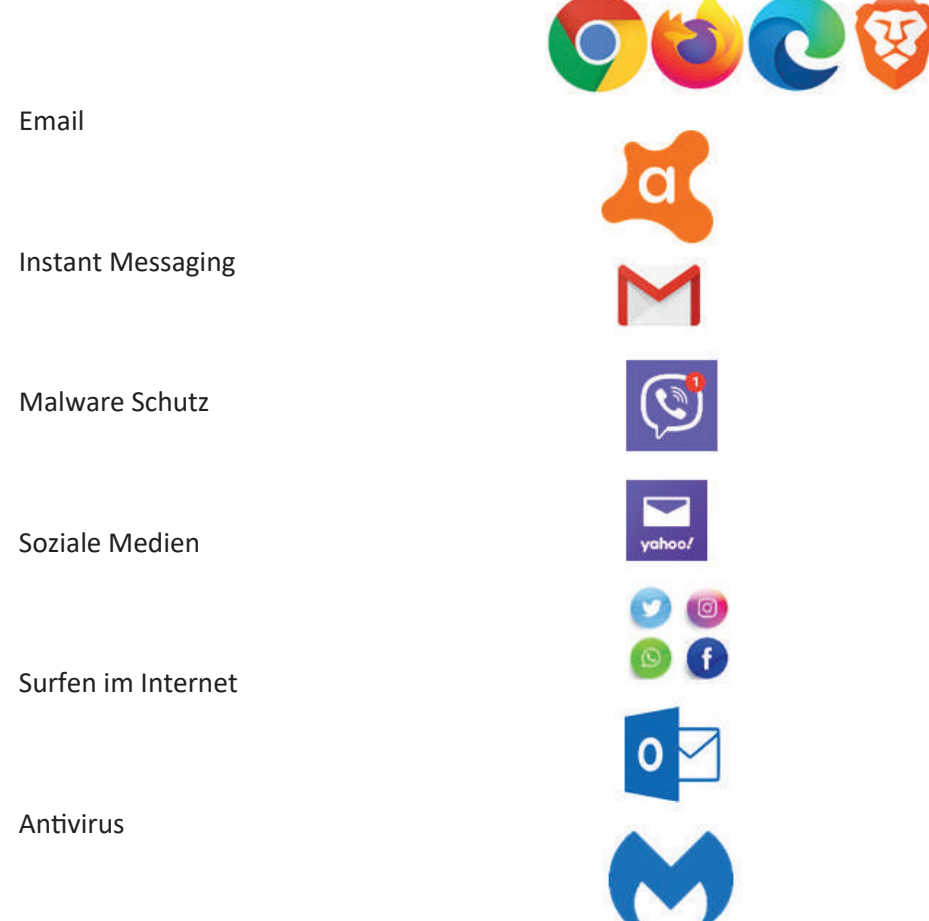

*3. Verwenden Sie die Google-Suche, um nach "Akropolismuseum" und "Eiffelturm" zu suchen. Geben*  Sie die Informationen in folgendes Feld ein:

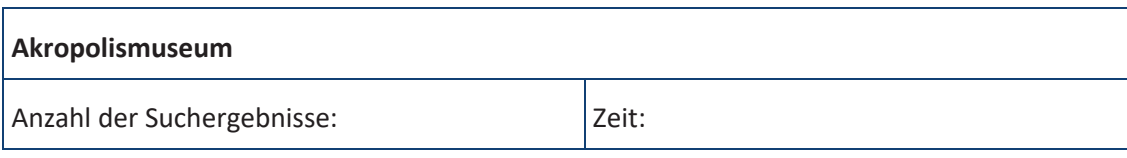

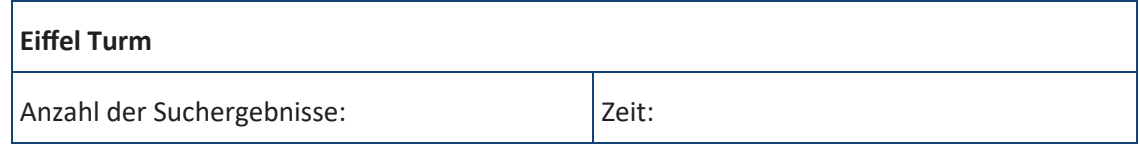

4. Welche der folgenden Kriterien eignen sich für zuverlässige Informationen aus dem Internet? *(Setzen Sie ein Häkchen ins Kästchen)* 

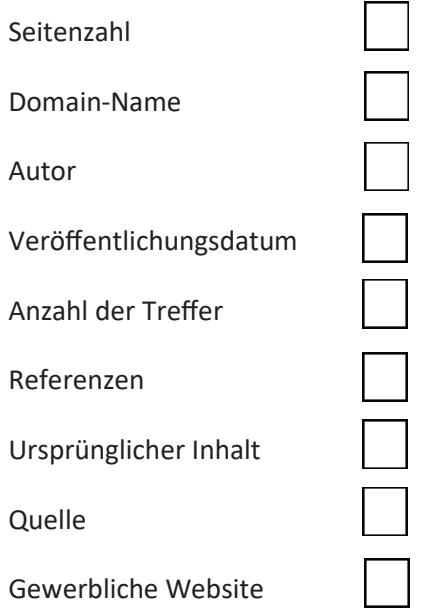

*5. Verwenden Sie Google oder Bing und geben Sie als Suchbegriff "Diät" ein. Wie viele Ergebnisse werden angezeigt? Folgen Sie zwei Links. In den Feldern unten sind zwei Kriterien angegeben, warum sie glaubwürdig sein können oder nicht.* 

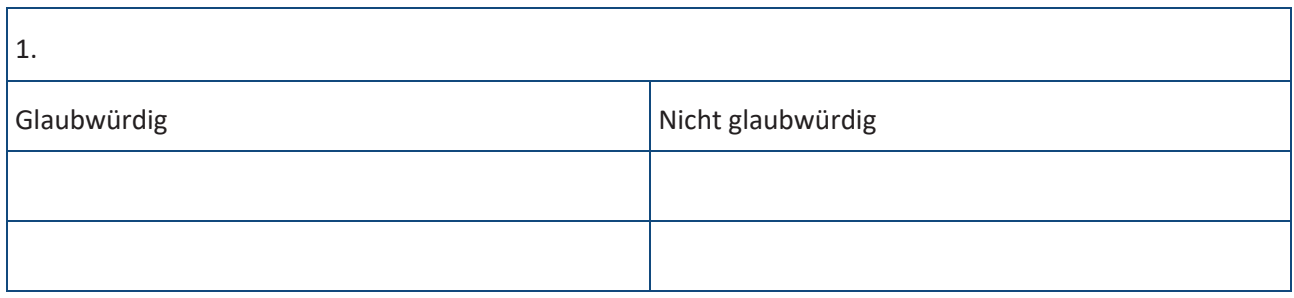

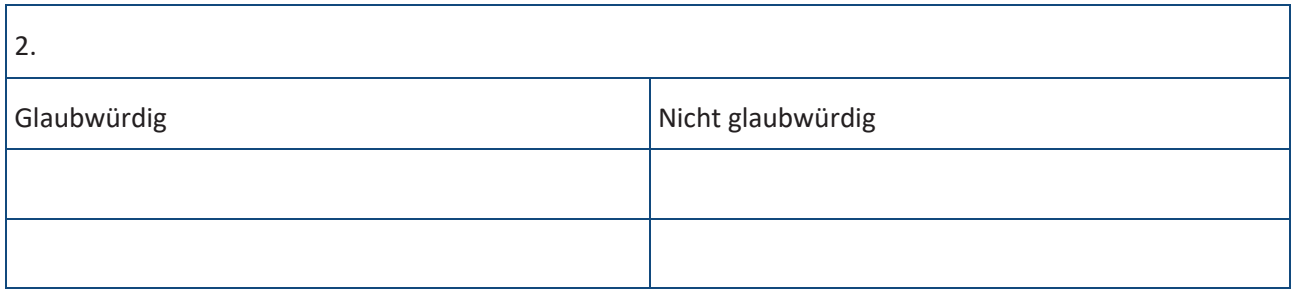

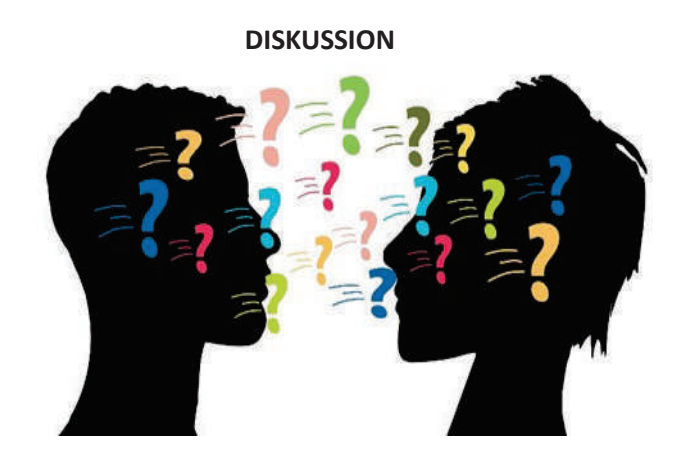

Kommunikationswege.

- Sind sie billig?
- Sind sie einfach?
- Sind sie schnell?
- · Was passiert, wenn wir mit mehr als einer Person gleichzeitig kommunizieren müssen?

Beschreiben Sie schriftlich folgende Bilder.

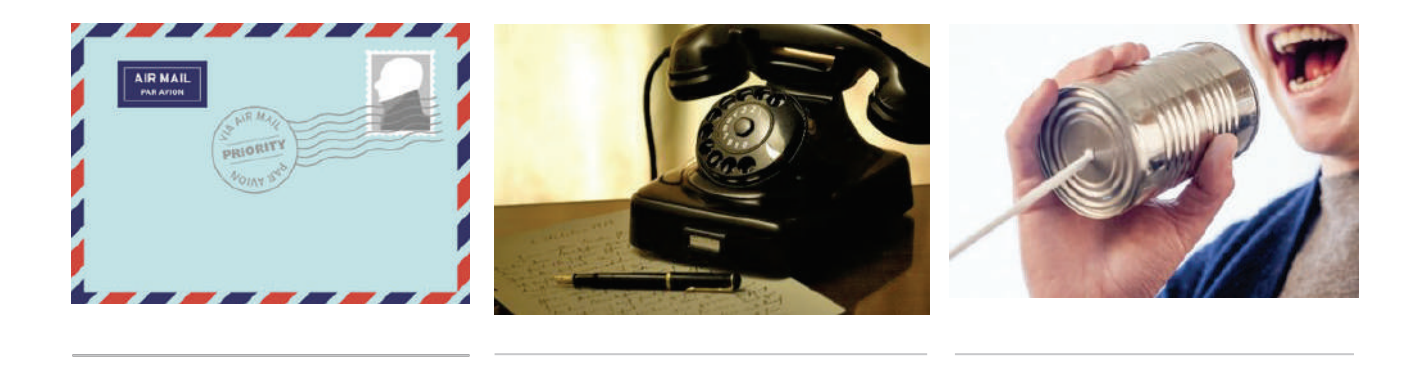

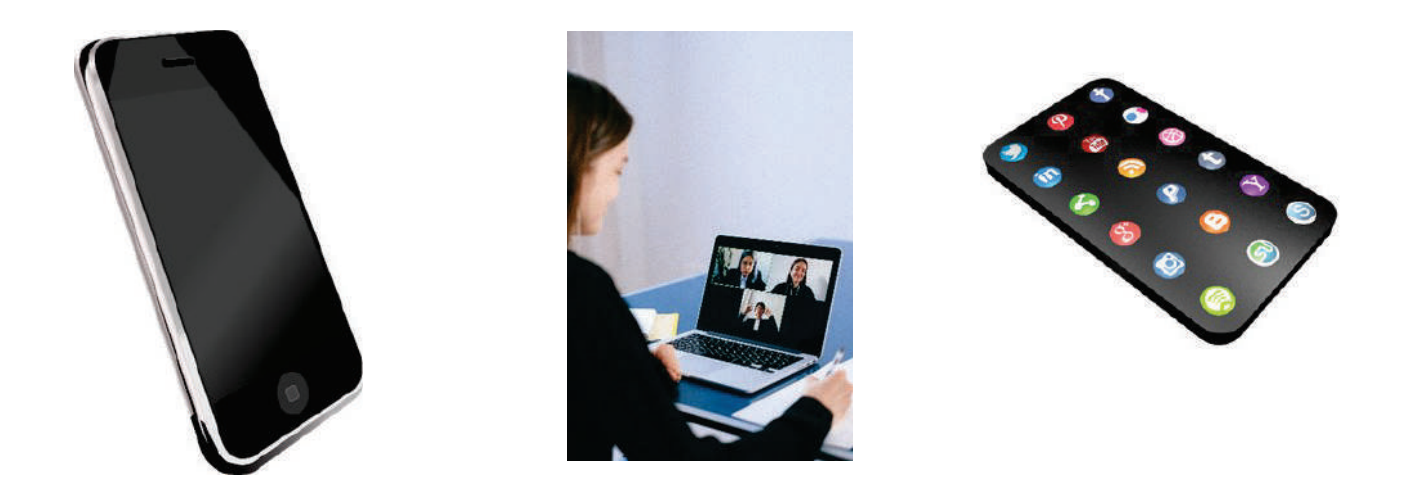

Schreiben Sie, was Sie jetzt verwenden und was Sie früher verwendet haben.

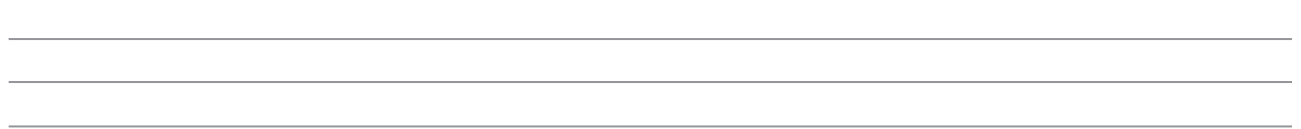

#### **Motivationsschritt**

Sie haben eine Kurzgeschichte mit dem Titel "Mein Abenteuer, mein Leben im neuen Zuhause" geschrieben. Sie möchten, dass Ihre Freunde und Ihre Familie sie lesen und sagen, was sie davon halten.

#### **Was können Sie tun?**

- a) an eine Zeitung schicken
- b) per Post an Freunde und Familie schicken
- c) per E-Mail an Freunde und Familie schicken
- d) auf einem Blog posten
- e) in sozialen Medien posten

Ordnen Sie die Optionen von a bis e nach:

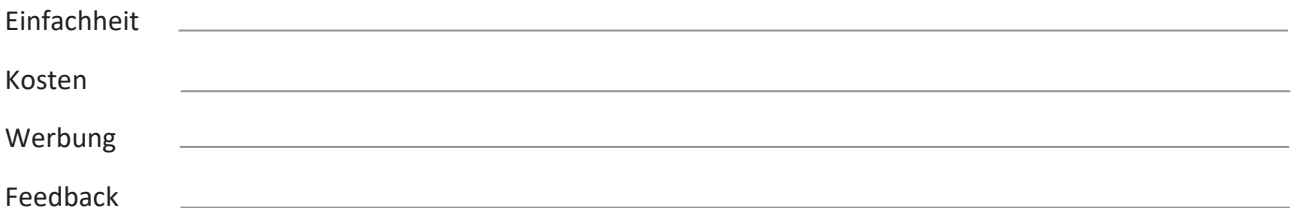

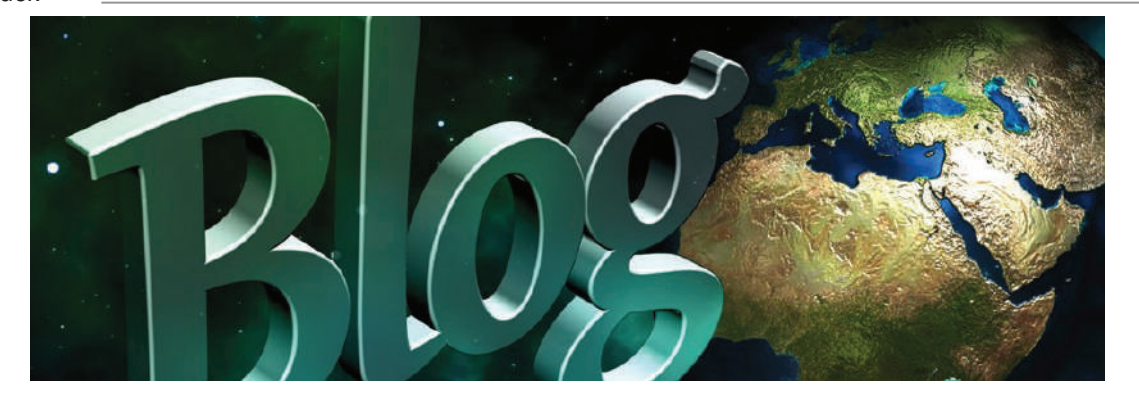

Ein **Blog** ist eine Diskussion oder eine Website mit Informationen, die im World Wide Web veröffentlicht wird. Der Inhalt besteht häufig aus informellen Texteinträgen (Posts) im Tagebuchstil. Es gibt viele kostenlose Blogseiten wie:

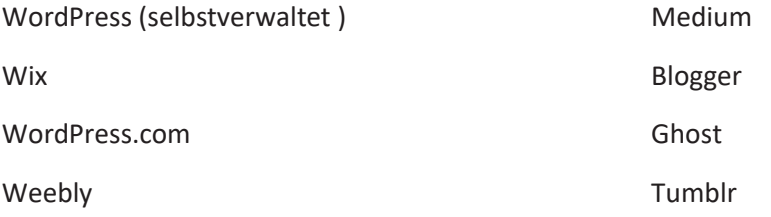
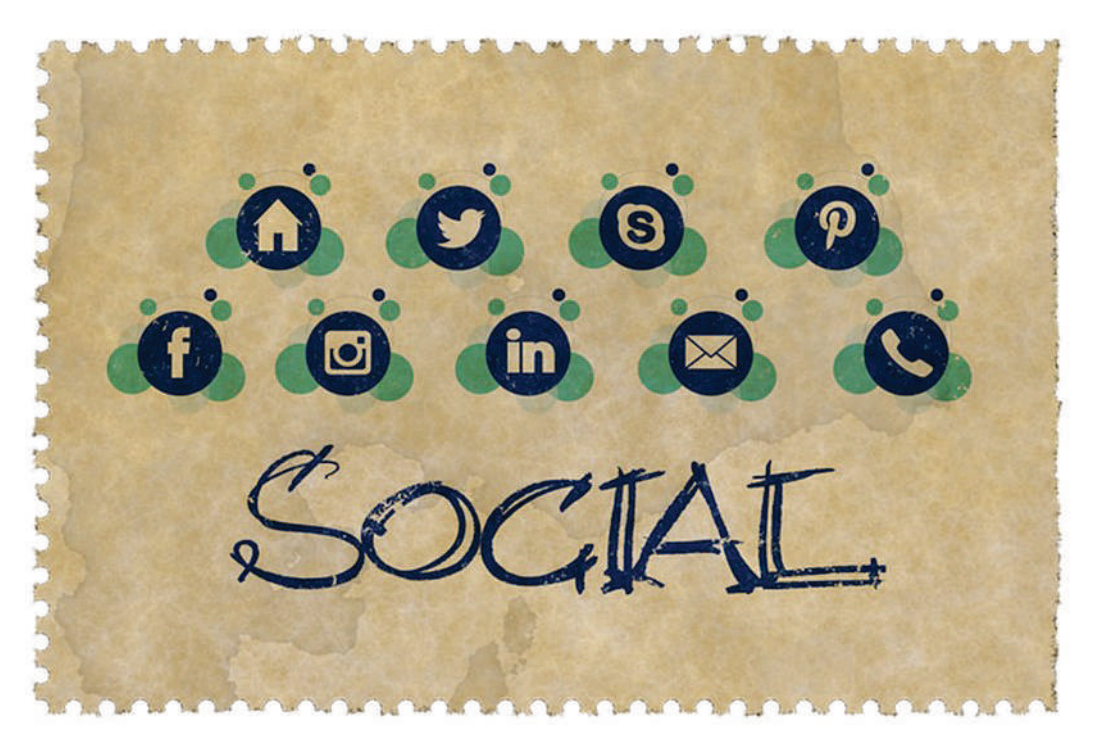

"**Soziale Medien**" nenne man eine computer- bzw. internetbasierte Technologie zum mühelosen Ideen-, Informations- und Gedankenaustausch, indem virtuelle Netzwerke und Gemeinschaften aufgebaut werden. Einige der Angebote an sozialen Medien sind: **Soziale Netzwerke** (Facebook, LinkedIn, Google+..). **Mikrob**logging (Twitter, Tumblr...), Austausch von Fotos (Instagramm, Snapchat, Pinterest...) und Videos (YouTube, Facebook Live, Periscope, Vimeo…).

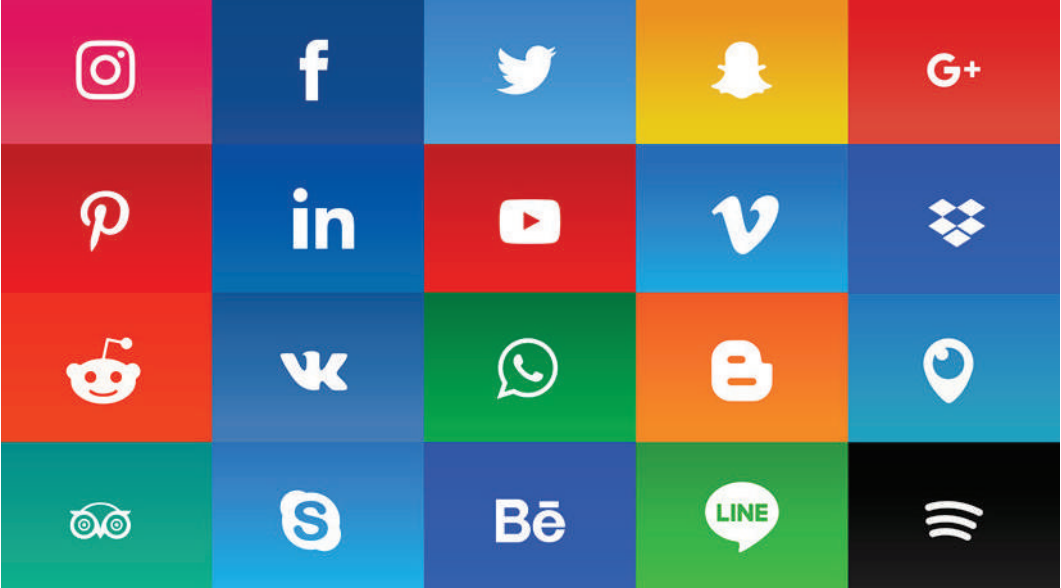

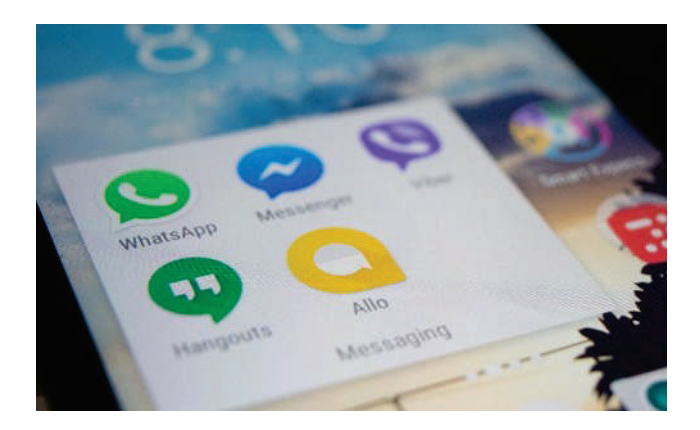

Andere Anwendungen in der breiteren "Familie" der sozialen Medien, die für Instant Messaging (direkte Nachrichtenübermittlung), das Teilen von Fotos und Videos, Audioaufnahmen und Gruppenchats verwendet werden, sind beispielsweise: **Facebook Messenger, WhatsApp, Viber und Hangouts.**

# **Wie benutze ich Soziale Medien?**

- 1. Finden Sie heraus, was Sie aus den sozialen Medien herausholen möchten, um die Medien auszuwählen, die Ihren Zwecken entsprechen.
- 2. Erstellen Sie ein Profil. Wählen Sie sorgfältig Ihren Profilnamen, einen Avatar und die Details, die andere von Ihnen wissen dürfen. Auf diese Weise interagieren Sie mit anderen über das Internet. Legen Sie Ihre Datenschutzeinstellungen fest. Stellen Sie sicher, dass Ihre Profile privat sind, und schränken Sie ein, wer auf Ihre Beiträge zugreifen kann.
- 3. Lernen Sie die Community-Regeln. Jede Gemeinschaft hat Regeln, auch die digitale, und Sie sollten sie lernen. Es könnte Ihnen helfen, Probleme zu vermeiden.
- 4. Schützen Sie sich. Leider sind Menschen nicht immer der, die oder das, was sie sagen. Passen Sie auf, mit wem Sie interagieren, genauso, wie Sie es in der realen Welt tun würden.

#### **Nützliche Richtlinien**

- 1. Veröffentlichen Sie keine Fotos oder Videos, die Sie oder Ihren Ruf schädigen könnten.
- 2. Veröffentlichen Sie keine persönlichen Informationen oder Standortdaten.
- 3. Reden Sie keinen Blödsinn über andere.
- 4. Aktivieren Sie Ihre Datenschutzeinstellungen.
- 5. Seien Sie vorsichtig, mit wem Sie interagieren.
- 6. Schützen Sie Ihre Privatsphäre und die anderer.
- 7. Denken Sie nach, bevor Sie etwas posten.
- 8. Wählen Sie sichere Passwörter und ändern Sie diese regelmäßig.

Netiquette ist die Abkürzung für "Internet-Etikette". Es ist ein Verhaltenskodex im Internet. Es gibt keine offizielle Liste von Netiquette-Regeln oder -Richtlinien. Es geht im Allgemeinen darum, andere im Netz zu respektieren.

# **Einige grundlegende Netiquette-Regeln:**

- 1. Sie haben es mit Menschen zu tun, wenn auch digital. Was Sie schreiben, wird von echten Menschen gelesen, die alle eine respektvolle Kommunikation verdienen.
- 2. Verhalten Sie sich online wie offline. Geben Sie Ihr Bestes, um sich auch im Cyberspace innerhalb der Gesetze und ethischen Verhaltensweisen der Gesellschaft zu bewegen.
- 3. Passen Sie auf, wo Sie sich im Cyberspace befinden. Was Sie einem Freund schreiben, eignet sich vielleicht nicht für eine Mitteilung an Klassenkameraden oder Kollegen.

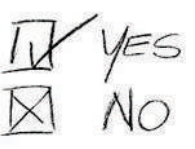

- 4. Respektieren Sie die Zeit anderer Leute. Treffen Sie aussagekräftige und punktgenaue Aussagen bei der schriftlichen Kommunikation.
- 5. Stellen Sie sich online gut dar. Was Sie in der Öffentlichkeit nicht herzeigen würden, sollten Sie auch online nicht präsentieren.
- 6. Respektieren Sie die Privatsphäre anderer. Seien Sie vorsichtig, was Sie besprechen und mit wem.
- 7. Missbrauchen Sie Ihre Macht nicht. Wenn Sie mehr wissen als andere, haben Sie nicht das Recht, jemanden auszunutzen.
- 8. 8. Respektieren Sie die Vielfalt. Stellen Sie sicher, dass das, was Sie posten, andere Kulturen nicht

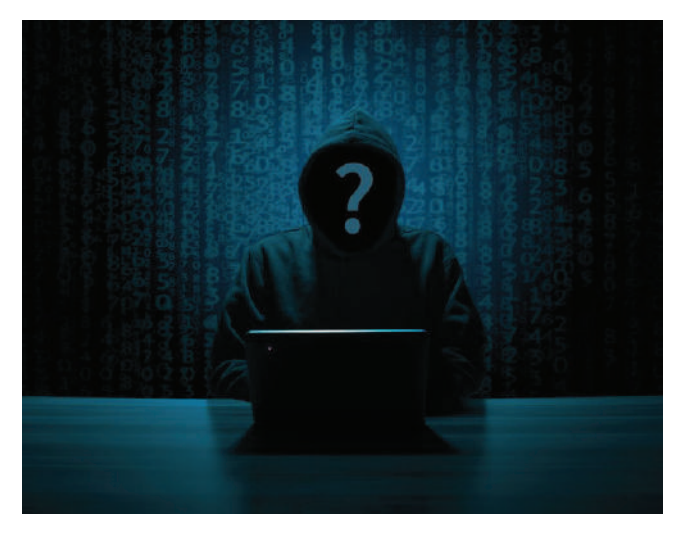

# **Was sind gefälschte Profile?**

Ein gefälschtes Profil ist die Darstellung einer Person, Organisation oder Firma in den sozialen Medien, die nicht wirklich existiert. Jeder kann ein gefälschtes Profil verwenden, Unternehmen, jugendliche Hacker und professionelle Internet-Kriminelle. Seien Sie vorsichtig und vermeiden Sie es, mit Menschen zu interagieren, die Sie nicht kennen, die nichts mit Ihnen gemeinsam haben oder mit denen Sie keine gemeinsamen Freunde haben. **Treffen Sie sich niemals persönlich mit unbekannten Personen, die Sie über das Internet kennengelernt haben.**

Rollenspiel: Die Lehrkraft findet ein öffentliches Profil eines Social-Media-Nutzers und erstellt ein falsches, um diese Person dazu zu bringen, ihn zu treffen. Weisen Sie den Schülern die Rollen der beiden Nutzer zu. Prüfen Sie, ob es die öffentlichen Informationen im Profil leicht machen, jemanden zu betrügen.

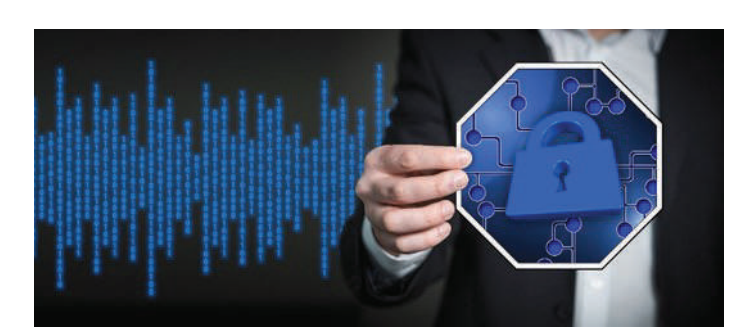

#### **Sicherheit**

Abgesehen von den genannten Datenschutzbestimmungen sollten alle Geräte, die für die Verbindung zum Internet verwendet werden, über eine aktualisierte Antiviren- und Antimalwaresoftware verfügen, um sich vor Cyberangriffen zu schützen.

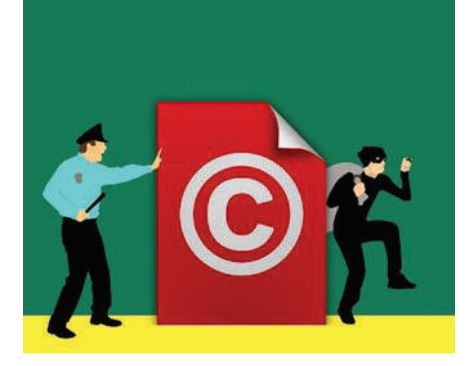

# **Urheberrechte ©**

Digitale Inhalte (Bilder, Videos, Ton, Text usw.) können dem Urheberrecht unterliegen. Das Herunterladen und Verteilen solcher Inhalte ist illegal und kann bestraft werden. Manche Inhalte können aus dem Internet kopiert werden, jedoch eingeschränkt und nur für den persönlichen gemeinnützigen Gebrauch.

#### **Fazit**

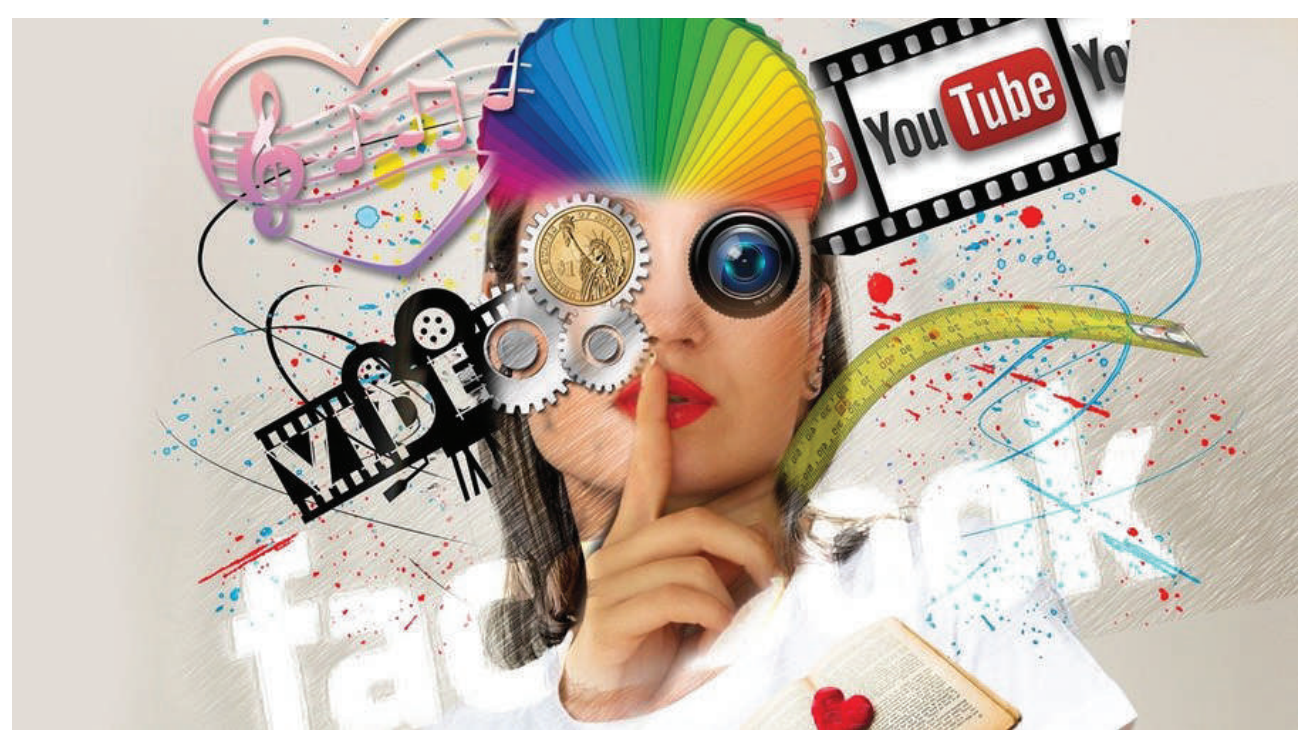

Kommunikation und Weitergabe von Inhalten über das Internet bietet den Nutzern ein hohes Maß an Freiheit und Flexibilität. Trotzdem müssen wir alle dabei berücksichtigen, dass mit der großen Freiheit auch eine große Verantwortung verbunden ist.

# *Übungen.*

*1.* Markieren Sie Folgendes als RICHTIG (R) oder FALSCH (F) Benutzername und Passwort sollten identisch sein. Lassen Sie den Browser Ihr Passwort speichern. Geben Sie Ihr Passwort niemals an Dritte weiter. Kommunizieren Sie frei mit jedermann im Internet. Veröffentlichen Sie persönliche Informationen. Leihen Sie Ihr Mobiltelefon niemals unbeaufsichtigt aus. Etwas Herunterladen ist absolut sicher. Es gibt kostenlose Antivirenprogramme. Verwenden Sie niemals Passwörter und private Informationen in öffentlichen Netzwerken Die Nutzung des Internets kann süchtig machen.

2. Ordnen Sie den nummerierten Bereich der entsprechenden Funktion zu (schreiben Sie die richtige Antwort *in das Feld).* 

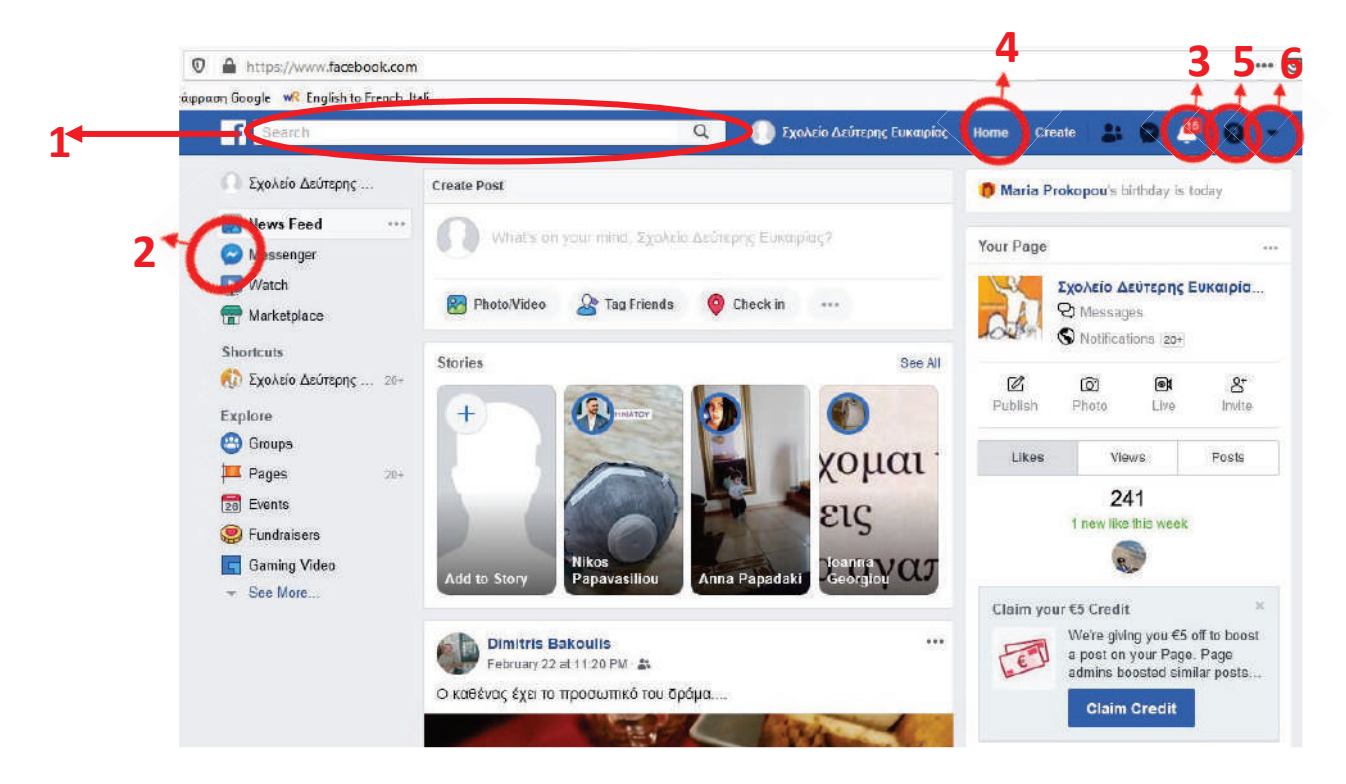

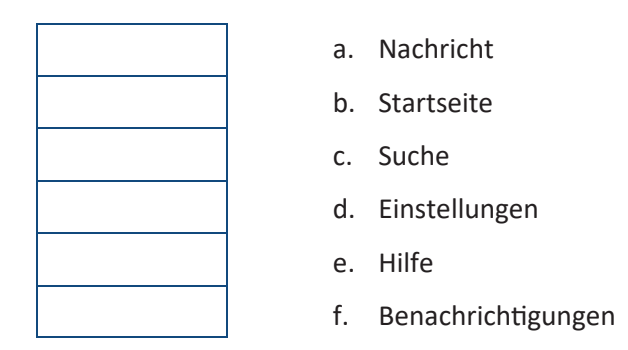

3. Ordnen Sie den nummerierten Bereich der entsprechenden Funktion zu (schreiben Sie die richtige Ant*wort in das Feld).* 

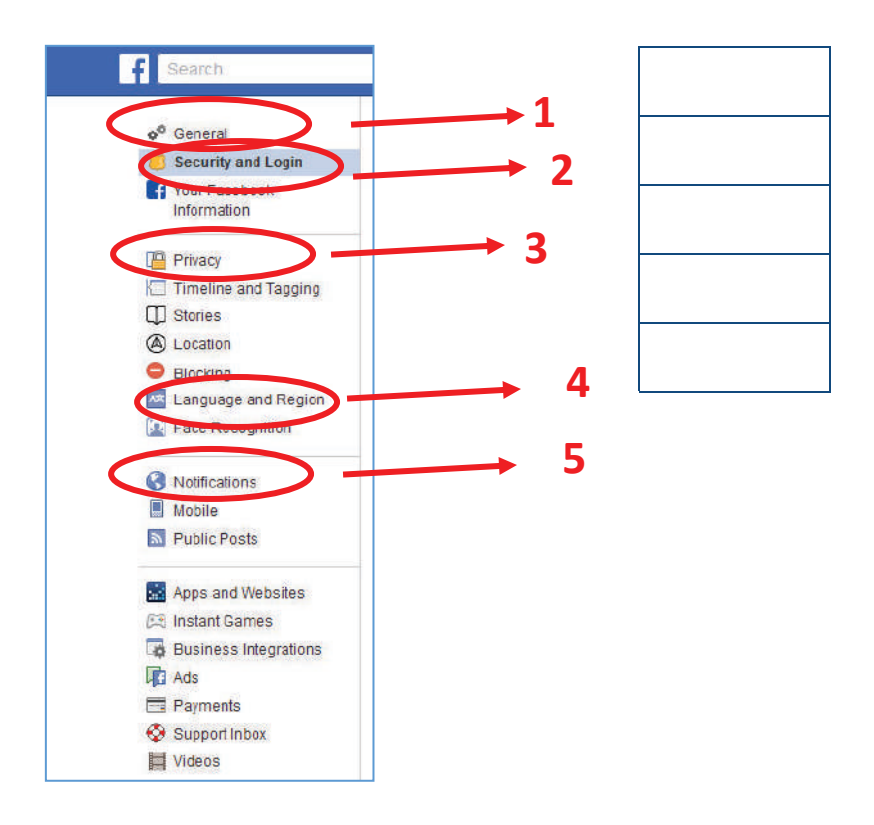

- a. Passwort ändern
- b. Profilname
- c. Spracheinstellungen
- d. Wer kann Ihre Freundesliste sehen
- e. Kommentare und Erinnerungen

- *4. Markieren Sie Folgendes als RICHTIG (R) oder FALSCH (F)* 
	- Ë Mobiltelefone brauchen kein Virenschutzprogramm
	- **EX** Antivirensoftware gibt es als kostenlosen Download
	- **EX** Antimalwaresoftware gibt es als kostenlosen Download
	- Ë Prüfen Sie Ihren Computer einmal im Jahr
	- **EX** Prüfen Sie Ihr Gerät automatisch und regelmäßig
	- **K** Mit einem Alias kann man sich auf Twitter über jemanden lustig machen
	- Ë Fotos ohne Erlaubnis hochzuladen ist nicht gesta\$et
	- **EX** Videos mit Fremden zu teilen ist sicher.

5. Ordnen Sie den nummerierten Bereich der entsprechenden Funktion zu (schreiben Sie die richtige Ant*wort in das Feld).* 

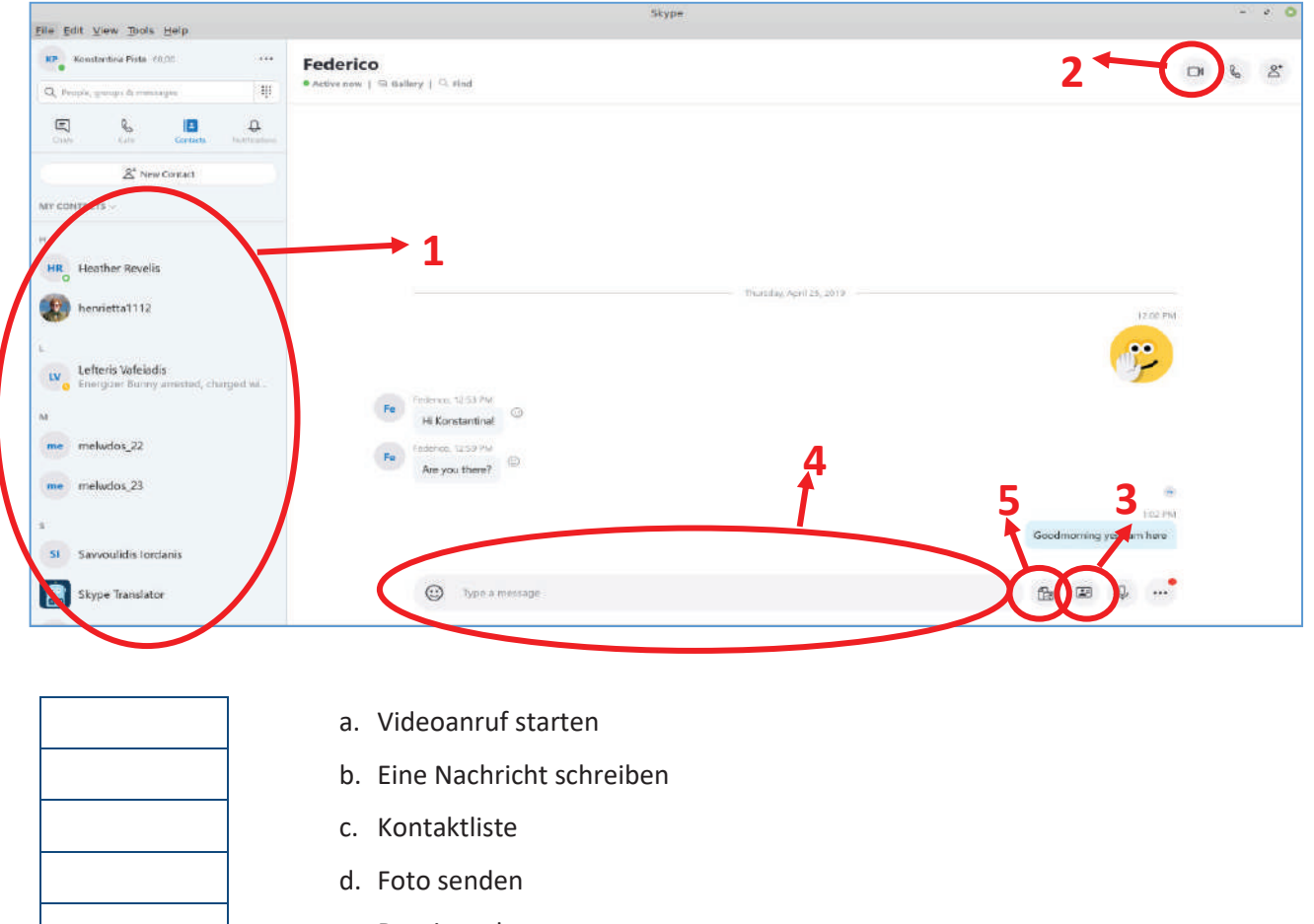

e. Datei senden

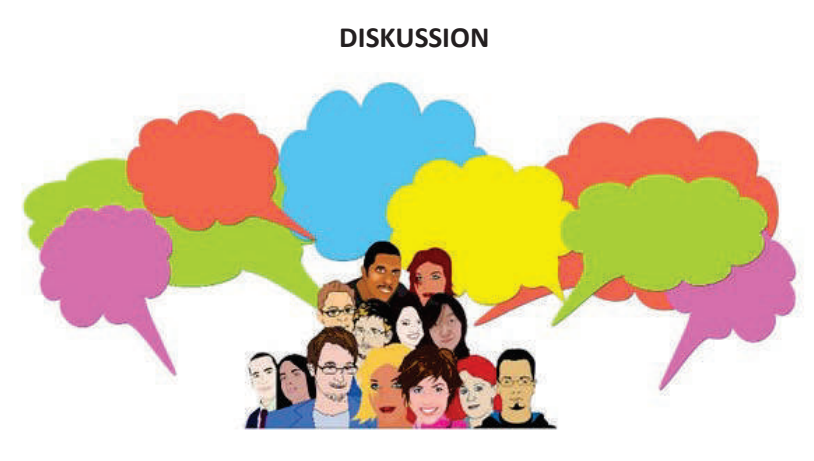

Alltagsbedürfnisse.

**Einkaufen**

**Öffentliche Dienste**

# **Reiseinformationen**

Schreiben Sie eine kurze Beschreibung für die folgenden Bilder.

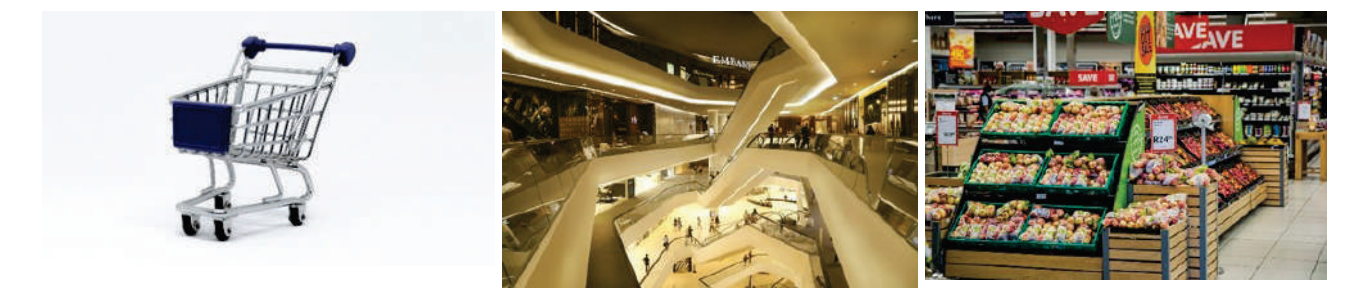

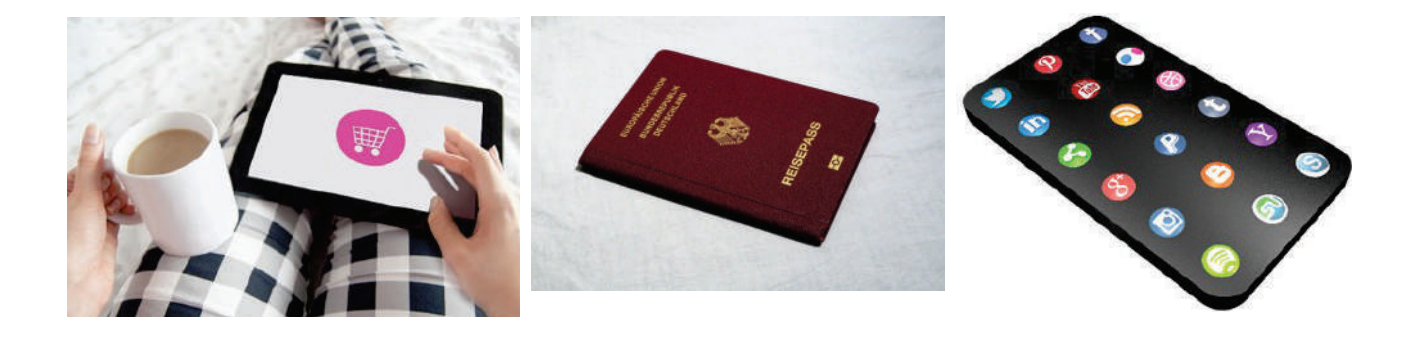

Schreiben Sie, wie Sie normalerweise einkaufen, Sie Ihre Reisepläne arrangieren und mit den Sozialen Netzwerken interagieren .

#### **Motivationsschritt**

Sie müssen zur Gemeinde gehen, um sich um eine persönliche Angelegenheit zu kümmern. Durchsuchen Sie das Internet nach der Adresse, den Öffnungszeiten des öffentlichen Dienstes und den öffentlichen Verkehrsmitteln, mit denen Sie dorthin gelangen können.

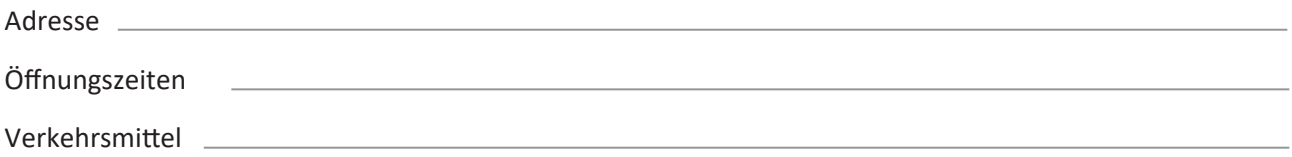

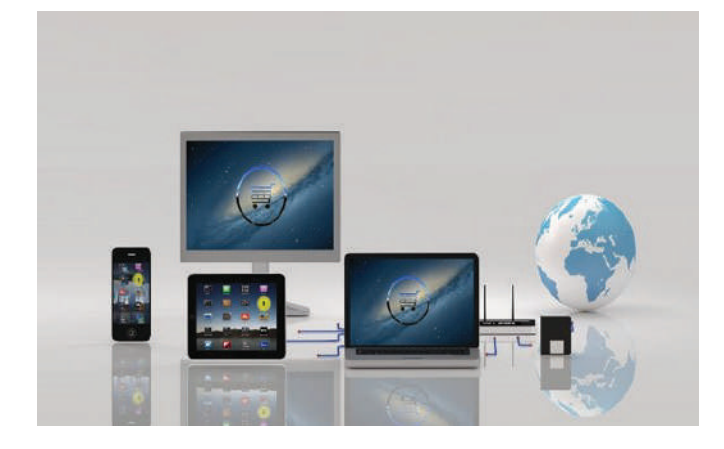

**E-Commerce,** auch als elektronischer Handel oder Internethandel bezeichnet, bezieht sich auf den Kauf und Verkauf von Waren oder Dienstleistungen über das Internet sowie auf die Übertragung von Geld und Daten für deren Transaktion. E-Commerce wird häufig für den Online-Verkauf physischer Produkte verwendet, es kann jedoch auch jede andere Art kommerzieller Transaktion beschreiben, die das Internet ermöglicht.

# **E-Commerce – Vor- und Nachteile**

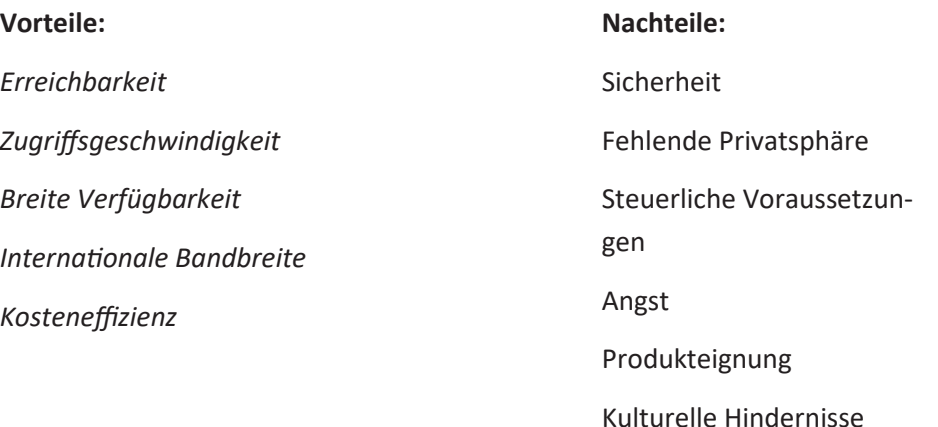

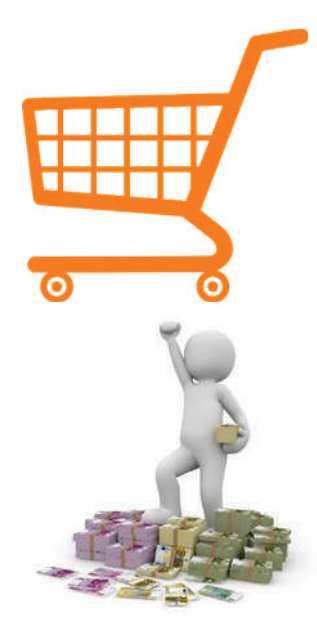

## **Terminologie des Online-Shoppings**

Der Einkaufswagen in einem Online-Shop ist eine Software, die den Kauf eines Produkts oder einer Dienstleistung erleichtert. Sie nimmt die Zahlung der Einkaufenden entgegen und organisiert die Weitergabe dieser Informationen an den oder die Händler, Zahlungsabwickler und andere Parteien.

Währung, die zur Bezahlung bei der Transaktion dient. Am besten benutzt man als Zahlungsmittel die Landeswährung.

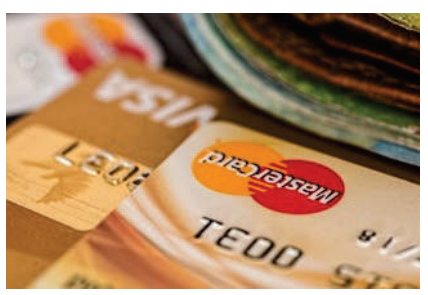

## **Arten der Bezahlung:**

- Ø Kreditkarte
- $\triangleright$  Banküberweisung
- Ø Elektronische Geldbörse, Karte mit Guthaben.
- Ø Direktüberweisung
- $\triangleright$  Barzahlung

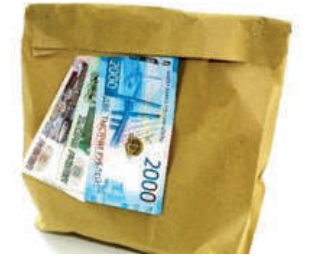

Die Kosten für den Versand von Artikeln an einen Käufer heißen Versandkosten. Sie hängen davon ab, wie die Artikel geliefert werden sollen (Kurierdienst, Post, internationaler Versand), ob zusätzliche Gebühren für die Zahlung bei Lieferung anfallen und ob die Ar!kel den Zoll durchlaufen müssen.

# **Vorsichtsmaßnahmen beim Online-Einkauf.**

- $\checkmark$  Schützen Sie Ihre Geräte.
- $\checkmark$  Schützen Sie Ihr Passwort.
- $\checkmark$  Vorsicht vor gefälschten Websites.
- $\checkmark$  Vorsicht bei Geschäften, die zu gut scheinen, um wahr zu sein.
- $\checkmark$  Vermeiden Sie öffentliche WLANs.
- $\checkmark$  Speichern Sie alle Nachweise und melden Sie sich ab.
- $\checkmark$  Entfernen Sie alle Marketing-Cookies von Ihrem Browser.

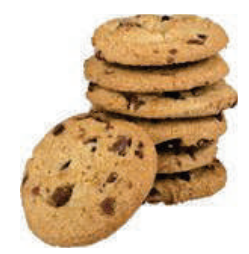

#### **Online-Transak"onen mit öffentlichen Diensten**

Wann immer eine Online-Interaktion mit öffentlichen Stellen möglich ist, kann das viel Zeit und Geld sparen, und es kommt auch der Umwelt zugute. Einfache Aufgaben lassen sich dadurch effizient und bequem erledigen, Papierkram wird reduziert und Informationen vonseiten der Regierung sind für die Bürger leichter zugänglich.

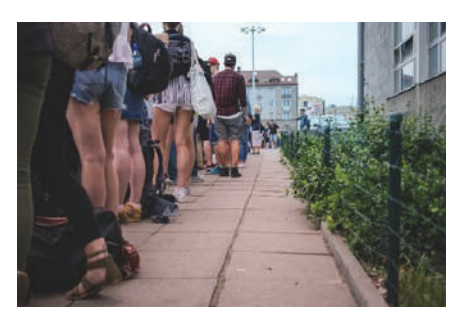

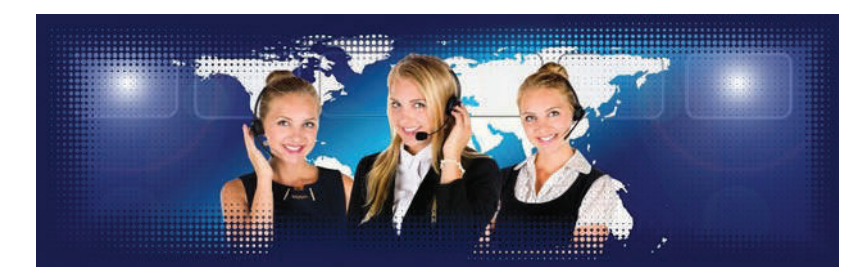

**Fazit**

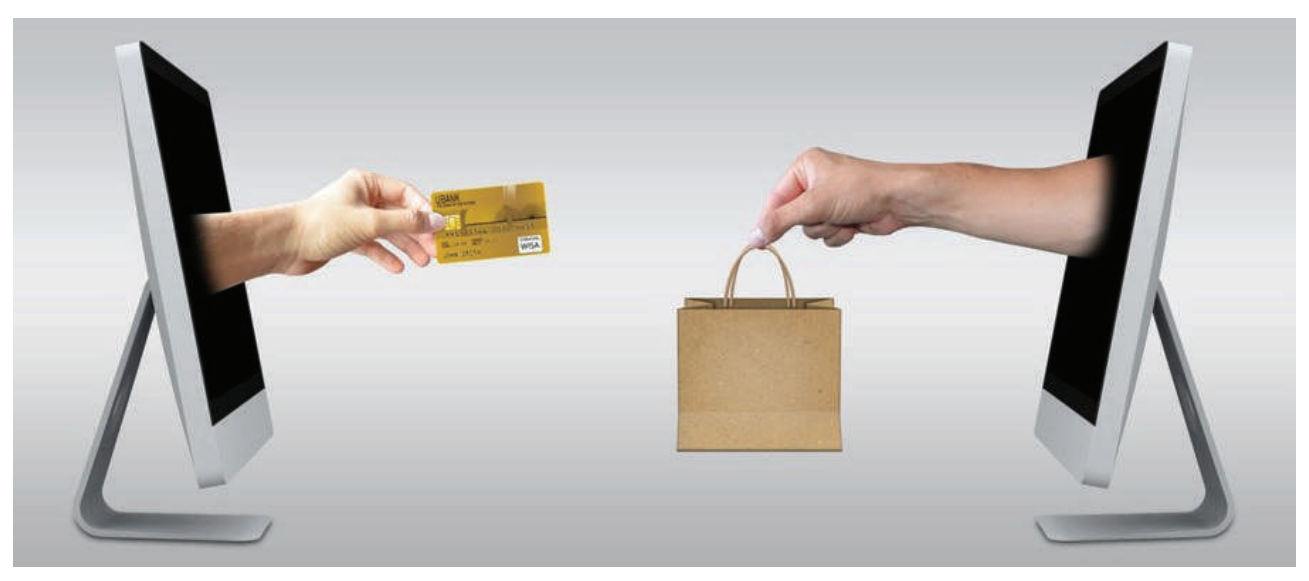

Die Globalisierung und das Internet haben die Art und Weise, wie wir einkaufen, kommunizieren, arbeiten und mit öffentlichen Diensten interagieren, verändert. Das eröffnet viele Vorteile, aber es gibt auch viel zu berücksichtigen, um mögliche Risiken zu minimieren.

Metakognitive Phase: Suchen Sie in Internetangeboten nach einem bestimmten Smartphone. Vergleichen Sie Preise, Verfügbarkeit, Versand, mögliche Betrügereien. Danach diskutieren wir über die Ergebnisse.

# *Übungen.*

1. Ordnen Sie den nummerierten Bereich der entsprechenden Funktion zu (schreiben Sie die richtige Ant*wort in das Feld).* 

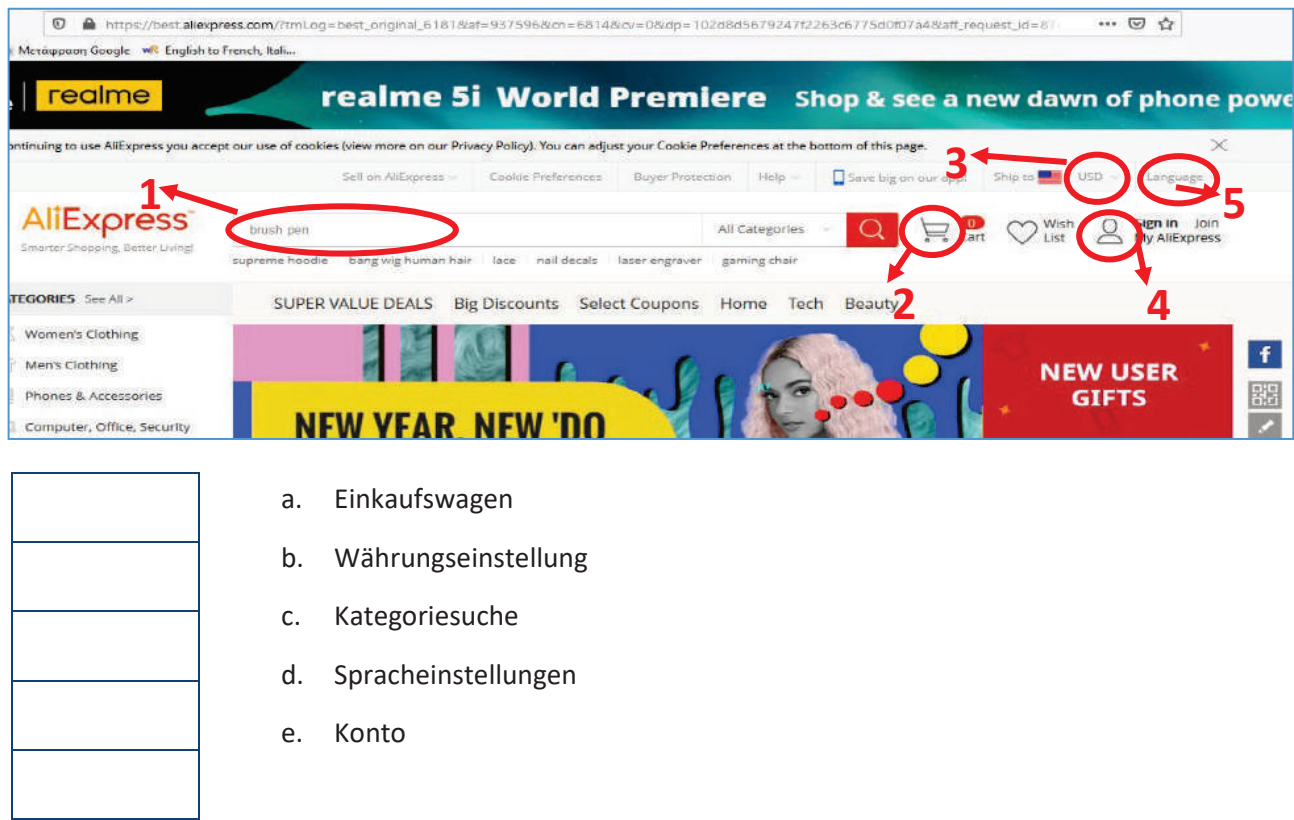

*2. Sehen Sie sich das folgende Bild an und füllen Sie die Lücken:* 

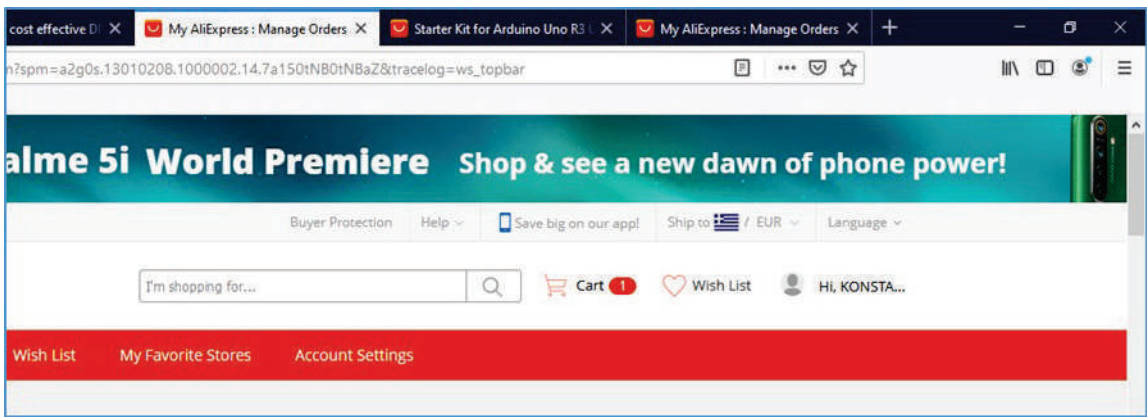

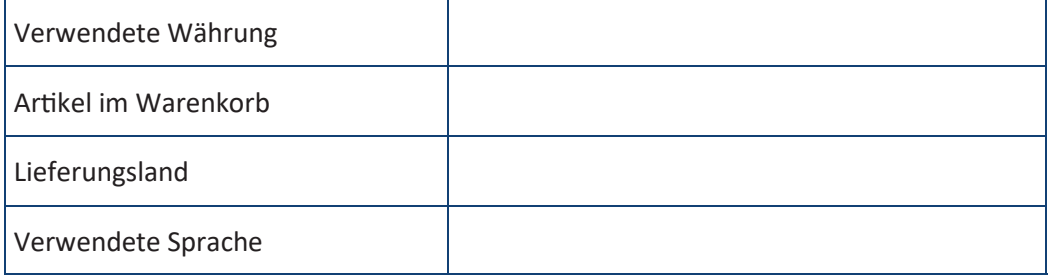

3. Durchsuchen Sie den Link https://behoerdenfinder.de/, einer deutschen Website für Bürger, die eine Behörde suchen. Notieren Sie mindestens zwei Dienste, die Sie per Online-Formular beantragen kön*nen.* 

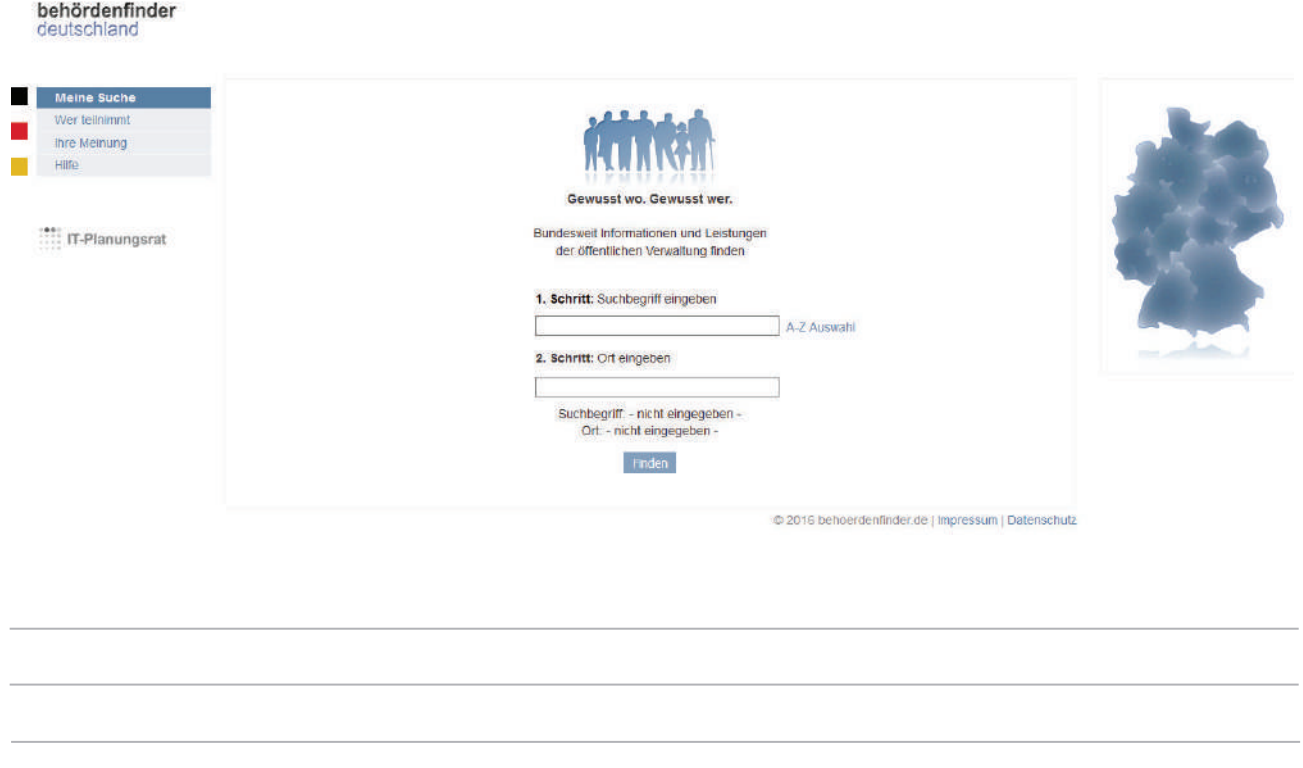

4. *Verwenden Sie Google oder Bing, um nach Verkehrsmitteln von der Stadt, in der Sie leben, in die Hauptstadt zu suchen (z. B. von Regensburg nach Berlin).*

*a) Markieren Sie, welche Möglichkeiten Sie gefunden haben:*

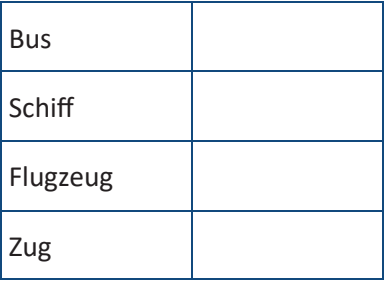

*b) Nennen Sie die Reisekosten, die Sie gefundenen haben*

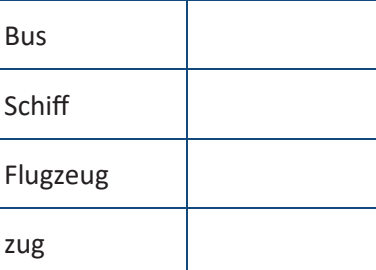

*Verwenden Sie "skyscanner.com", um für das folgende Wochenende nach einem Hinflug von München nach Paris zu suchen.*

Notieren Sie die beiden Fluggesellschaften mit den günstigsten Tarifen, die Sie gefunden haben, und die *Ticketpreise:* 

# LERNEINHEIT 3

Korrespondenz in der Digitalen Welt

# **BRAINSTORMING**

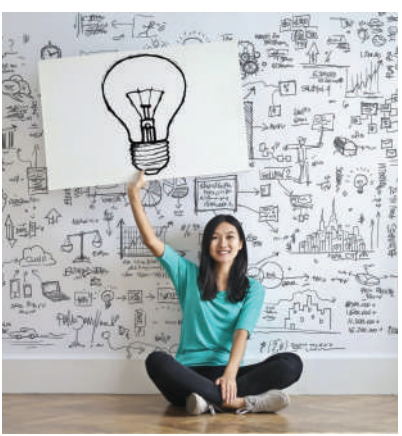

Benennen Sie die Objekte in den folgenden Bildern. Verweisen Sie darauf, welche Sie kennen und am häufigsten verwenden.

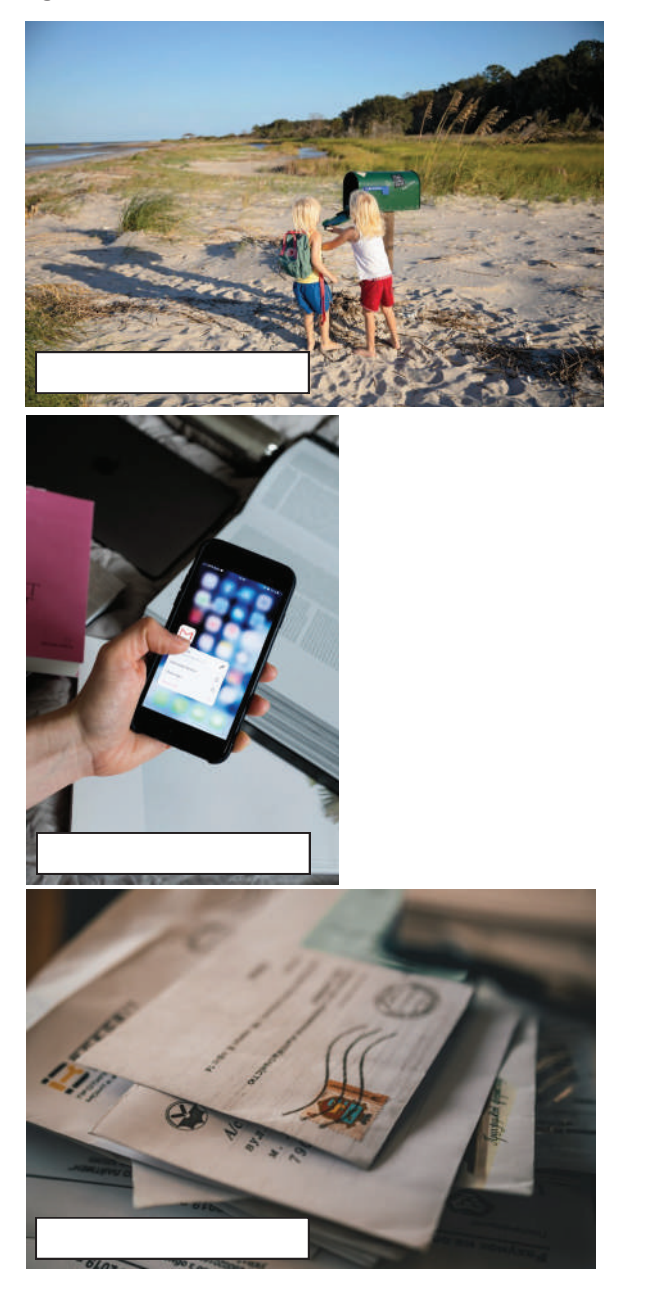

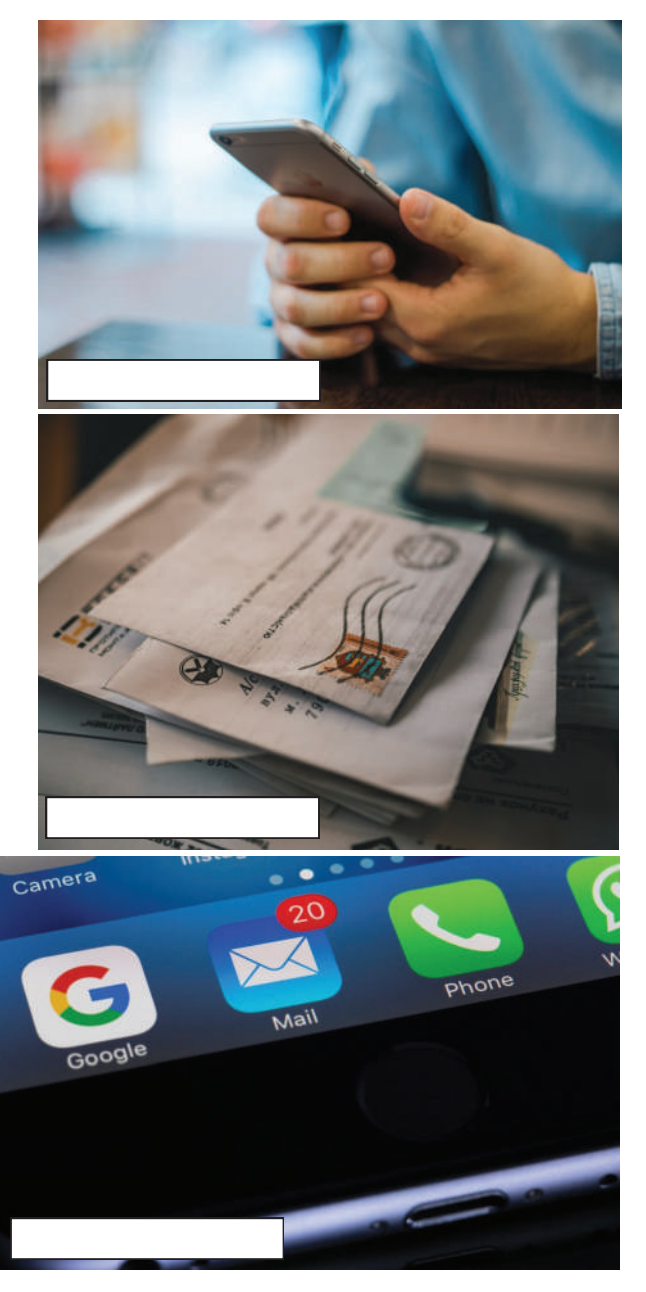

#### **E-Mail**

(E-Mail bzw. Email) ist eine Methode zum Austausch von Nachrichten ("Mails") zwischen Personen, die elektronische Geräte wie Smartphones, Laptops, Tablets, Desktop-Computer usw. verwenden. Dieser Austausch wird über das Internet abgewickelt. E-Mail-Systeme basieren auf dem Modell " Store-and-Forward" (speichern und weiterleiten). E-Mail-Server nehmen Nachrichten auf, leiten und übermitteln sie weiter und speichern sie. Weder die Benutzer noch deren Computer müssen gleichzeitig online sein. Sie müssen nur eine kurze Verbindung herstellen, solange das Senden oder Empfangen von Nachrichten erforderlich ist. Das geschieht normalerweise über einen Mailserver oder eine Webmail-Schnittstelle.

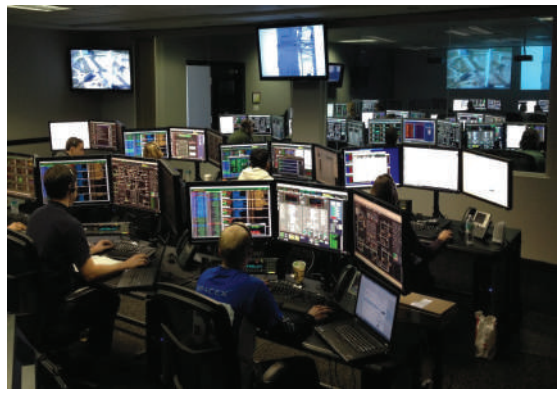

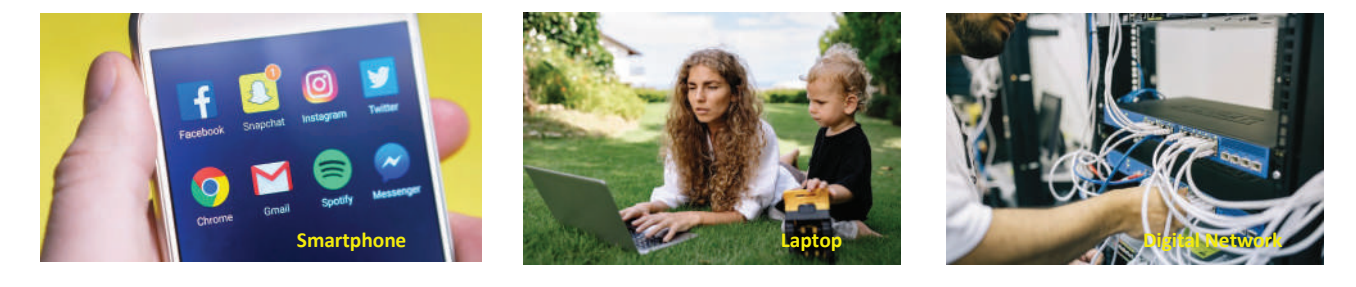

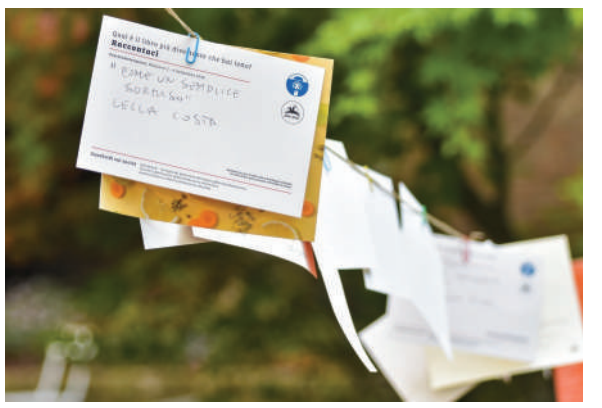

#### **Post**

Die Post ist ein System zum physischen Transport von Postkarten, Briefen und Paketen. Ein Postdienst kann privat oder öffentlich sein, wobei eine Gebühr für den Artikel im Voraus bezahlt wird. Der Zahlungsnachweis erfolgt häufig in Form von Briefmarken. Moderne private Postsysteme unterscheiden sich typischerweise von nationale Postagenturen anhand der Namen "Kurier" oder "Lieferdienst".

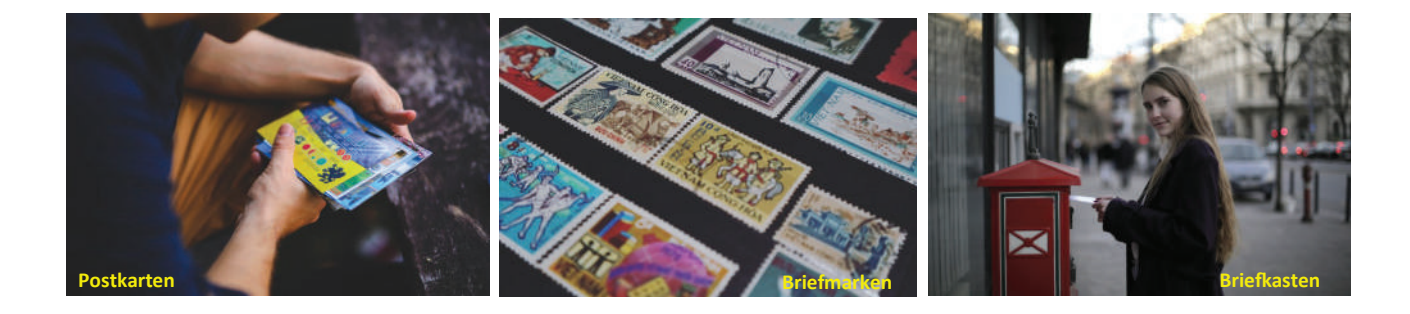

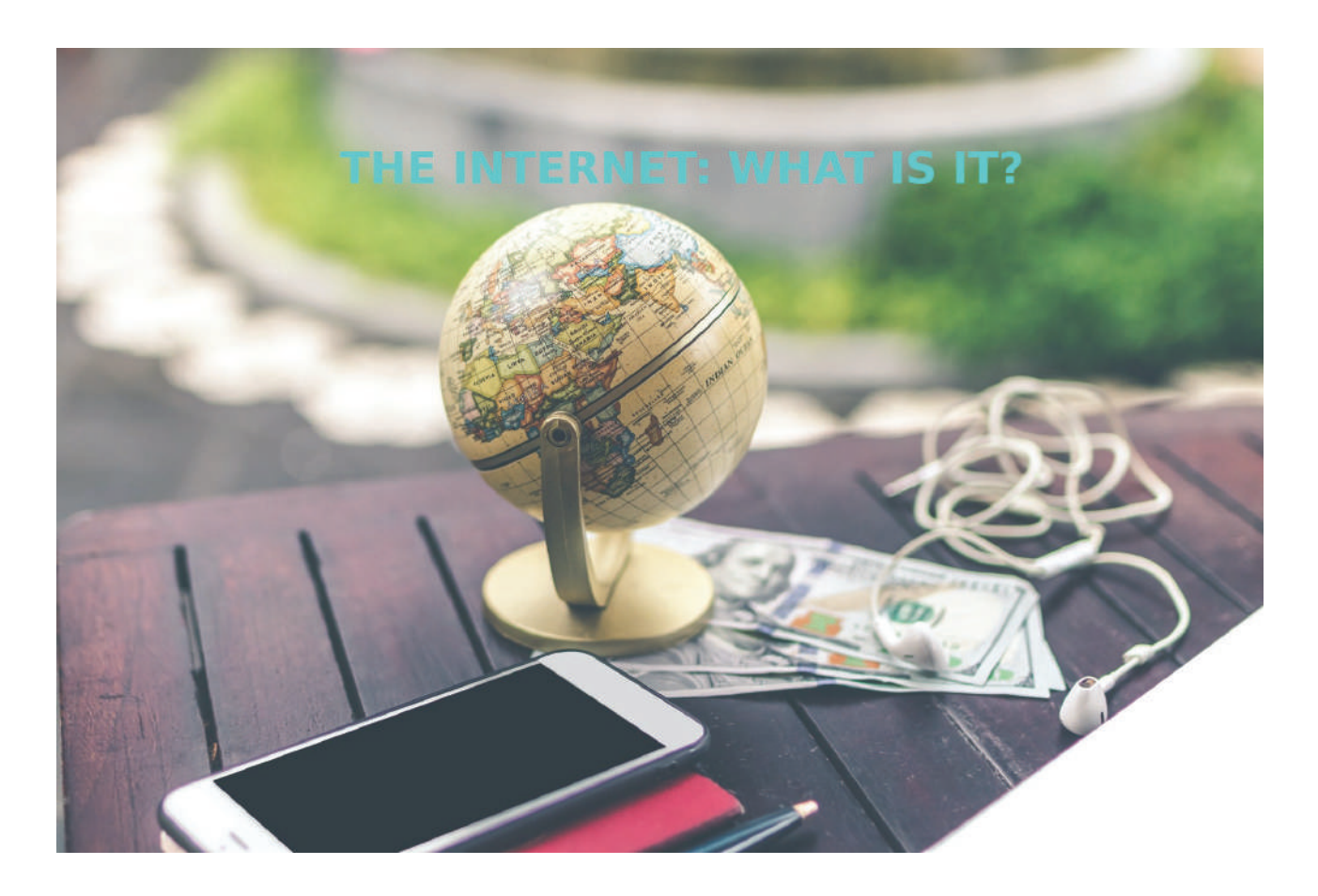

Das Internet ist ein Computernetzwerk. Es verbindet weltweit Millionen von Computern miteinander. Jeder davon kann mit jedem anderen kommunizieren, solange beide über einen ISP (Internet Service Provider) mit dem Internet verbunden sind. Man findet dort viele Angebote für geschäftliche Zwecke, zum Herunterladen von Dateien, für Interaktionen, Marketing usw.

Die Dienstleistungen sind:

- 1. 1. Webdienste
- 2. 2. Kommunikationsdienste
- 3. 3. World Wide Web (WWW)
- 4. 4. Videokonferenzen
- 5. 5. E-Mails
- 6. 6. Chatrooms usw.

**E-Mail:** nennt man ein Desktop-Programm, mit dem Benutzer über ihr Gerät auf ihre E-Mails zugreifen können, ohne sich dazu im Web anzumelden. Das Angebot ist kostenpflichtig. Ein Beispiel dafür ist Microsoft Outlook.

**Webmail** ist ein E-Mail-System, auf das bei jeder Internetverbindung über einen beliebigen Webbrowser (Firefox, Opera usw.) zugegriffen werden kann. Es ist kostenlos, hat aber eine begrenzte Speicherkapazität. Die beliebtesten Webmails sind Gmail (von Google) und Yahoo Mail (von Yahoo).

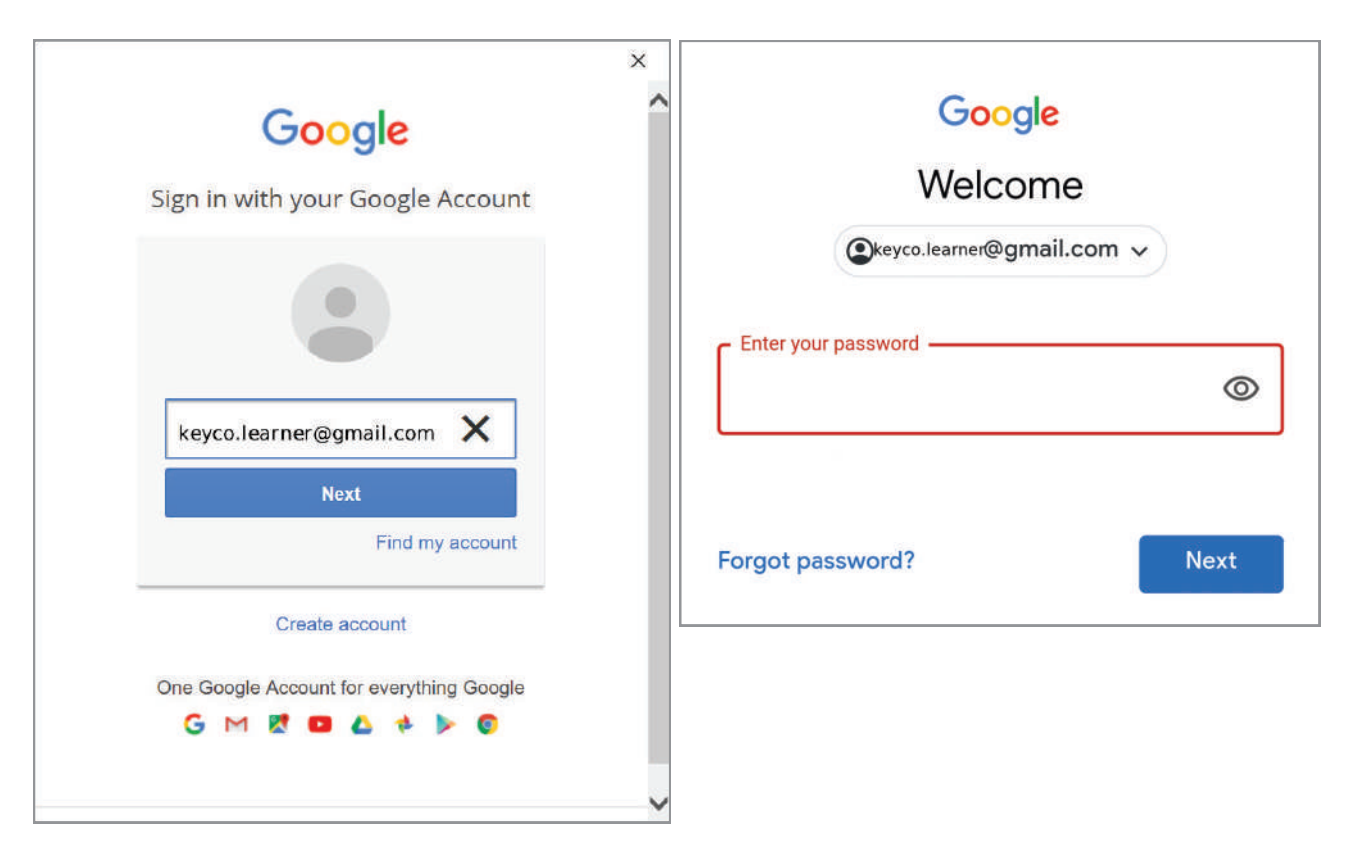

Es ist sehr wichtig, für welchen Benutzernamen und welches Passwort Sie sich entscheiden. Die Benutzernamen sind öffentlich und Teil der E-Mail-Adresse, Passwörter sind privat. Zusammen sind sie Ihr "Schlüssel", mit dem Sie sich bei Ihrem Konto anmelden können ("Open-Enter" – öffnen und eintreten). Einige Regeln sollten speziell für das Passwort befolgt werden. Sie müssen lateinische Buchstaben (abwechselnd groß- und kleingeschrieben), Sonderzeichen wie \* #! und Zahlen verwenden. Wenn Sie ein öffentliches Gerät verwenden, denken Sie daran:

- · Der Browser darf niemals Ihr Passwort speichern.
- · Melden Sie Ihr Konto immer vorm Schließen des Browsers ab.

Melden Sie sich ein paarmal an und ab, um sich an den Vorgang zu gewöhnen. Die Deutsch-Lehrkraft kann Ihnen beim Alphabet und bei der Eingabe der Benutzernamen und Passwörter helfen.

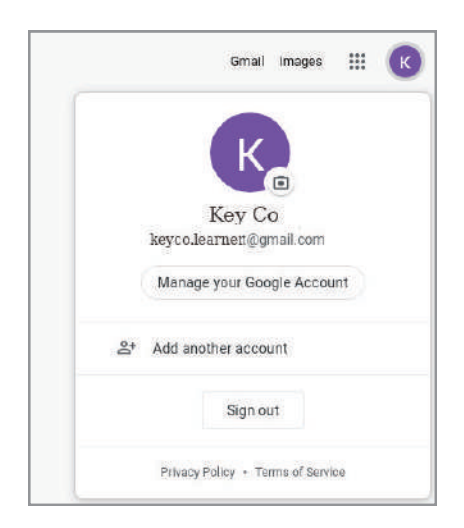

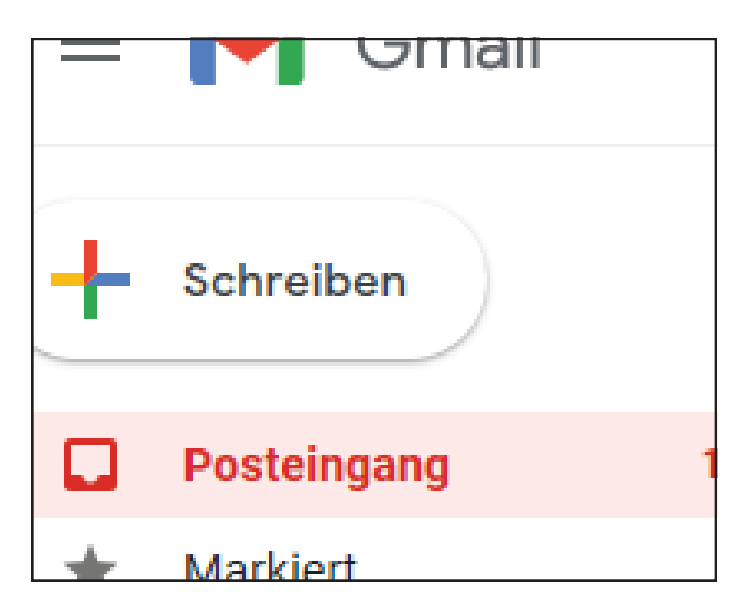

# **So schreiben Sie eine neue E-Mail-Nachricht:**

Bei Goolge gibt es immer ein mehrfarbiges Pluszeichen (Kreuz), um etwas Neues zu tun. Im Bild oben sehen Sie, wo Sie hinklicken müssen, um eine E-Mail-Nachricht zu schreiben. Eine E-Mail enthält die Felder Empfänger, cc, bcc, Betreff, Text. Klassenkameraden, die bereits Erfahrung mit Webmails haben, können dabei helfen. Die Deutsch-Lehrkraft kann Ihnen beim Alphabet und beim Eingeben der E-Mail-Adressen behilflich sein.

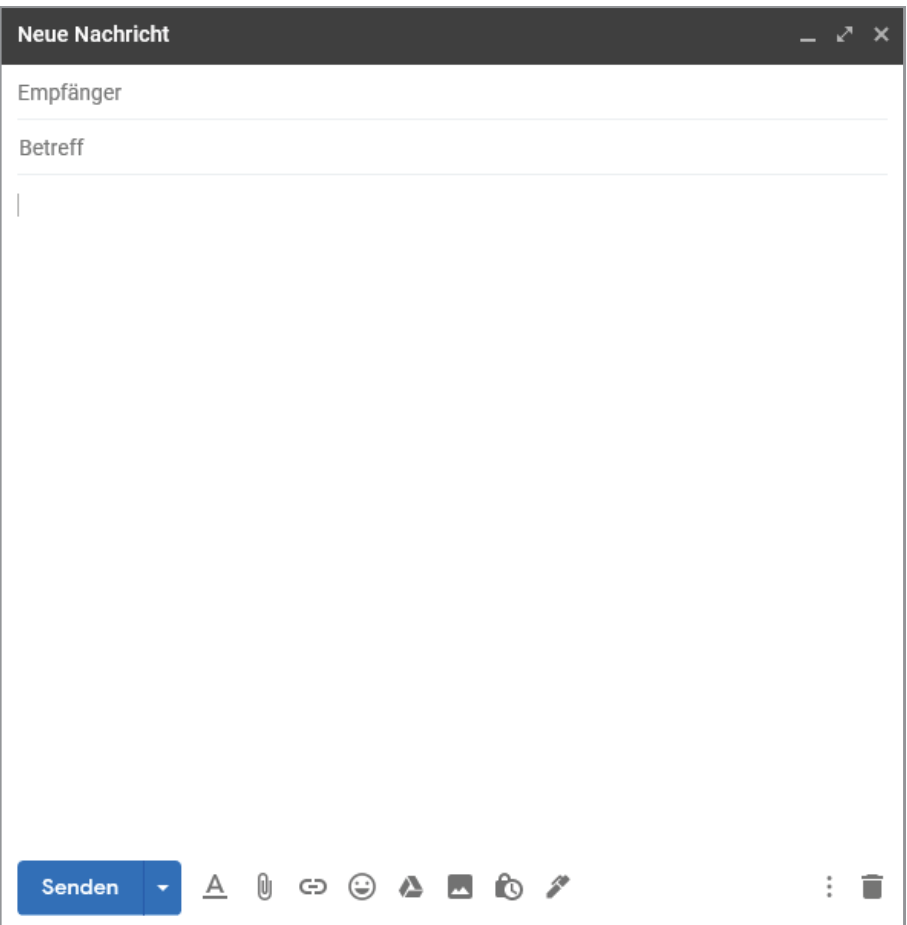

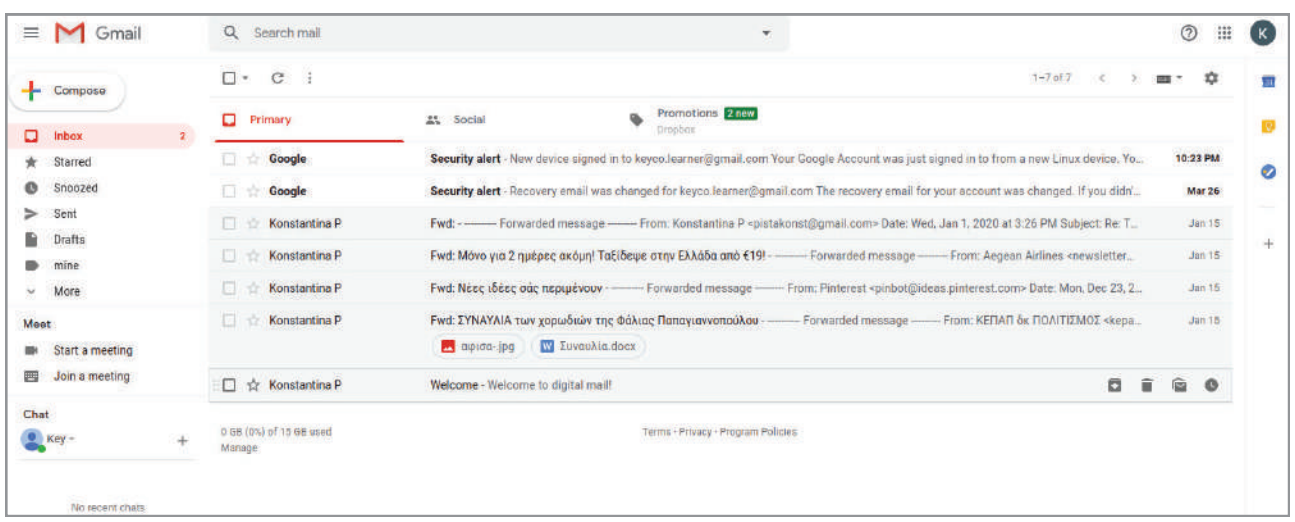

Klicken Sie in der Navigationsleiste auf "Posteingang", um alle empfangenen Nachrichten anzeigen zu lassen.

Alle ungelesenen Nachrichten werden fett mit weißem Hintergrund angezeigt. Bereits gelesene Nachrichten sind nicht fett vor schattiertem Hintergrund. Alle Nachrichten in Ihrem Posteingang zeigen die Namen der Absender, den Betreff, einen kurzen Ausschnitt aus dem Nachrichtentext und das Datum, an dem sie gesendet wurden.

Gehen Sie folgendermaßen vor, um eine Nachricht zu lesen:

- 1. Wählen Sie die Nachricht aus, die Sie lesen möchten, und klicken Sie auf eine beliebige Stelle in der Nachrichtenzeile.
- 2. Der vollständige Text wird angezeigt. Sie können die Nachricht jetzt beantworten, weiterleiten oder löschen.
- 3. Um zum Posteingang zurückzukehren, klicken Sie über der Nachricht auf die Schaltfläche "Zurück zum Posteingang".

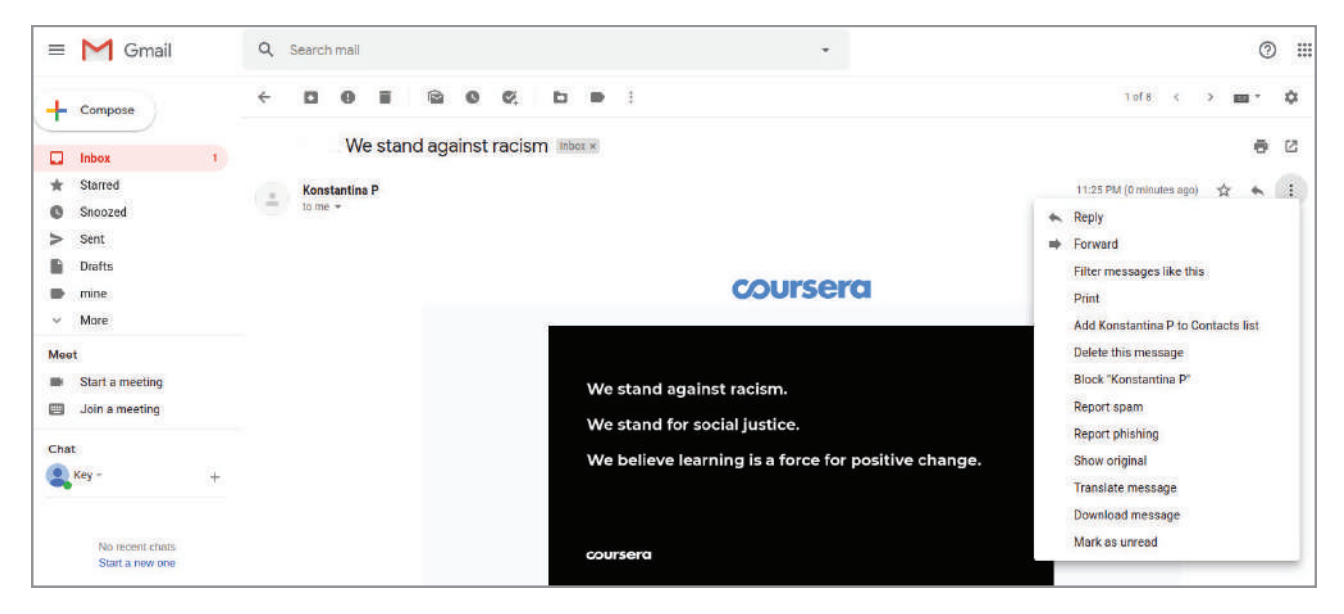

# **Fazit**

In dieser Lektion haben wir neue Möglichkeiten der Kommunikation über das Internet kennengelernt. Der Webmail-Dienst ist ein schnelles, kostengünstiges und flexibles Tool zum Senden digitaler Nachrichten. Bis man es bedienen kann, braucht es seine Zeit, aber die Erleichterungen, die es mit sich bringt, sind der Mühe wert.

Metakognitive Phase: Schreiben Sie eine kurze Nachricht und sehen Sie nach, ob Sie sie an alle Ihre Klassenkameraden gleichzeitig senden können. Was müssten Sie tun, wenn Sie allen dieselbe Nachricht auf dem herkömmlichen Postweg zusenden wollten?

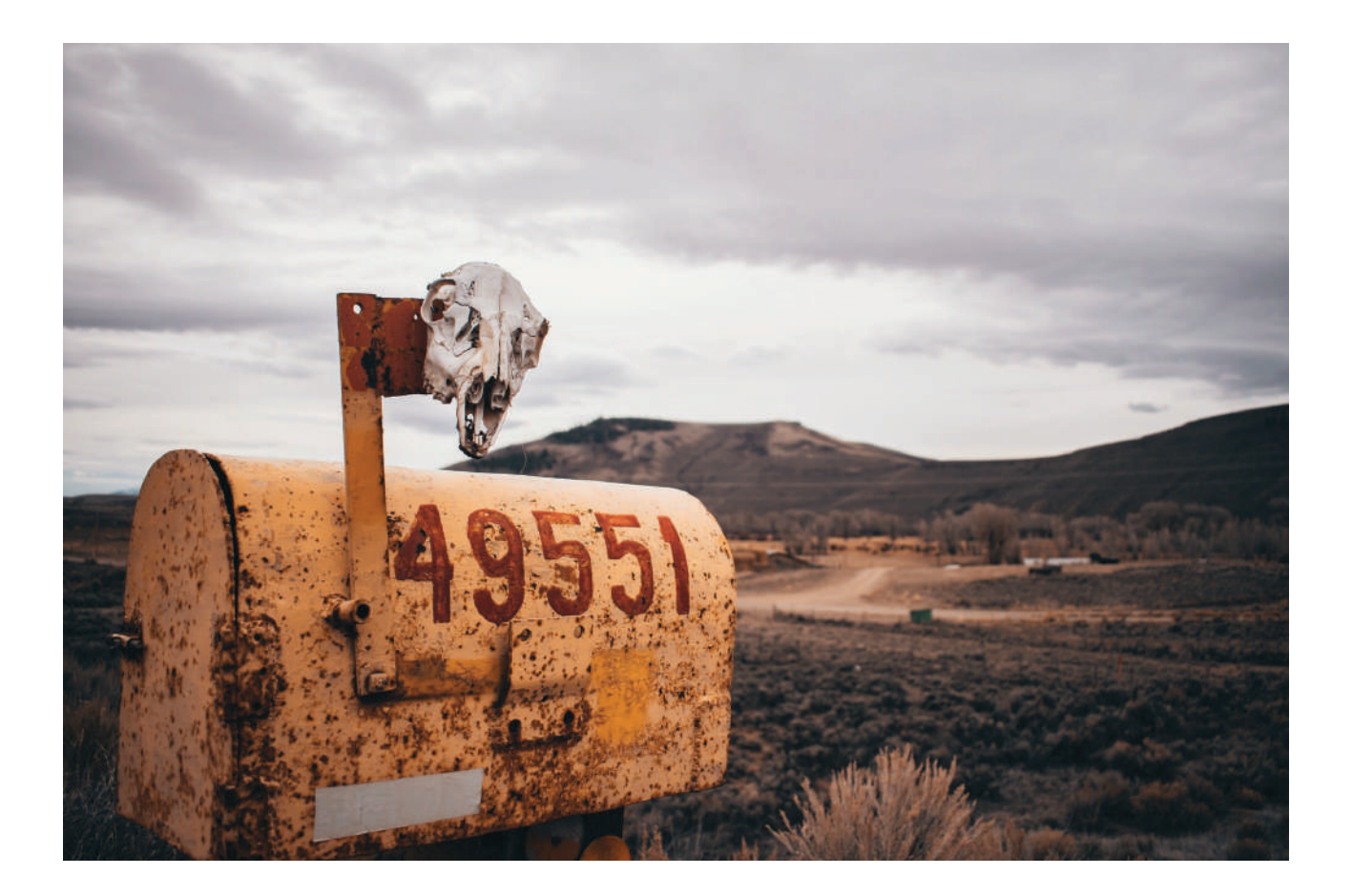

# *Übungen.*

1.Wo müssen Sie im folgenden Bild hinklicken, um sich bei Ihrem Google-Konto anzumelden? (Notieren Sie *die entsprechende/n Zahl/en.)*

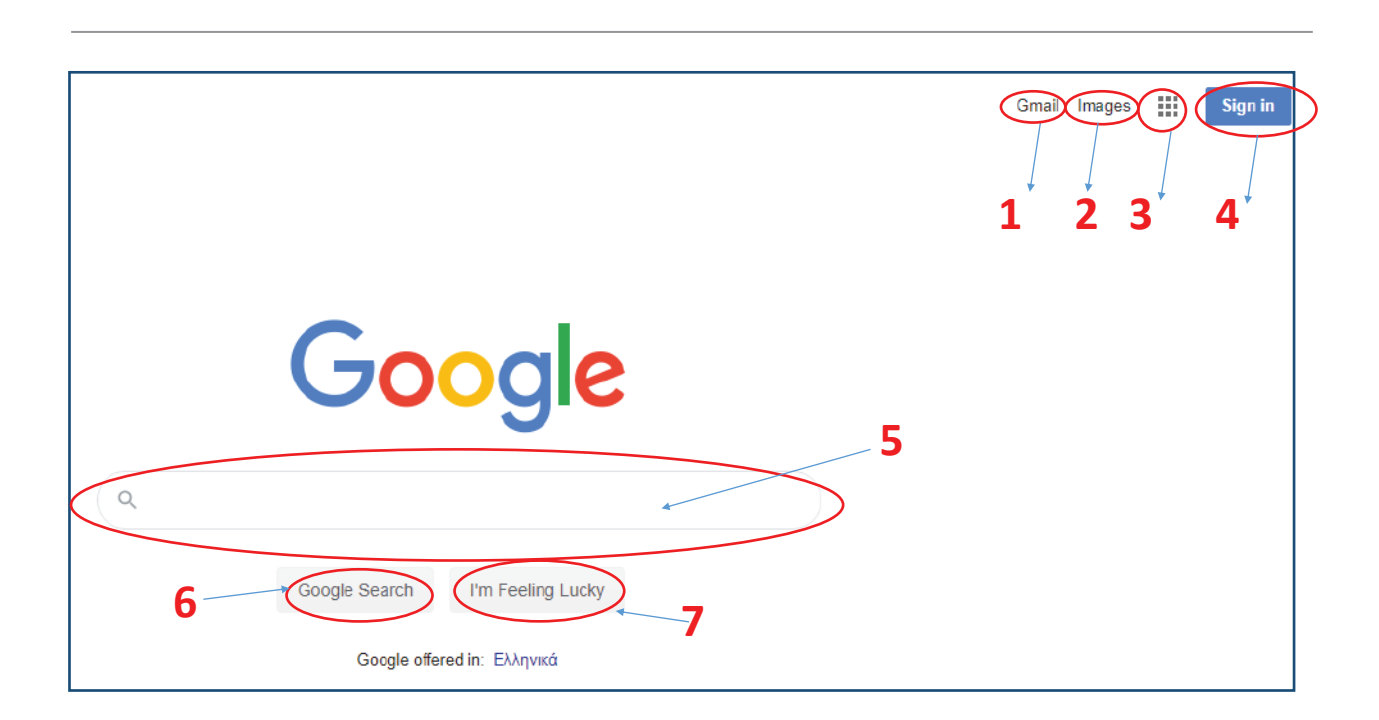

- *2. Angenommen, Ihre E-Mail lautet keyco.learner@gmail.com, Was müssen Sie dann im hervorgehobenen Kästchen eingeben:*
	- *a) @gmail.com*
	- *b) keyco.*
	- *c) learner@gmail.com*
	- *d) keyco.learner*

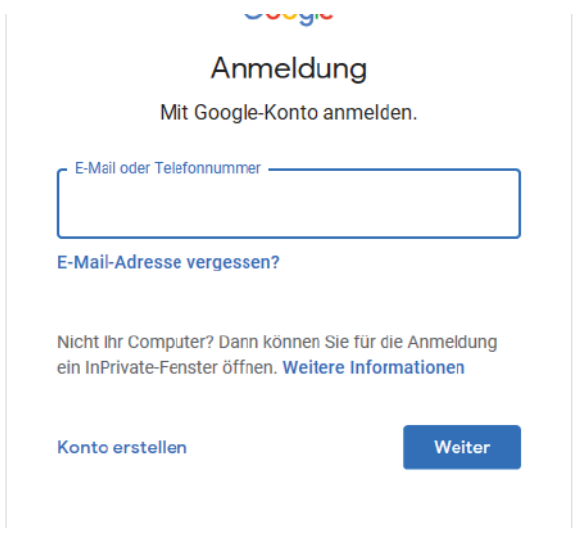

- 3. Welcher der folgenden Sätze ist richtig:
	- *a) Ihr Passwort lautet: ………*
	- *b) Ihr Passwort ist genau dasselbe, egal ob man es in Groß- oder Kleinbuchstaben schreibt.*
	- *c) Wenn Sie auf das hervorgehobenen Symbol klicken, können Sie feststellen, ob Sie Ihr Passwort rich!g eingegeben haben.*
	- *d) Ein Passwort ist öffentlich.*
	- *e) Ein Passwort ist privat.*

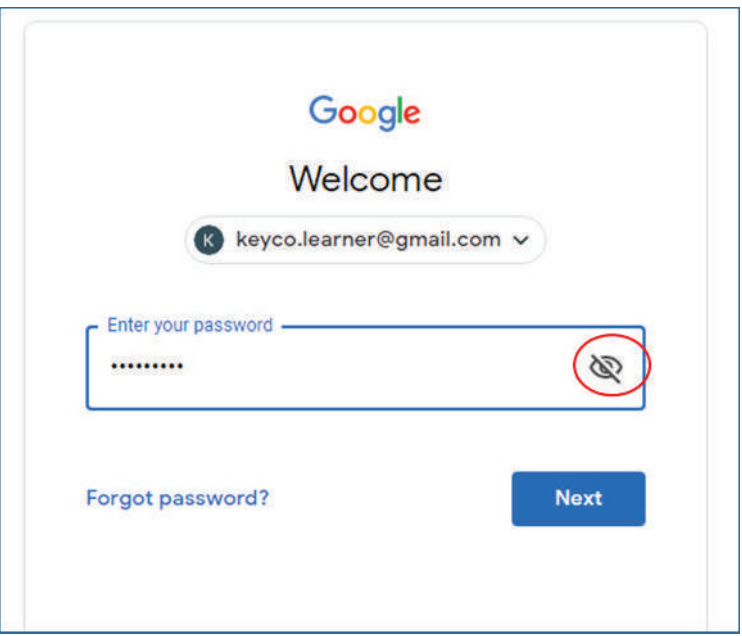

- *4. Welche der Sätze im folgenden Bild gelten für die Angaben in den roten Kreisen:* 
	- *a) Der Posteingang enthält 2 Nachrichten.*
	- *b) Der Posteingang enthält 2 ungelesene Nachrichten.*
	- *c) Der Posteingang enthält 50 Nachrichten.*
	- *d) Der Posteingang enthält 1.001 Nachrichten.*

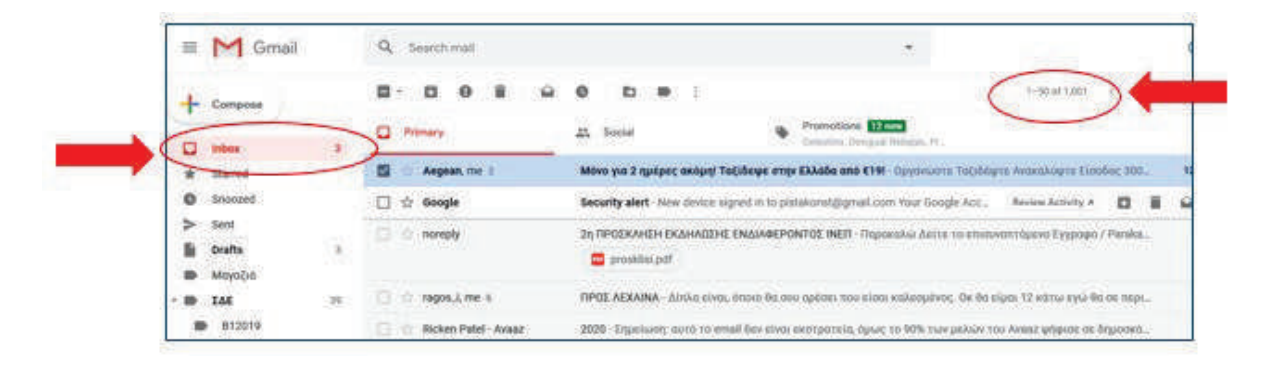

*1* $\Box$  **<b>2**  $\Box$  **3**  $\Box$  **4** 

*5. Auf welchen der nummerierten Teile sollten Sie klicken, um eine neue Nachricht zu senden:* 

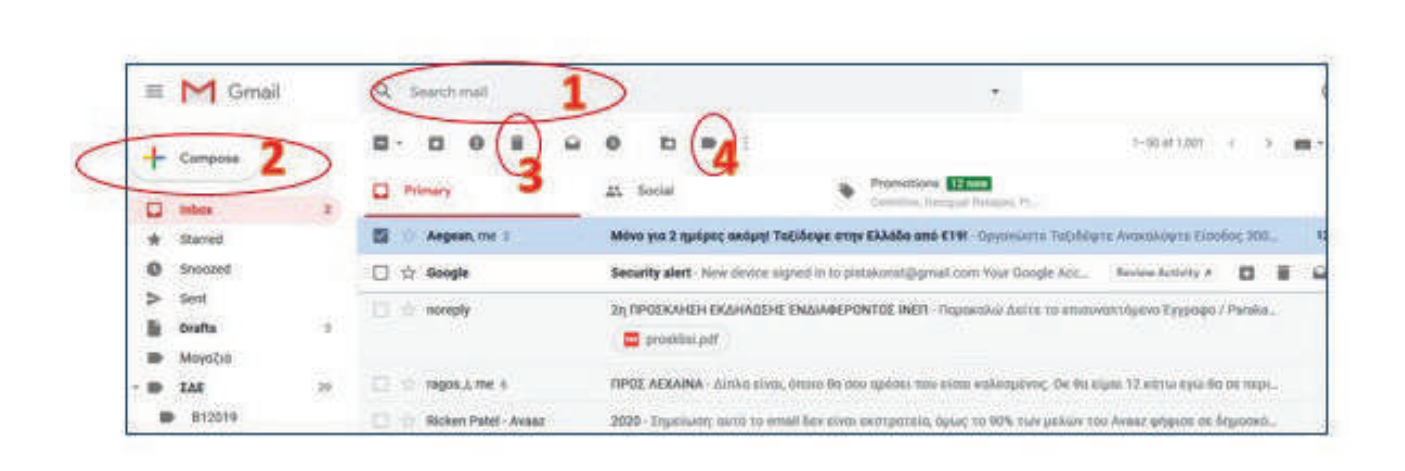

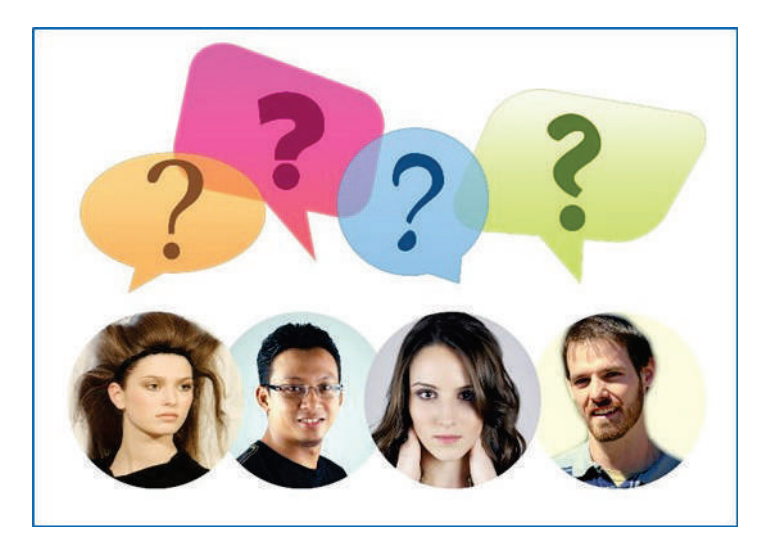

#### **DISKUSSION**

Wie versenden Sie Fotos und Dokumente per Post?

- · Ist es einfach?
- · Ist es billig?
- · Dauert es lang?
- · Was ist, wenn Sie die gleichen Artikel an viele Personen senden müssen?

Benennen Sie die Gegenstände in folgenden Bildern.

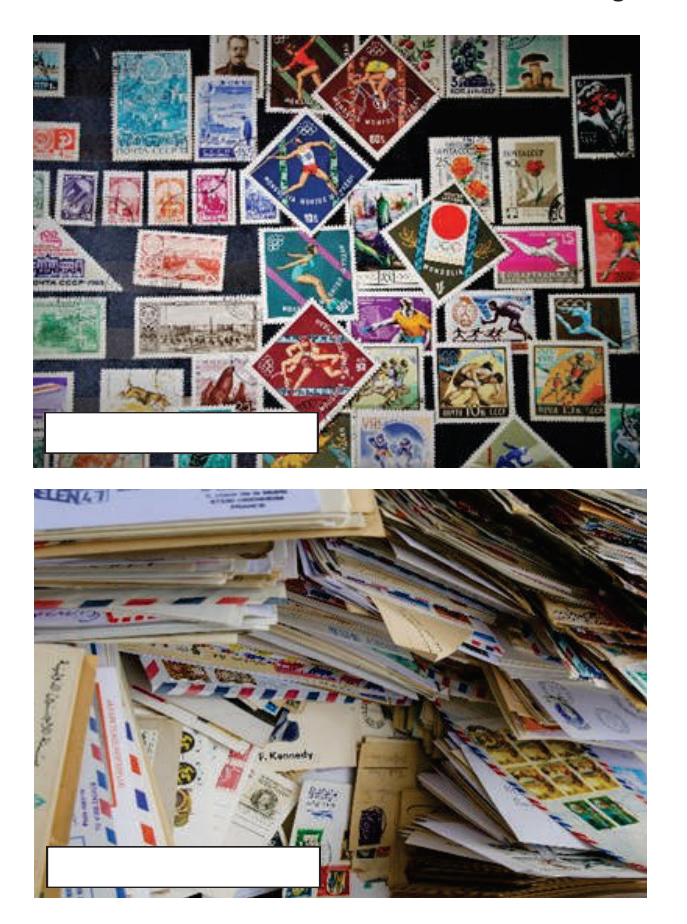

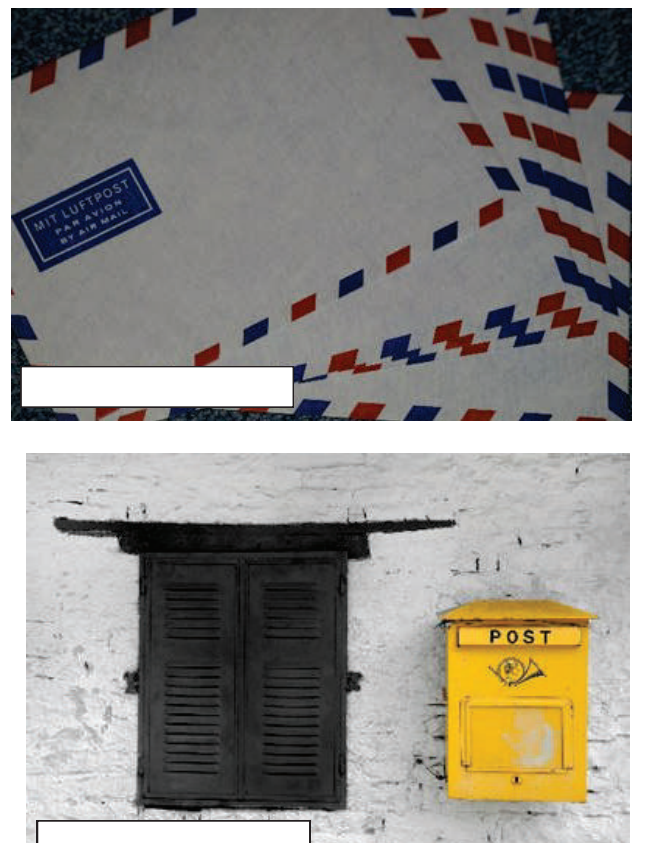

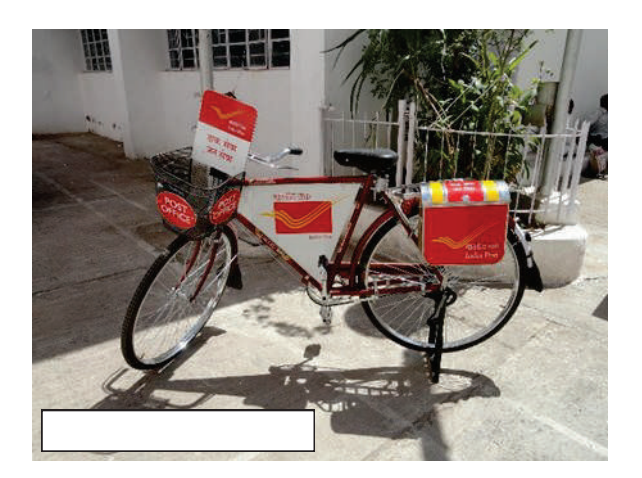

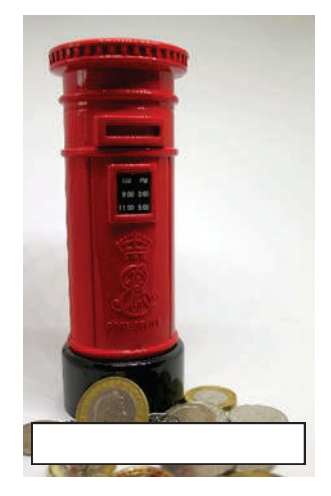

Notieren Sie die erforderlichen Schritte, um einen Brief mithilfe der oben gezeigten Gegenstände zu versenden.

Schauen Sie sich die folgenden Bilder an.

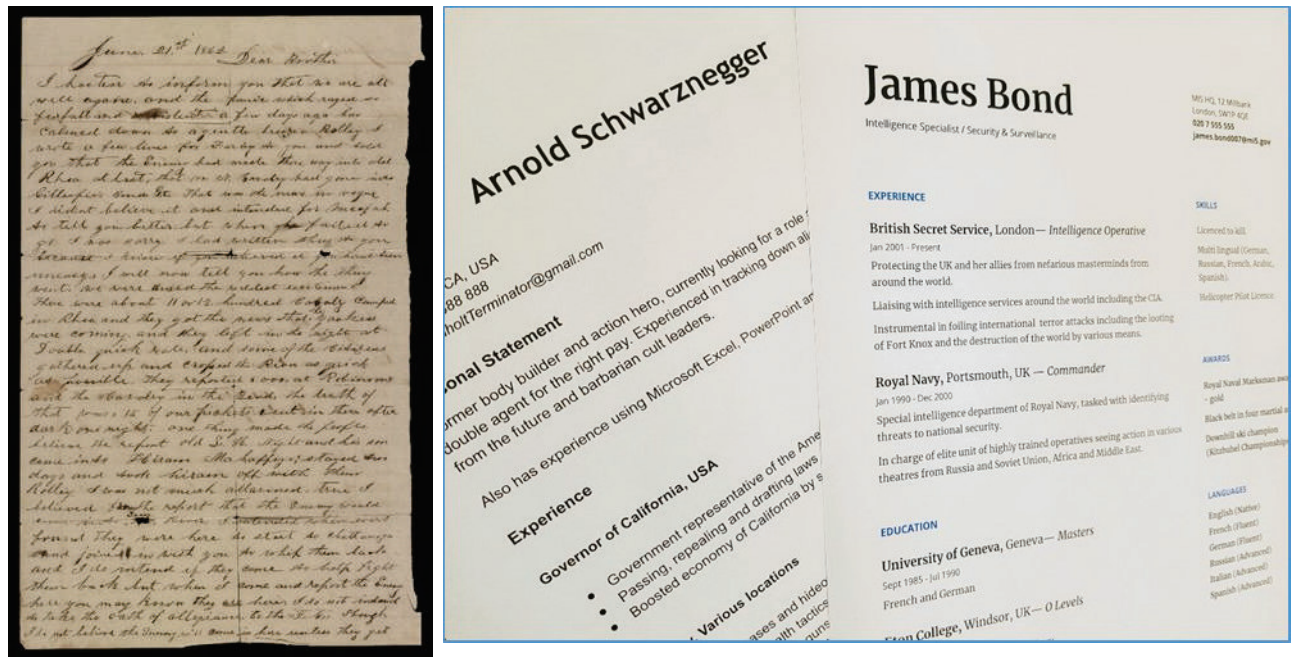

Handschriftliche Notiz Computer bearbeiteter Lebenslauf

Markieren Sie die folgenden Sätze mit richtig (R) oder falsch (F).

- 1. Die handschriftliche Notiz ist leichter zu reproduzieren.
- 2. Die handschriftliche Notiz ist nicht leicht zu lesen.
- 3. Der gedruckte Lebenslauf kann nicht bearbeitet werden.
- 4. Die handschriftliche Notiz kann einfach per E-Mail verschickt werden
- 5. Der gedruckte Lebenslauf kann einfach per E-Mail und an viele Empfänger gesendet werden.

# **Email-Anhang**

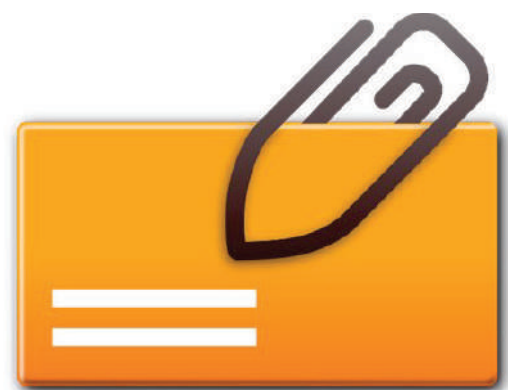

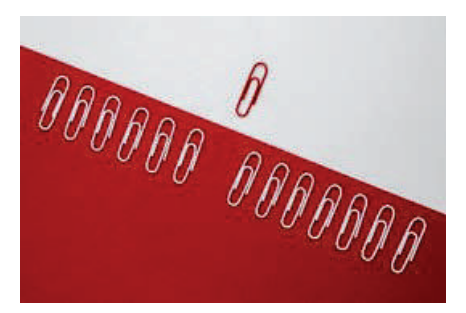

Ein E-Mail-Anhang ist eine Computerdatei, die zusammen mit einer E-Mail versendet wird. Dabei können an jede E-Mail eine oder mehrere Dateien angehängt und an einen oder mehrere Empfänger mitgeschickt werden. Er dient gewöhnlich als einfache Methode zum Austausch von Dokumenten, Bildern, kurzen Videos oder Audiodateien. Ein Büroklammersymbol ist standardmäßig der Hinweis auf einen E-Mail-Anhang. Die Größe der Mails in Mailservern ist beschränkt, deshalb kann man keine zu großen Dateien über das Internet senden1. Eine E-Mail wird zusammen mit all ihren Anhängen zu einer einzigen mehrteiligen Symbol: Büroklammer Machricht zusammengefasst.

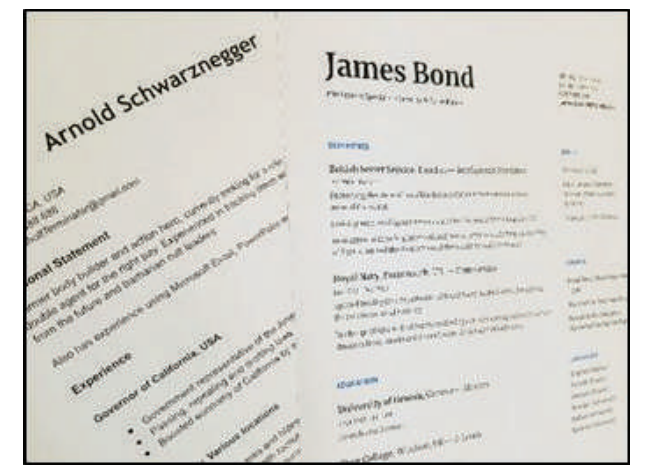

#### Unterlagen

 $1$ There are other services for sharing large files

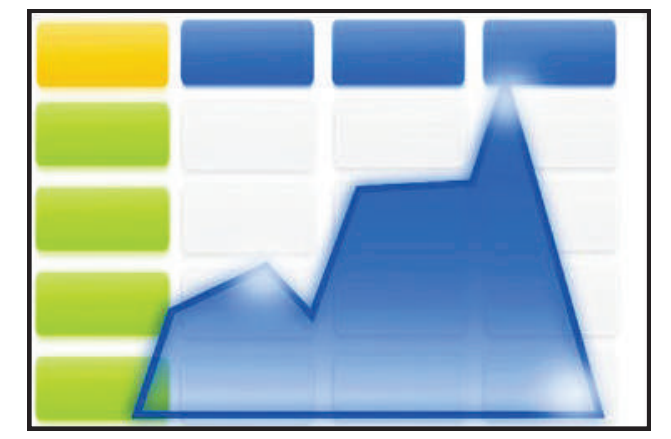

Tabellenkalkulationen

Übliche Anhänge

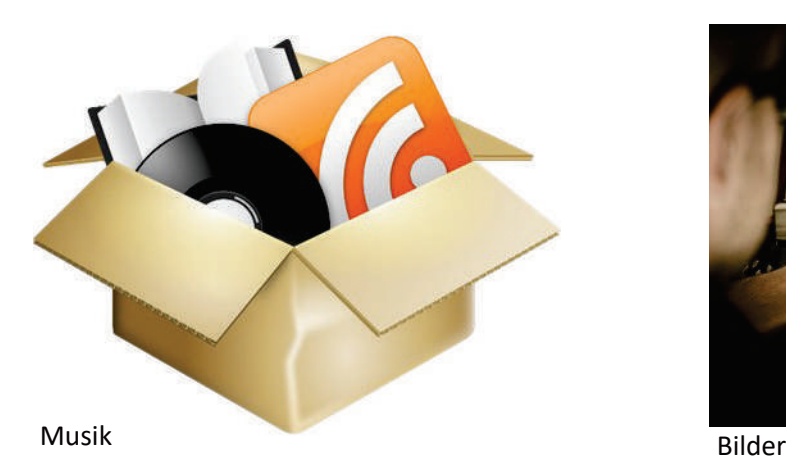

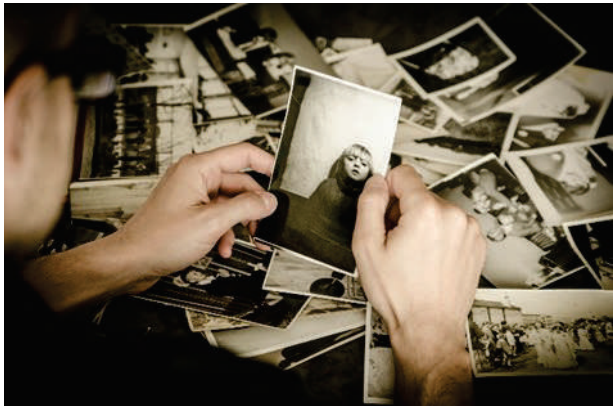

# **So hängen Sie Dateien an eine E-Mail-Nachricht an**

Melden Sie sich bei Ihrem Webmail-Konto an, indem Sie im Anmeldefenster Ihren Benutzernamen und Ihr Kennwort eingeben.

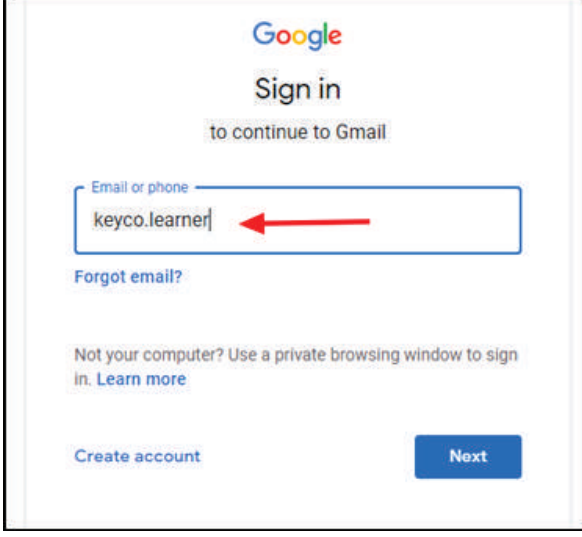

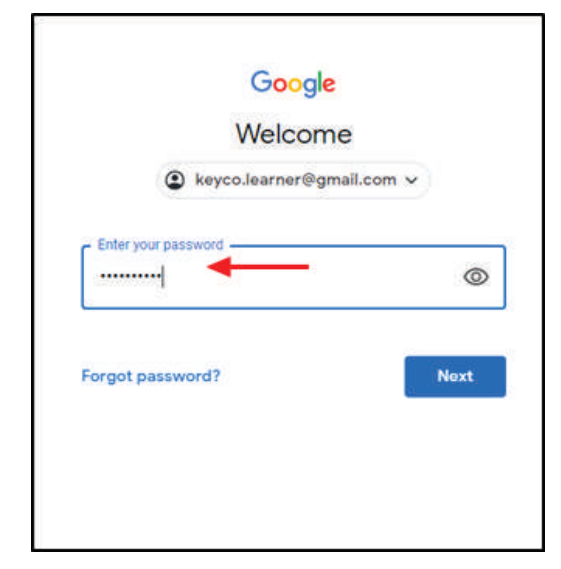

Wenn Sie in Ihrem Posteingang sind, verfassen Sie eine neue Nachricht.

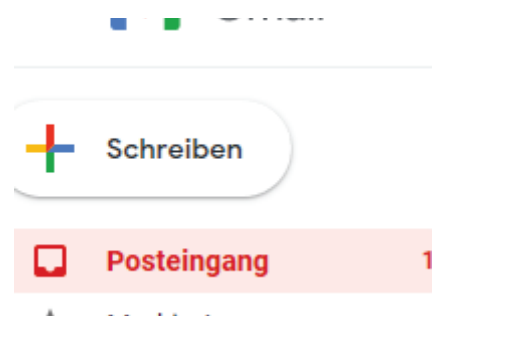

Klicken Sie nach Eingabe der Empfänger, des Betreffs und des Textes auf das Büroklammersymbol, um die gewünschten Dateien anzuhängen.

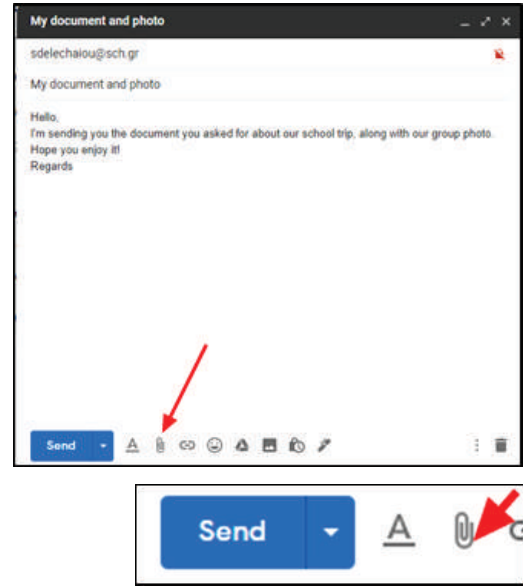

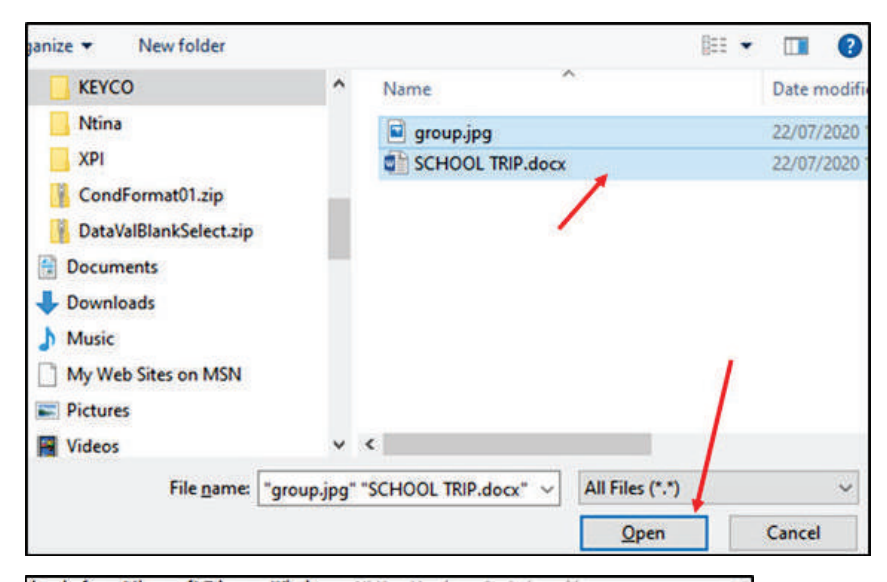

I'm sending you the document you asked for about our school trip, along with our group photo.

Wählen Sie im Dialogfeld "Datei **öffnen**" zunächst den Ordner, der die Dateien enthält, die Sie anhängen wollen. Er könnte beispielsweise auf Ihrer Festplatte, einem USB-Stick oder in einer Cloud gespeichert sein.

Nachdem Sie die gewünschte/n Datei/en ausgewählt haben, klicken Sie auf die Schaltfläche "**Öffnen**".

Nachdem die Datei/en an die Nachricht angehängt wurde/n, sehen Sie eine Übertragungsleiste. Wenn sie sich schließt, ist der Vorgang abgeschlossen und Sie sehen eine Liste der angehängten Dateien und deren Größe. Klicken Sie auf die Schaltfläche "**Senden**", um die E-Mail mitsamt Anhang abzuschicken.

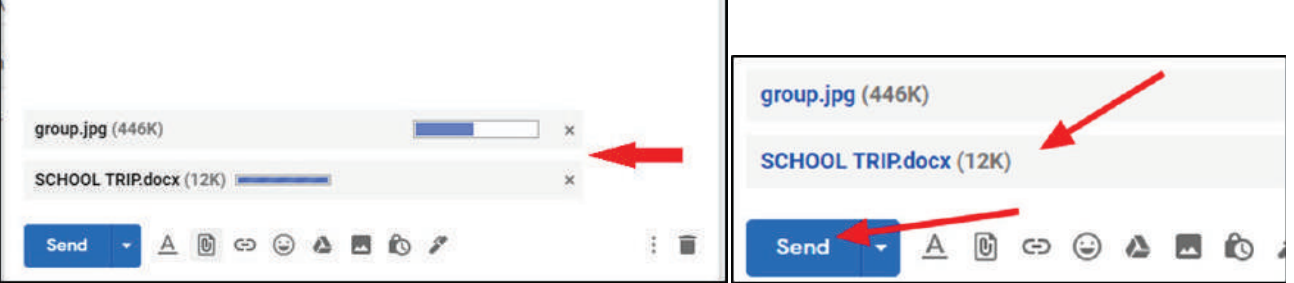

Ø.

ø

## **Empfangen von E-Mails mit Anhängen**

Draft saving...

Hello

sdelechaiou@sch.gr

Hope you enjoy it! Regards

My document and photo

Wenn Sie in Ihrem Posteingang angemeldet sind und Dateien mit Anhängen erhalten haben, erkennen Sie diese an dem Büroklammersymbol oder Miniaturansichten der angehängten Dateien.

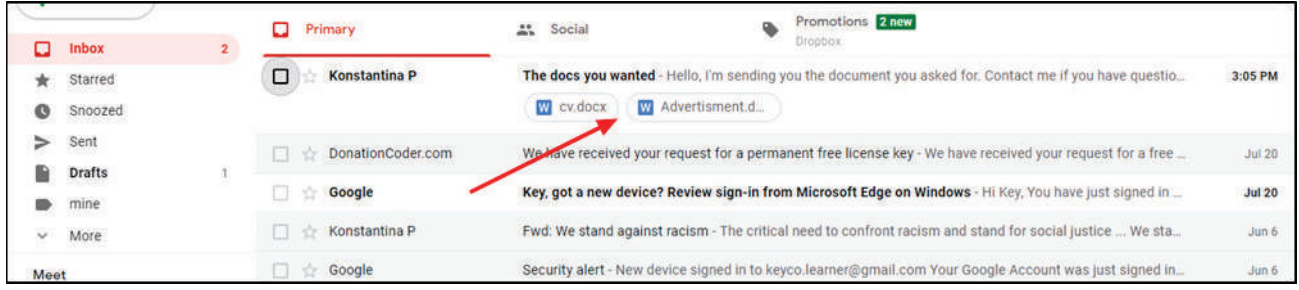

Doppelklicken Sie auf die Nachricht, um sie zu öffnen. Dann klicken Sie auf das Miniaturbild von der Datei, damit sie angezeigt wird, oder klicken Sie auf das "Download"- Symbol, um sie auf Ihrer Festplatte, einem USB-Stick oder in einer Cloud abzuspeichern.

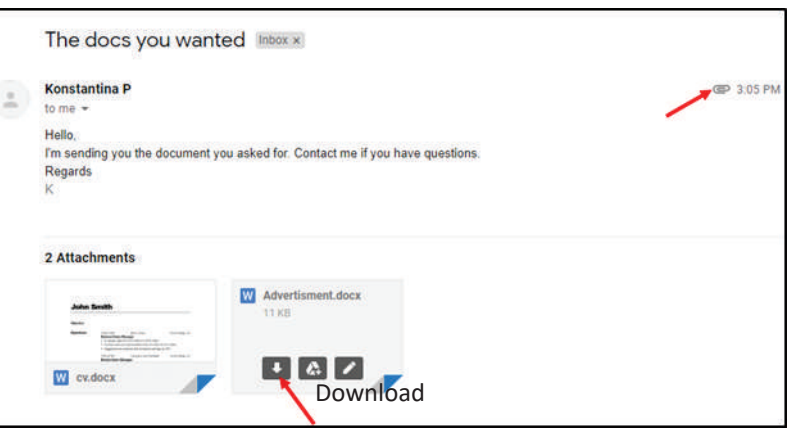

Falls Sie auch jemand anderem eine Nachricht, die sie erhalten haben, zugänglich machen möchten, wählen Sie die Op tion "Weiterleiten". Die Nachricht wird dann mit allen etwaigen Anhängen an andere Empfänger weitergesandt.

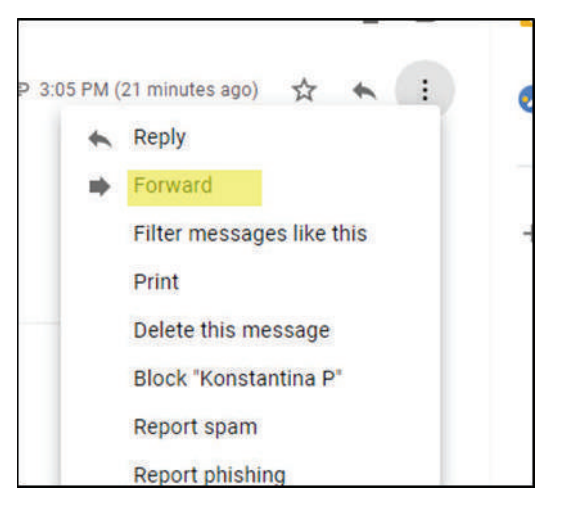

#### **SPAM & Malware**

**Spam**

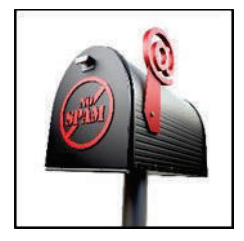

Unerwünschte E-Mails, die in großen Mengen verschickt werden, nennt man Spam. Das verschwendet nicht nur viel Zeit und Ressourcen, sondern stellt auch auch ein ernstes Sicherheitsrisiko dar, denn manchmal dient es zum Übertragen von Trojanern, Viren, Würmern, Spyware und gezielten Phishing-Angriffen.

#### **Malware**

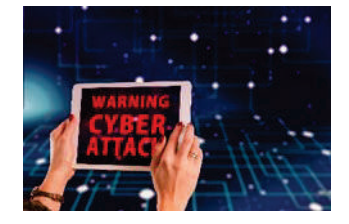

Software, die dazu entwickelt wurde, Computer, Server, Clients oder Computernetzwerke zu zerstören. Malware gibt es in vielen verschiedenen Ausführungen, wie beispielsweise Computerviren, Würmer, Trojanische Pferde, Ransomware, Spyware, Adware usw.

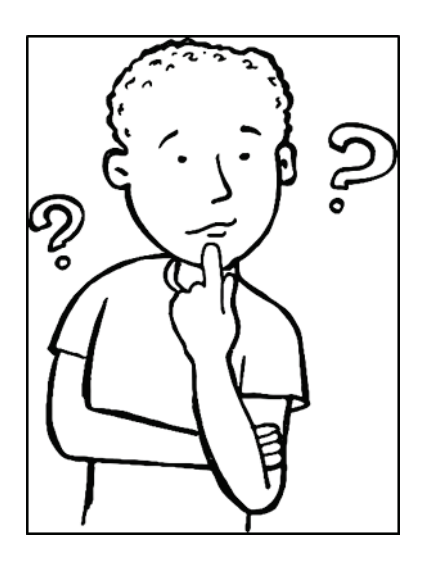

#### **Tipps zur E-Mail-Sicherheit**

- · Öffnen Sie keine E-Mails von unbekannten oder nicht vertrauenswürdigen Absendern.
- · Versenden Sie keine vertraulichen Informationen per E-Mail.

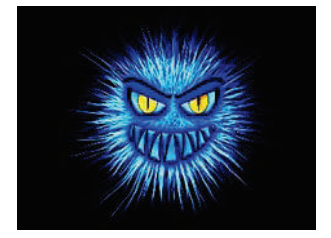

- · Öffnen Sie niemals Anhänge in E-Mails von Unternehmen oder Personen, die Sie nicht kennen.
- · Beantworten Sie niemals Spammails und klicken Sie nie auf deren angehängte Dateien.
- · Verwenden Sie einen Spamfilter.

#### **Allgemeine Fragen**

#### **Hass-Mails**

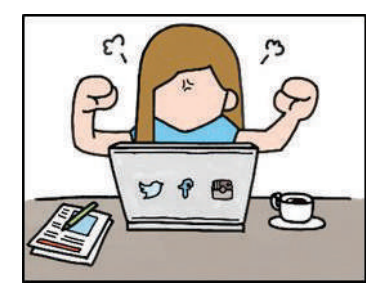

Das sind E-Mails mit beleidigendem Inhalt, eine Art Mobbing, derentwegen man als Empfänger in manchen Fällen eine Klage in Erwägung ziehen könnte.

 **Erwiderung Respekt**

**Was man nicht tun sollte: Was man tun sollte: Vorwürfe machen Worte mit Bedacht wählen Dreist sein Ironie mit Vorsicht benutzen** 

# **Urheberrechte ©**

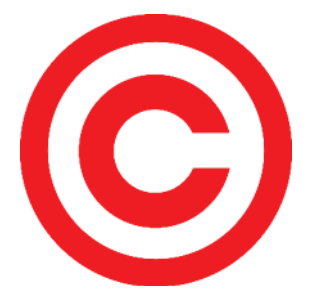

Fotos, Lieder, Gedichte, Literatur usw. sind urheberrechtlich geschützt. Sie dürfen nicht ohne Erlaubnis versendet werden.

Sie können diese Fragen gerne mit der Lehrkraft für Sozialkunde diskutieren.

## **Fazit**

In dieser Lektion haben wir gelernt, wie man schnell, kostenfrei und einfach Informationen und alle möglichen Dateien an eine oder mehrere Personen senden kann. Für unsere täglichen Bedürfnisse und Transak tionen ist es sehr nützlich, das zu beherrschen.

Es gibt aber auch Probleme, die man bedenken muss, um diese Fähigkeit sicher und mit Respekt für alle, mit denen wir kommunizieren, zu genießen.

Metakognitive Phase: Schreiben Sie eine kurze Nachricht und sehen Sie nach, ob Sie sie an Ihre Klassenkameraden und Ihre Lehrkraft senden können. Versuchen Sie, mindestens drei Dateien anzuhängen. Was müssten Sie tun, wenn Sie allen dieselbe Nachricht mitsamt Anhängen auf dem herkömmlichen Postweg zusenden wollten?

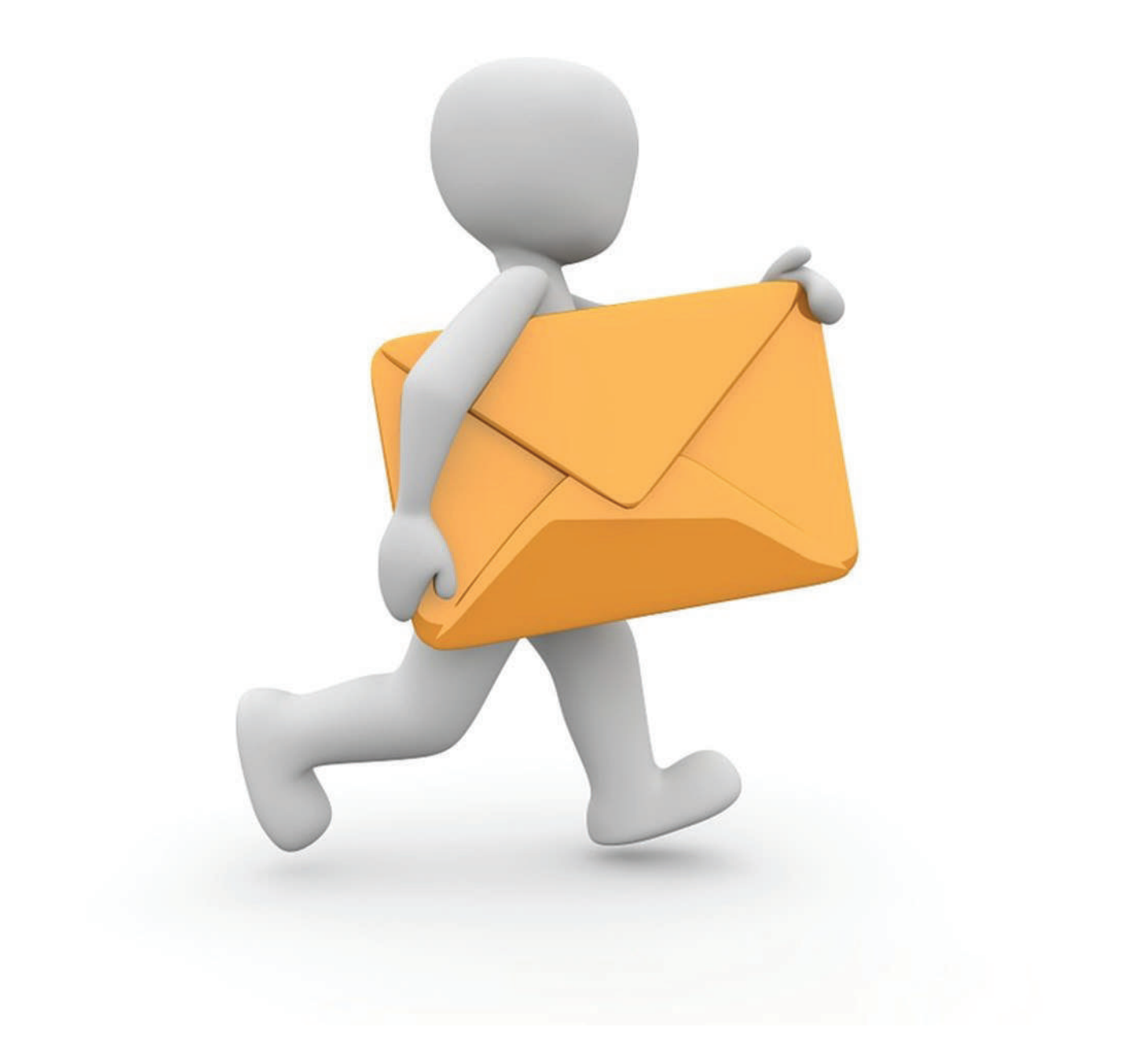

# *Übungen.*

- *1. Ordnen Sie die folgenden Texte der entsprechenden Stelle im Bild zu:*
	- *a. Unsere Reise*
	- *b. Hallo,*
	- c. *ich habe die Tickets gekauft. Alles ist erledigt.*
	- *d. Viele Grüße*
	- *e. Georg*
	- *f. keyco.learner@gmail.com*

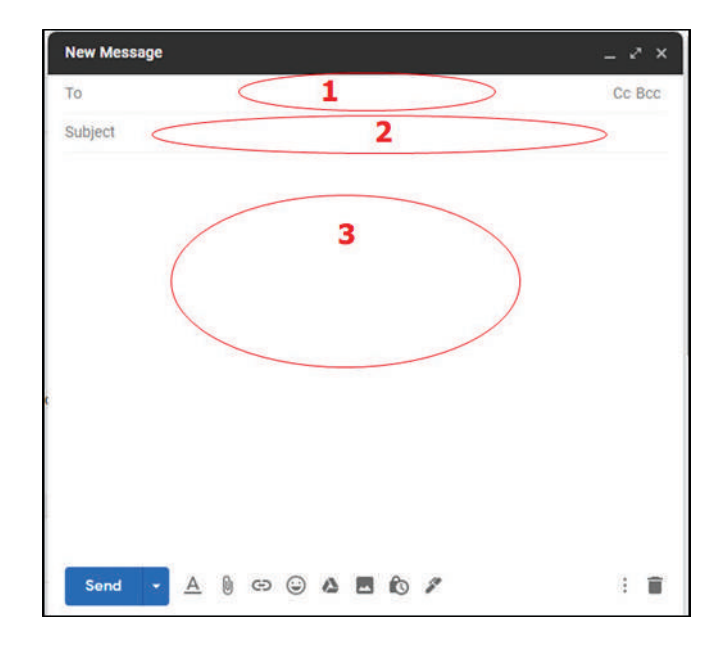

- *2. Ordnen Sie die folgenden Texte der entsprechenden Stelle im Bild zu:* 
	- *a. Datei(en) anhängen*
	- *b. Entwurf einer Nachricht löschen*
	- *c. Neue Nachricht senden*
	- *d. Emoji einfügen*

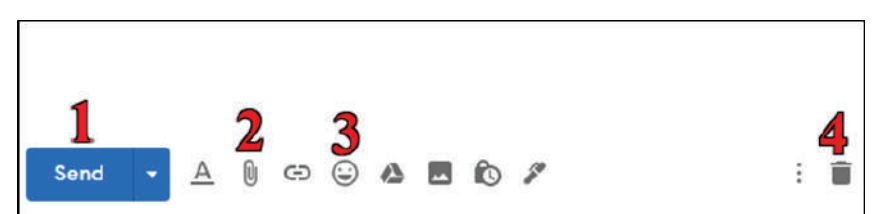

*3. Welchen der nummerierten Bereiche müssen Sie anklicken, wenn Sie sich vom Gmail-Programm abmelden möchten:* 

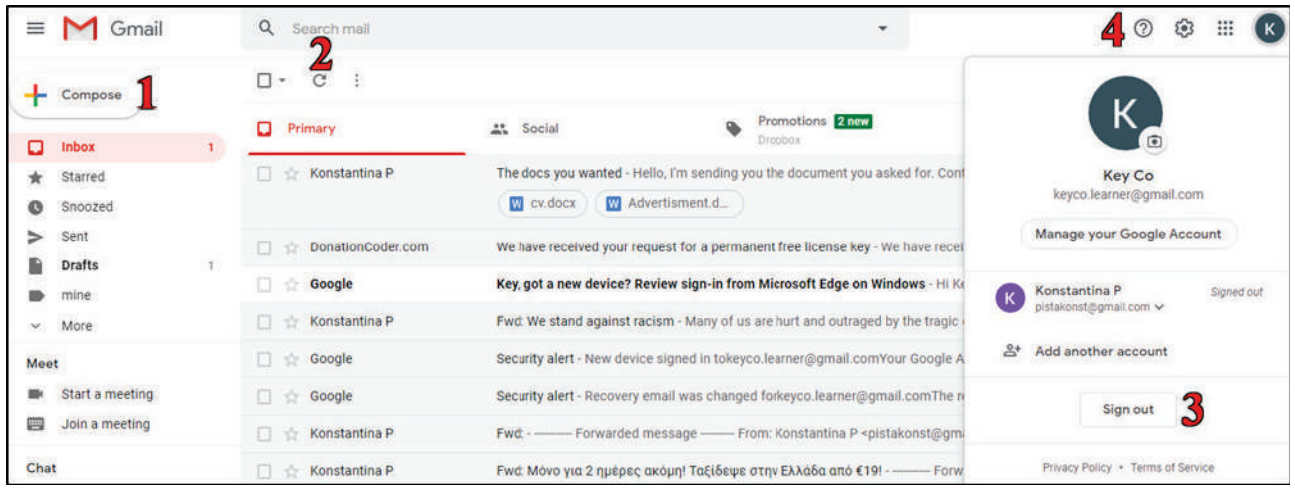

- *4. Führen Sie die folgende Übung aus:* 
	- *a) Melden Sie sich von Ihrem Konto ab.*
	- *b) Melden Sie sich bei Ihrem Konto an.*
- *5. Verfassen Sie die folgende E-Mail-Nachricht und senden Sie sie an keyco.learner@gmail.com: Reise nach Athen*

 *Sehr geehrte Key Co,*

 *ich freue mich auf unsere geplante Reise nach Athen.*

 *Viele Grüße*

 *Chris!na \**

*\* Geben Sie Ihren Namen ein* 

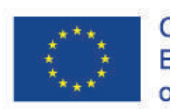

Co-funded by the Erasmus+ Programme of the European Union

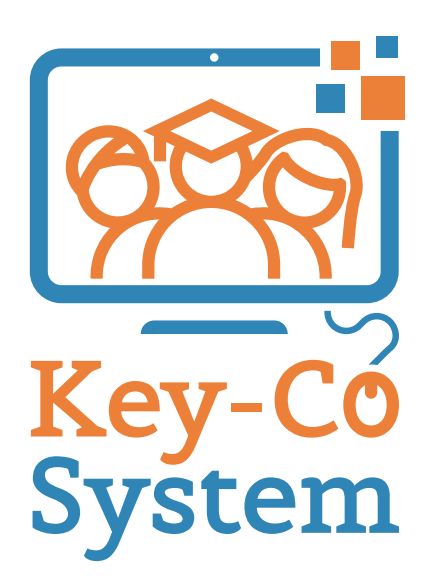

Project Number 2018-1-IT02-KA204-048147